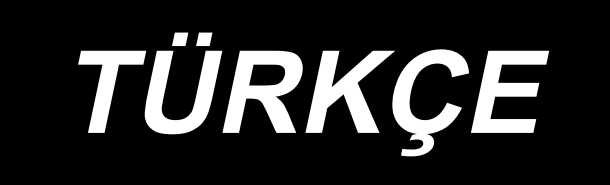

# **MS-1261A-DWS KULLANIM KILAVUZU**

# **İÇİNDEKİLER**

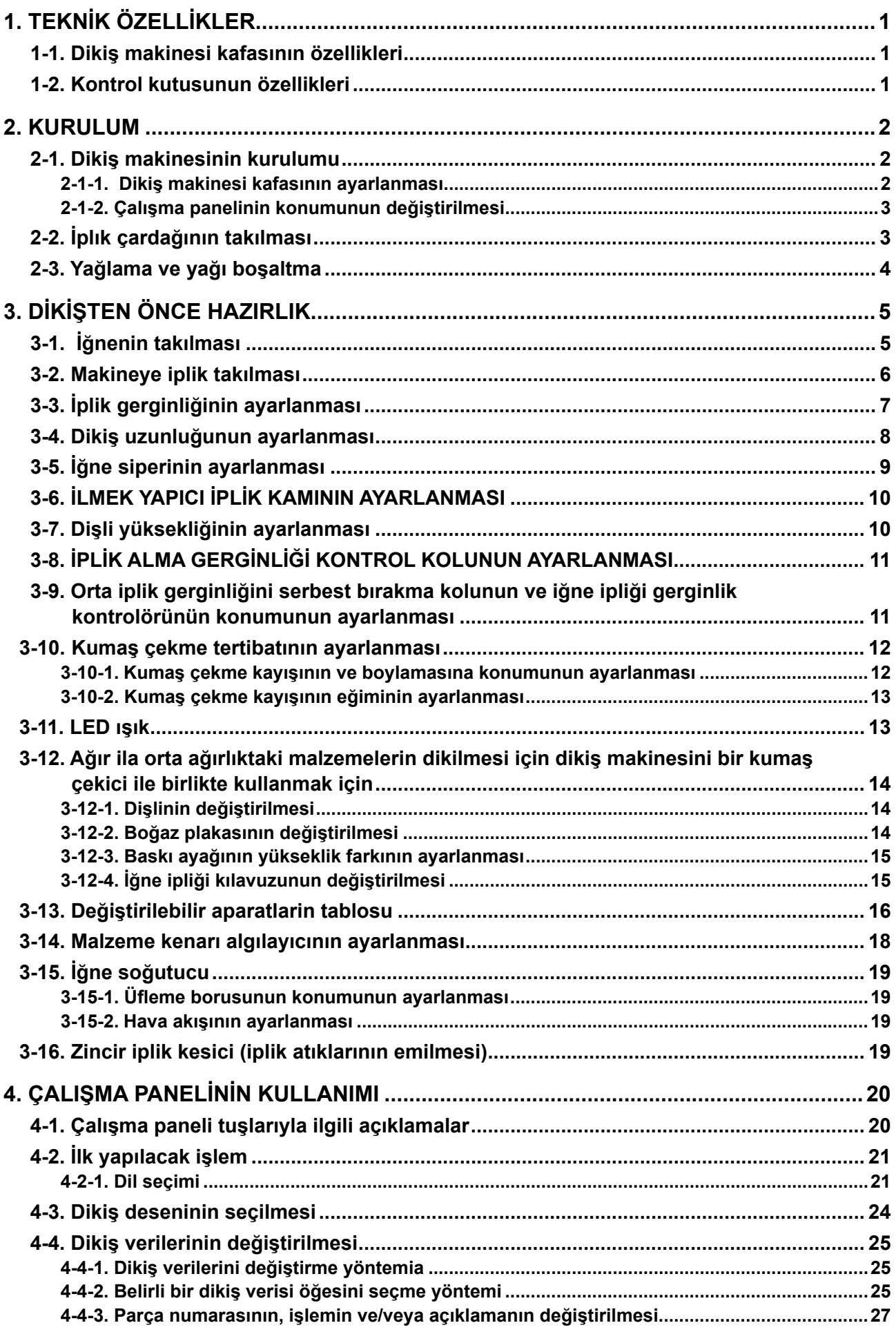

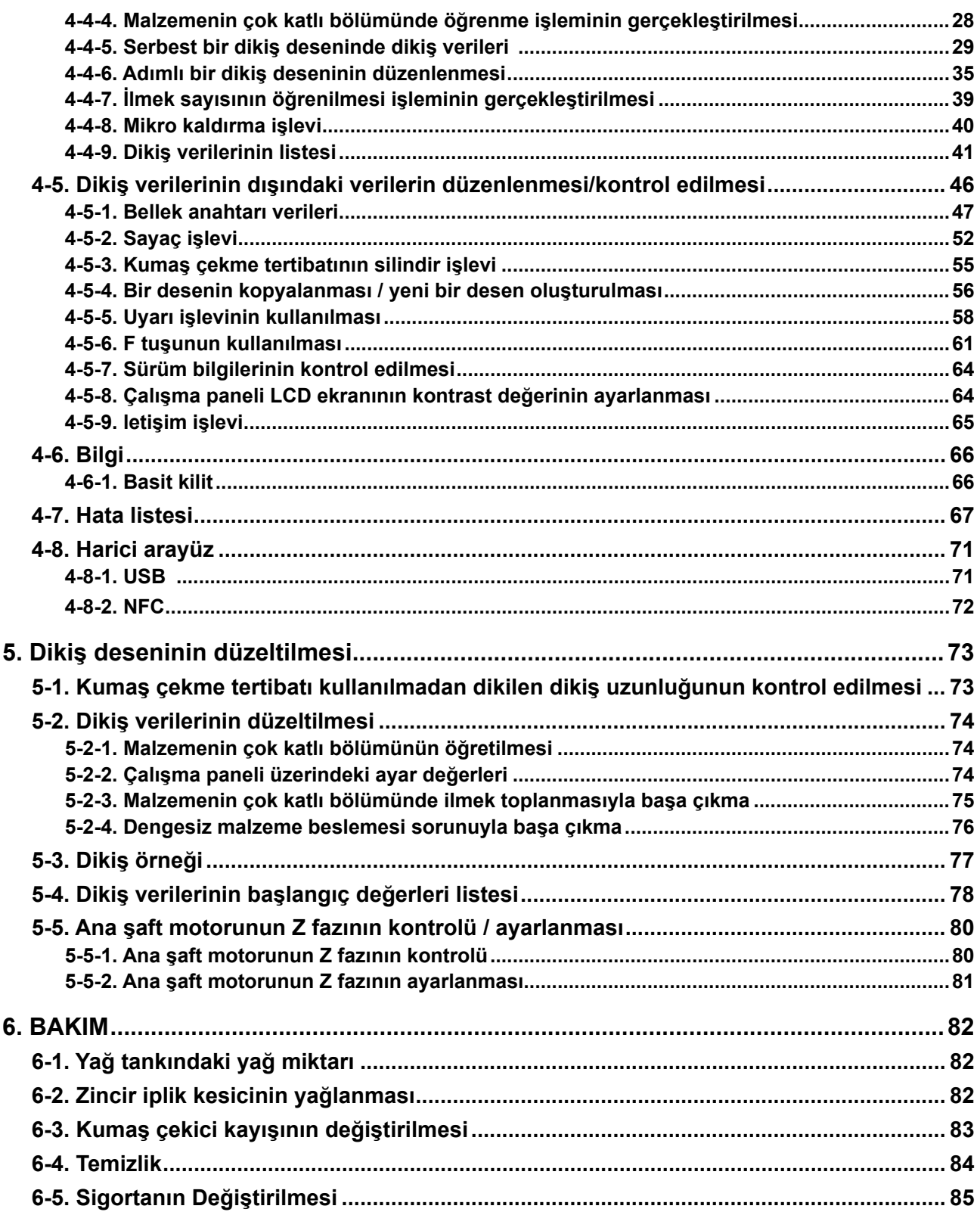

# <span id="page-3-0"></span>**1. TEKNİK ÖZELLİKLER**

# **1-1. Dikiş makinesi kafasının özellikleri**

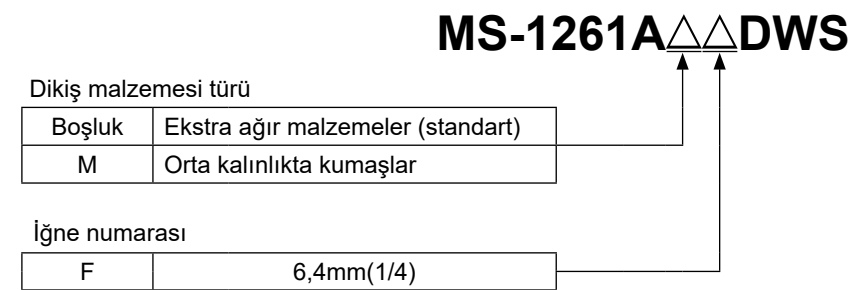

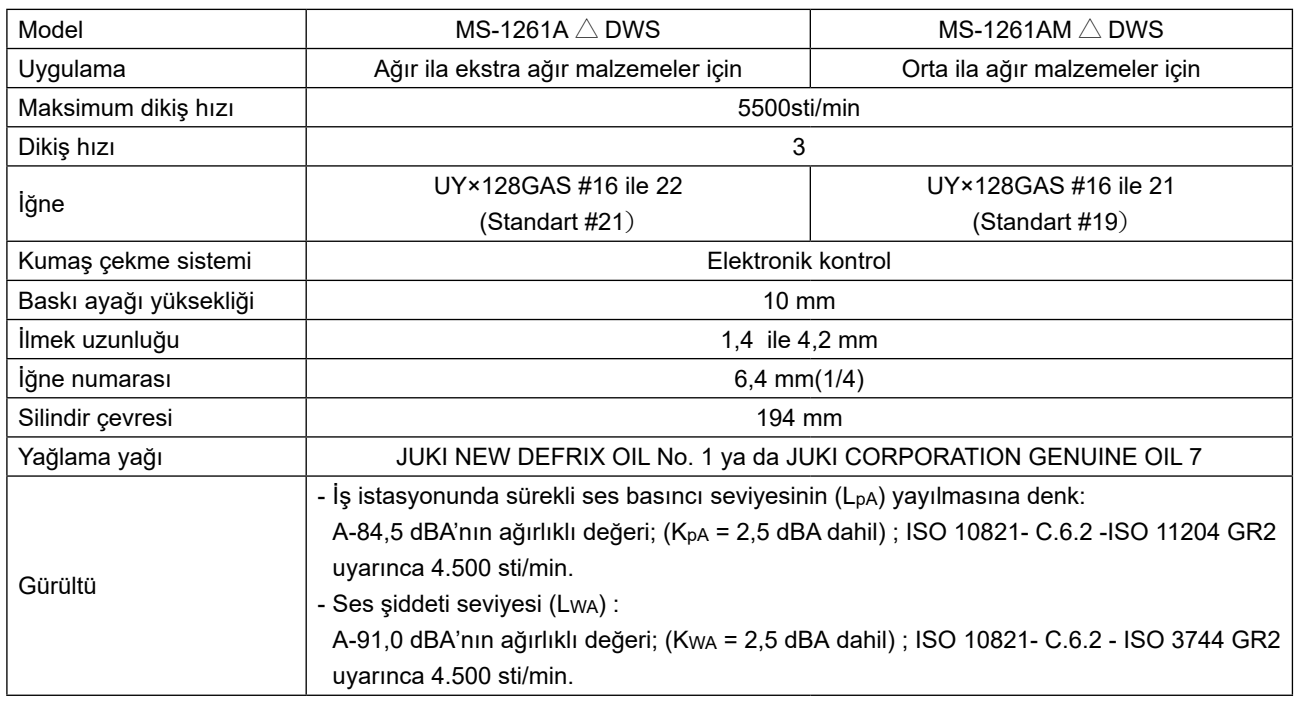

# **1-2. Kontrol kutusunun özellikleri**

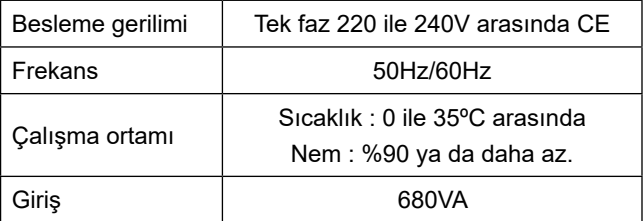

# <span id="page-4-0"></span>**2. KURULUM**

#### **2-1. Dikiş makinesinin kurulumu**

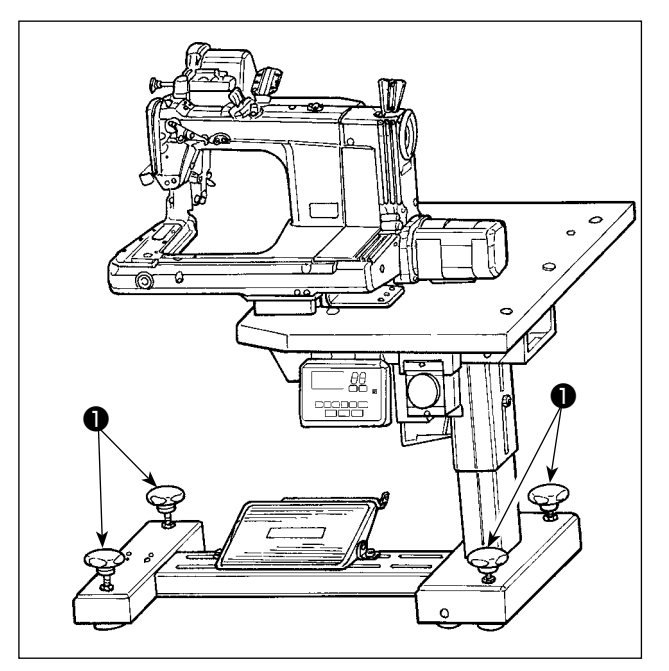

Dikiş makinesini ayar cıvatalarıyla ❶ (dört adet) yere sabitleyin.

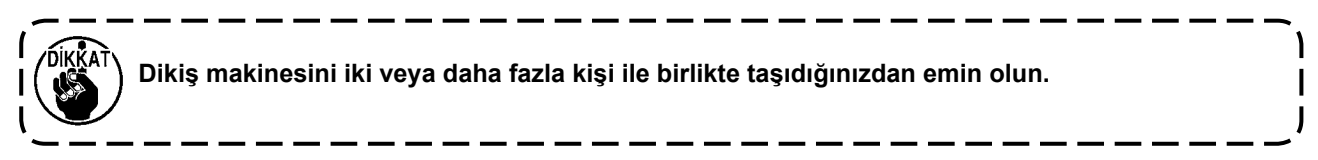

#### **2-1-1. Dikiş makinesi kafasının ayarlanması**

Cıvataları ❶ (dört adet) gevşetin ve dikiş makinesinin yüksekliğini ayarlayın.

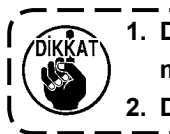

**1. Dikiş makinesi, makine tablası ve kontrol kutusunun toplam ağırlığı en az 110 kg'dır. Dikiş makinesinin yüksekliğinin ayarlanması için en az dört kişi gereklidir. 2. Dikiş makinesinin yüksekliğini makine dengeli duracak şekilde ayarlayın.**

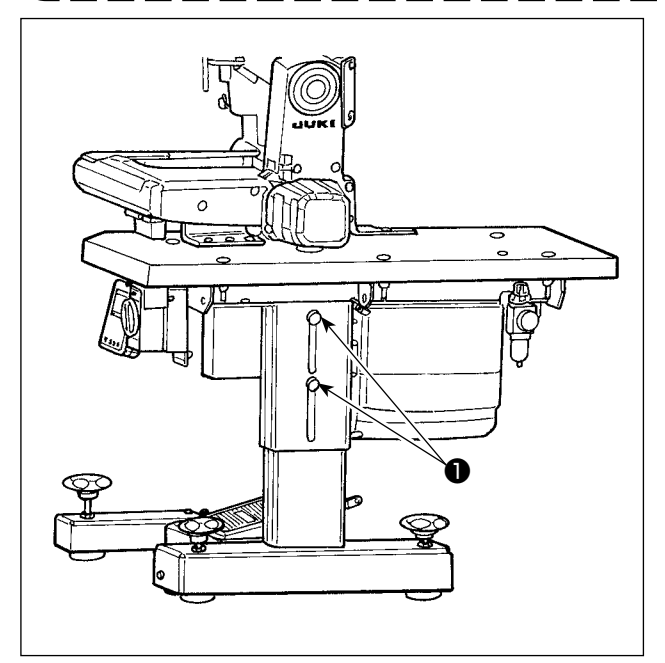

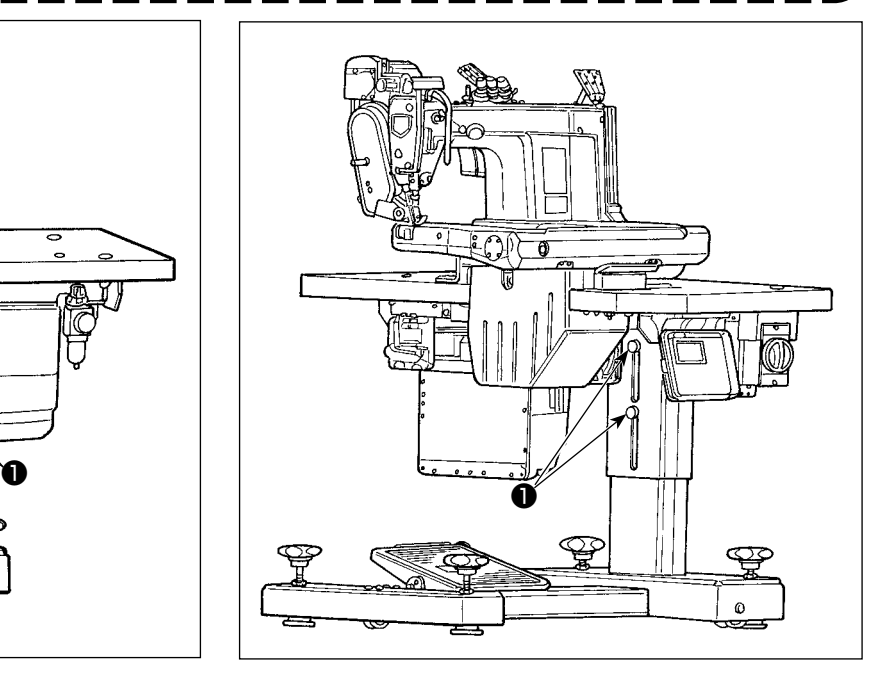

#### <span id="page-5-0"></span>**2-1-2. Çalışma panelinin konumunun değiştirilmesi**

Çalışma paneli, dikiş makinesi tablasının alt yüzeyine monte edilmiş halde sevk edilir. Çalışma panelini dikiş makinesi tablasının üzerine monte ederken, panel kablosunu ❶ motor kapağının alt bölümündeki ❷ delikten ❸ geçirmeniz gereklidir.

#### **Sevk edildiğinde (dikiş makinesi tablasının alt yüzeyi)**

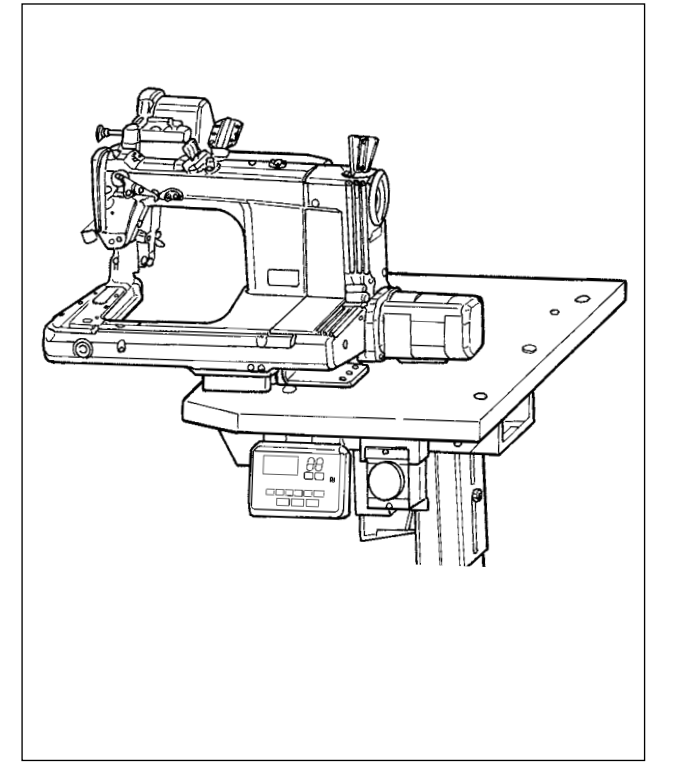

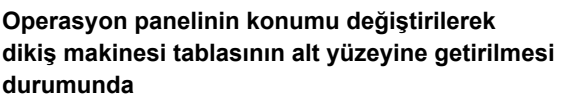

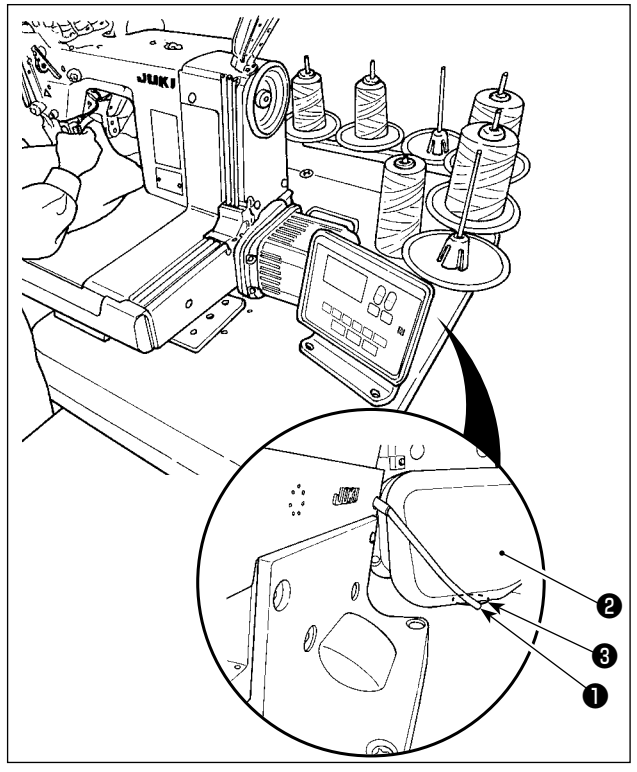

**2-2. İplık çardağının takılması**

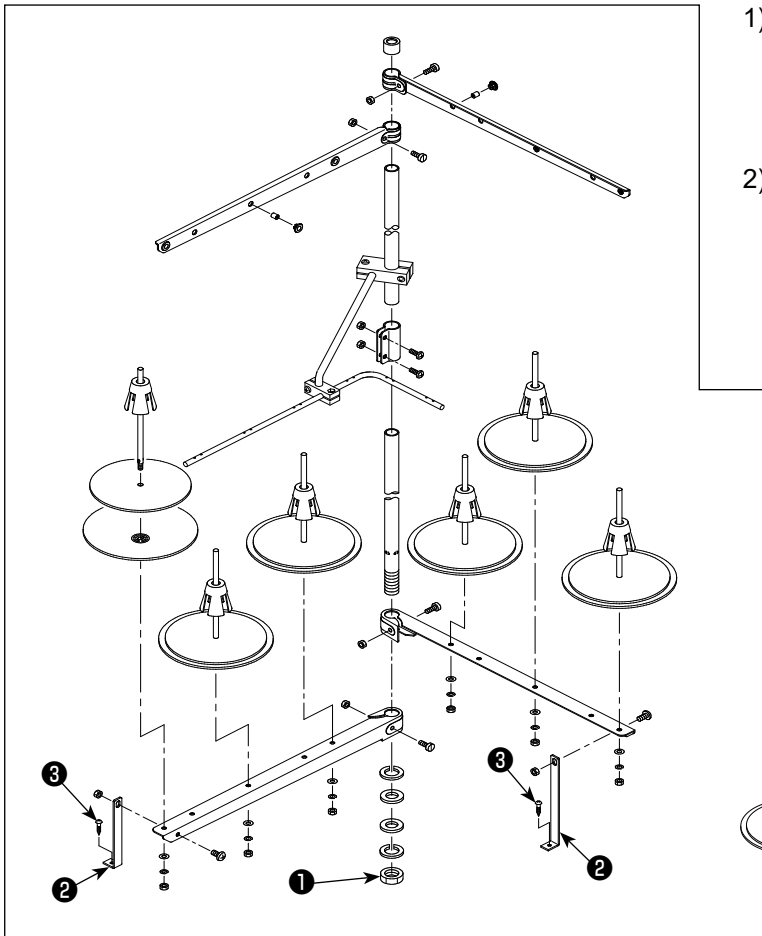

- 1) İplik çardağı mekanizmasını takın. Tabladaki deliğe yerleştirin. Kilit somununu ❶ sıkarak iplik çardağının oynamamasını sağlayın.
- 2) Ahşap vida ❸ kullanarak iplik çardağı braketini ❷ tablaya sabitleyin.

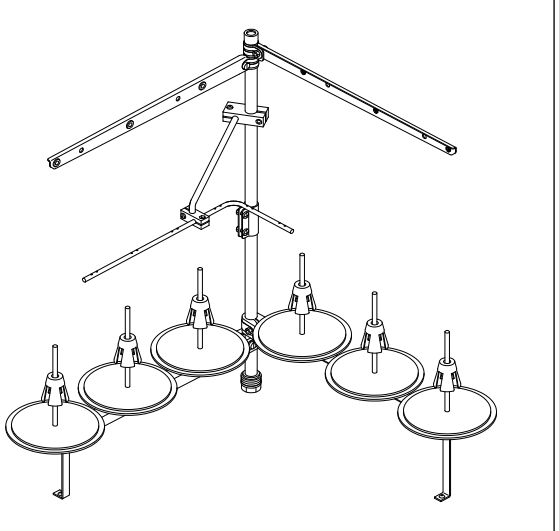

#### <span id="page-6-0"></span>**2-3. Yağlama ve yağı boşaltma**

Dikiş makinenizi kullanıma sokmadan önce, dikiş makinesi ile birlikte sağlanan yağı kullanarak yağ tankını doldurun.

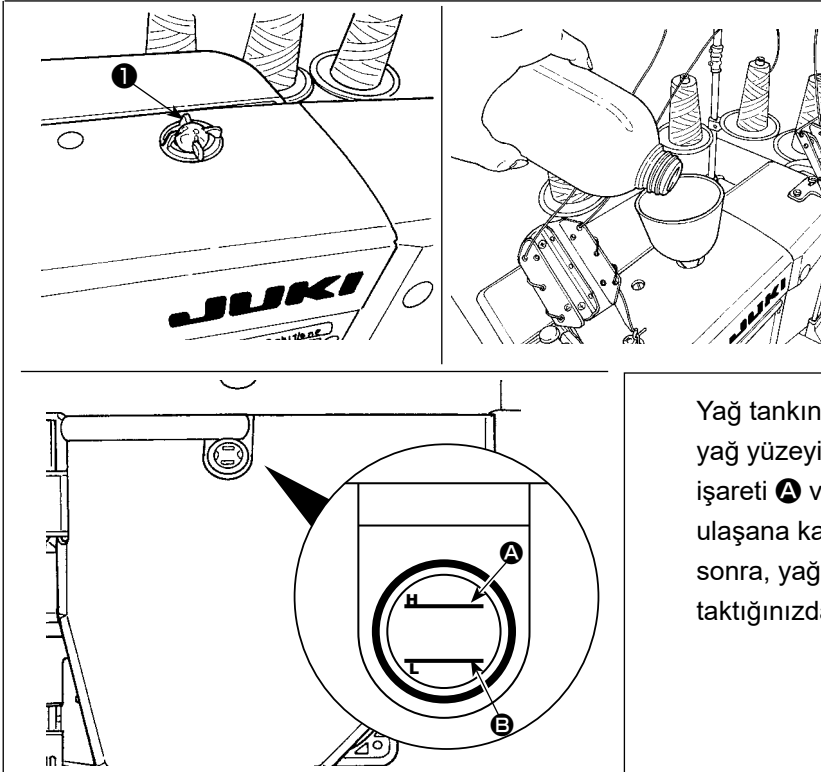

1) Yağ eklenmesi Yağ gösterge penceresini ❶ çıkarın. JUKI New Defrix Oil No. 1 ya da CORPO-RATION GENUINE OIL 7 marka yağı, yağ deliğinden yağ tankına doldurun.

Yağ tankını yukarıda belirtilen yağı kullanarak, yağ yüzeyi iki gösterge çizgisinin (üst seviye çizgi işareti  $\bullet$  ve alt seviye çizgi işareti  $\bullet$ ) arasına ulaşana kadar doldurun. Yağ tankını doldurduktan sonra, yağ gösterge penceresini ❶ yerine geri taktığınızdan emin olun.

2) Yağın boşlatılması ve değiştirilmesi

İlk olarak ahşap vidaları ❶ (üç adet) gevşetin. Yağ tankının kapağını ❷ çıkarın. Ardından, vidayı ❸ gevşetin. Yağ tankında kalan yağı tamamen boşaltın. Yağı boşalttıktan sonra vidayı ❸ sıktığınızdan emin olun. Dikiş makinesinin dayanıklılığını artırmak için, dikiş makinesi ilk kez kullanılmaya başlandıktan dört hafta sonra, daha sonrasında ise uygun aralıkla yağın değiştirilmesi tavsiye edilir.

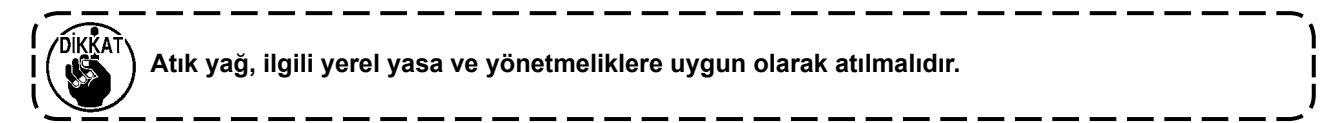

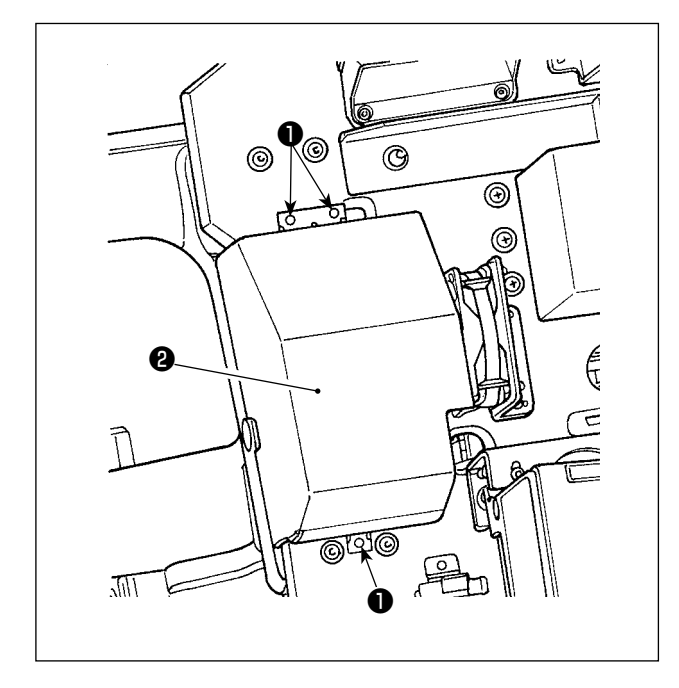

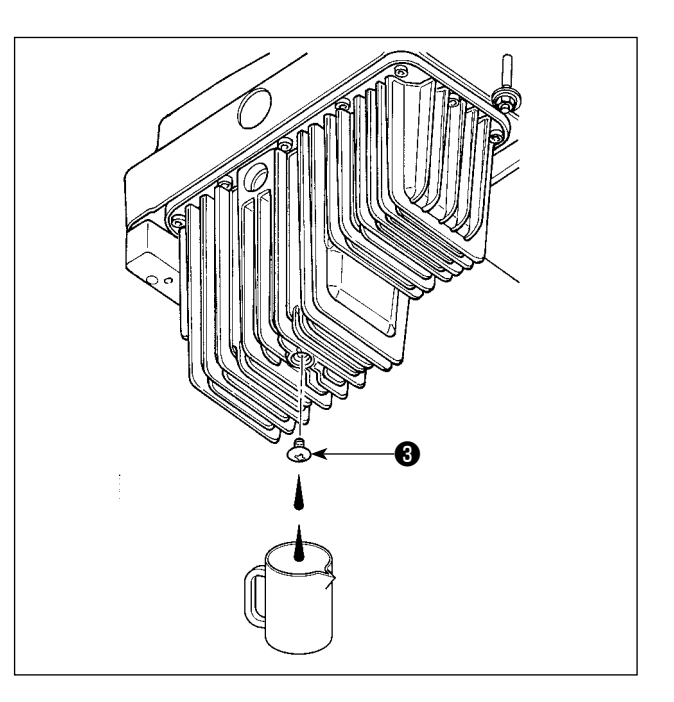

# **3. DİKİŞTEN ÖNCE HAZIRLIK**

#### **3-1. İğnenin takılması**

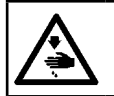

**UYARI : Makinenin aniden çalışması sonucu ortaya çıkabilecek yaralanmaları önlemek için, her türlü çalışma öncesi makinenin şalterini KAPATIN.**

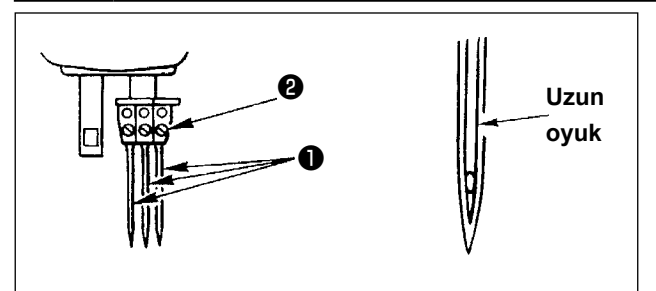

İpliğin kalınlığına ve kullanılan malzemenin tipine göre iğne numarasını seçimini yapın.

- 1) İğne milini hareket aralığının en yüksek konumuna getirmek için el çarkını döndürün.
- 2) İğne tutucudaki vidayı ❷ gevşetin ve karşılık gelen iğnelerin üzerindeki uzun oyuk size bakacak şekilde iğneleri ❶ döndürün.
- 3) İğneleri daha ileri gidemeyinceye kadar iğne tutucu deliğin içine doğru itin.
- 4) İğne tutucu vidayı ❷ iyice sıkın.

#### **3-2. Makineye iplik takılması**

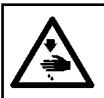

**UYARI : Makinenin aniden çalışması sonucu ortaya çıkabilecek yaralanmaları önlemek için, her türlü çalışma öncesi makinenin şalterini KAPATIN.**

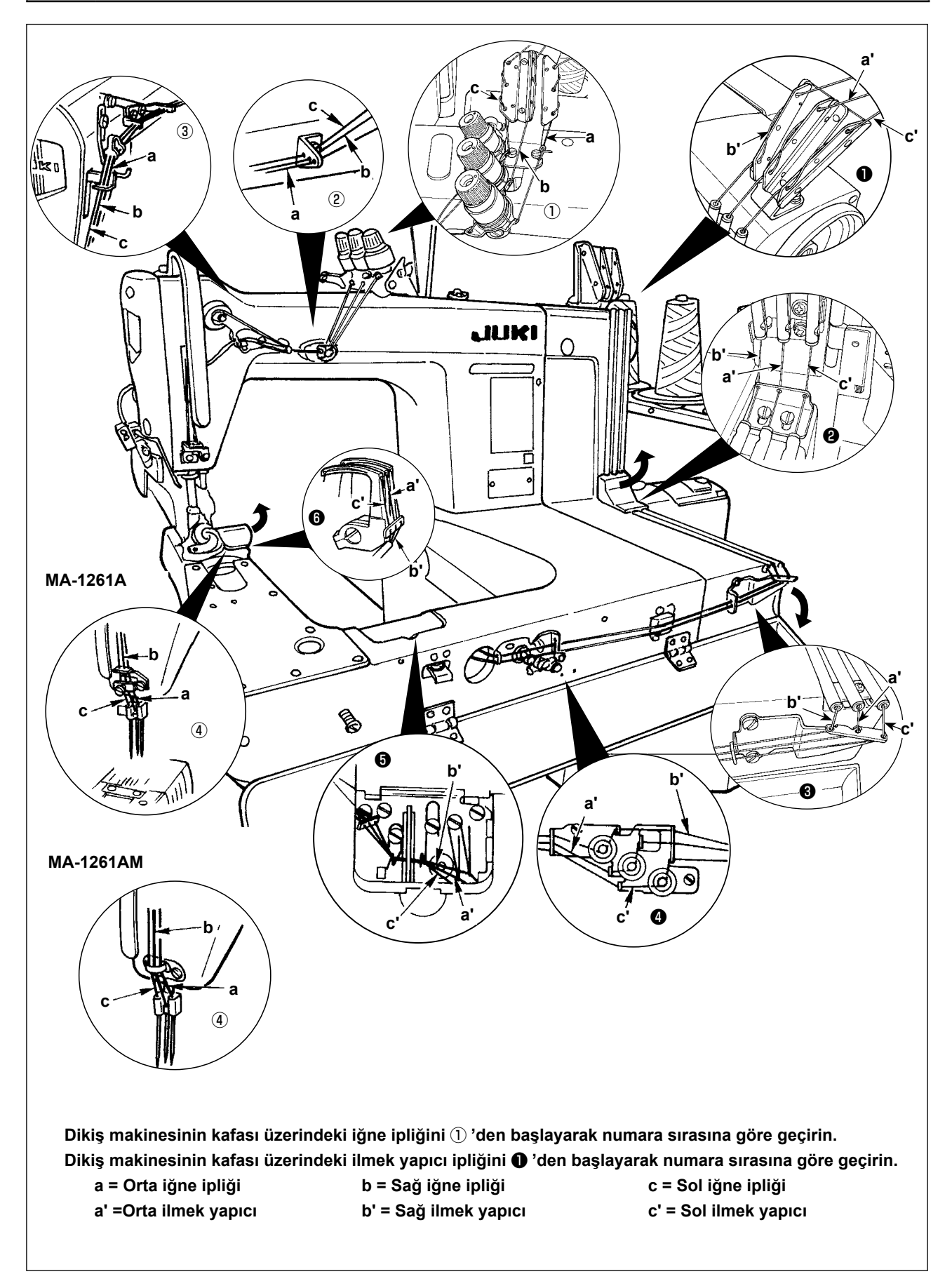

**1) İğne ipliği gerginliğinin ayarlanması**

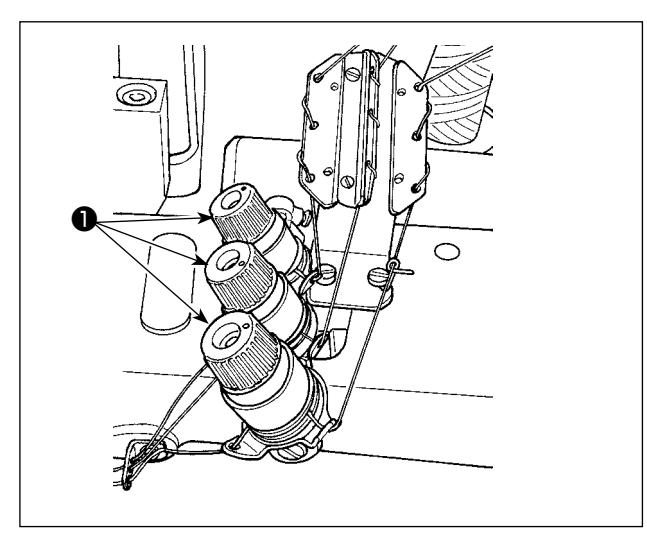

Üst iplik gerginliğini arttırmak için iplik gergi somununu ❶ saat yönünde, azaltmak için saat yönü tersine çevirin.

**2) İlmek yapıcı ipliğinin gerginliğinin ayarlanması**

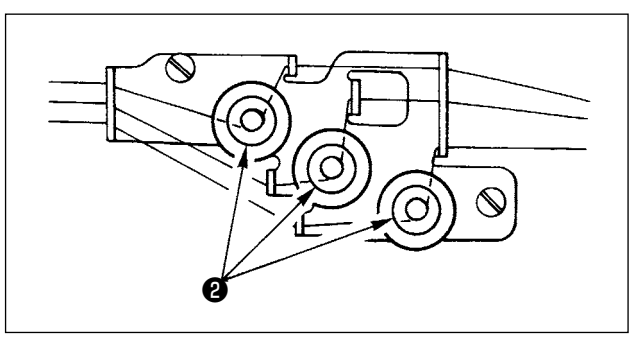

İlmek yapıcı gerginlik ayar düğmelerini ❷ saat yönünde döndürmek ilmek yapıcı gerginliğini artırır. Saatin aksi yönde döndürmek ise ilmek yapıcı gerginliğini azaltır.

#### <span id="page-10-0"></span>**3-4. Dikiş uzunluğunun ayarlanması**

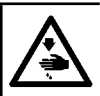

**UYARI : Makinenin aniden çalışması sonucu ortaya çıkabilecek yaralanmaları önlemek için, her türlü çalışma öncesi makinenin şalterini KAPATIN.**

İlmek uzunluğu için, sadece dikiş makinesinin üzerinde ayarlama yapın. Ardından, kumaş çekme kayışının besleme miktarını ayarlayın. Daha sonra, dikilen malzemenin bitmiş halini kontrol ederek ilmek uzunluğunun ince ayarını yapın.

#### ■ Sadece dikis makinesi için ilmek uzunluğunun avarlanması

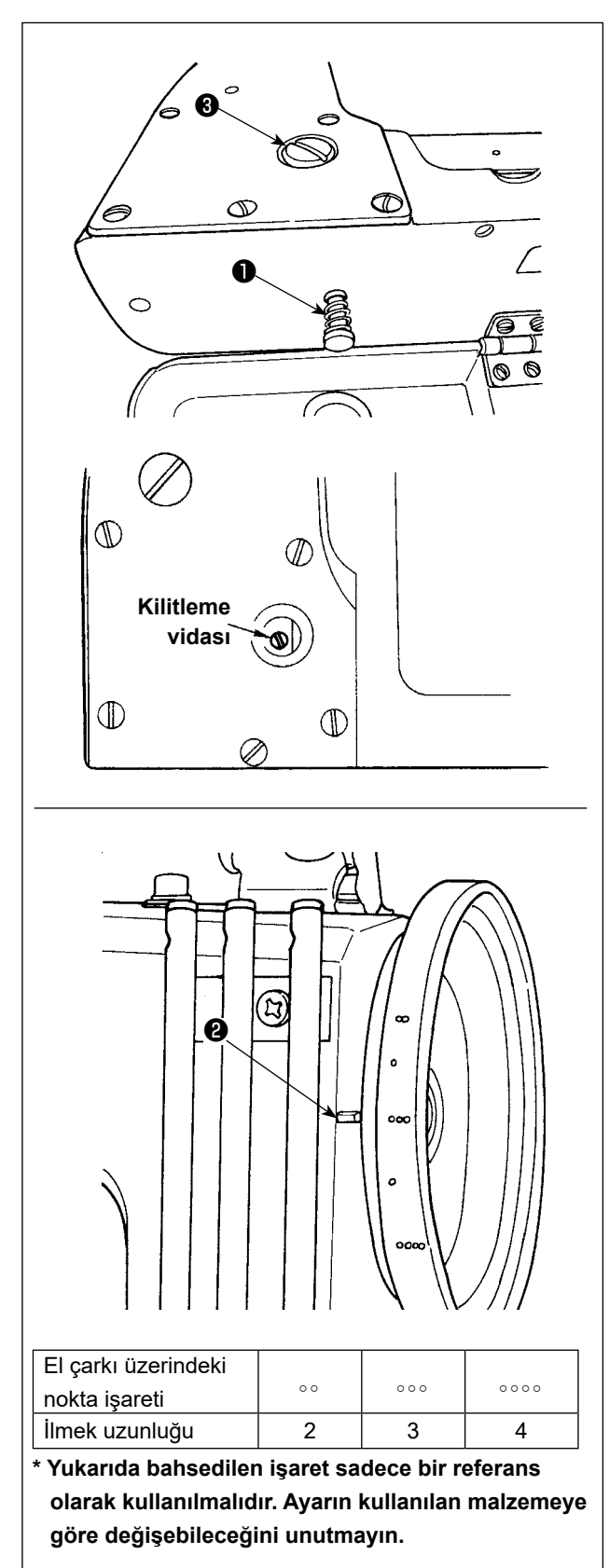

- 1) Vidayı ❸ çıkarın ve besleme külbütör kamındaki kilitleme vidasını gevşetin.
- 2) Basmalı düğmeye ❶ hafifçe bastırarak el çarkını elle döndürün.
- 3) Basmalı düğmeye ❶ basıldığında dikiş makinesinin çalışması durur.
- 4) Yukarıda belirtilen durumdayken, basmalı düğmeye ❶ bastırmaya devam ederek el çarkını elle döndürün.
- 5) El çarkı üzerindeki nokta işaretini (referans olarak kullanarak) kayış kapağı üzerindeki çizgi işaretiyle ❷ hizalayın ve elinizi basmalı anahtardan ❶ çekin.
- 6) Besleme külbütör kamındaki kilitleme vidasını sıkın.
- 7) Vidayı ❸ yerine geri takın.
	- **1. Dikiş makinesi çalışırken basmalı düğmeye** ❶ **asla basmayın.**
	- **2. Dikiş makinesini, kilitleme vidasını sıktıktan sonra çalıştırdığınızdan emin olun.**
	- **3. Makineyi asla vida** ❸ **takılı değilken çalıştırmayın.**
	- **4. Kilitleme vidasında, vidanın gevşemesini önlemek için bir kilitleme tespit vidası bulunur. Zorla çıkarmaya çalıştığınız takdirde, kilitleme vidasının başı zarar görebilir.** J

 $\mathbf I$ 

#### <span id="page-11-0"></span>**3-5. İğne siperinin ayarlanması**

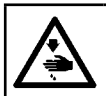

**UYARI : Makinenin aniden çalışması sonucu ortaya çıkabilecek yaralanmaları önlemek için, her türlü çalışma öncesi makinenin şalterini KAPATIN.**

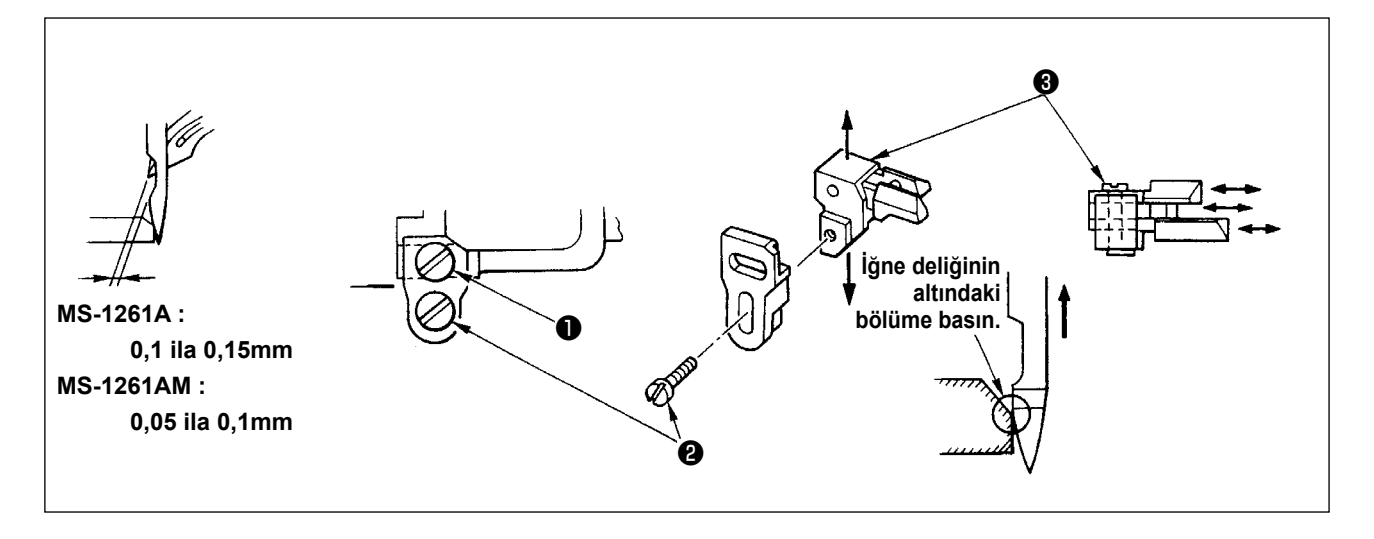

İğne siperi, dişli üzerine monte edilmiştir. Bu sebeple, besleme miktarının her değişmesinde iğne siperinin ayarlanması gereklidir.

#### **(İğne ve ilmek yapıcı arasındaki boşluğun ayarlanması)**

- 1) İlmek yapıcının üst ucu iğnenin merkeziyle hizalanacak şekilde el çarkını döndürün.
- 2) Vidayı ❶ gevşetin, iğne siperini bir bütün olarak sağa veya sola hareket ettirerek iğne siperinin iğneye temas etmesini ve ilmek yapıcı ile iğne arasında 0,1 ila 0,15 mm'lik bir boşluk olmasını sağlayın. (MS-1261AM için 0,05 ila 0,1 mm)

#### **(İğne siperinin dikey konumunun ayarlanması)**

- 1) İğne siperini, el çarkını döndürerek iğne siperinin iğneye temas etmeye başladığı konuma getirin.
- 2) Vidayı ❷ gevşetin ve iğne siperini bir bütün olarak yukarı veya aşağı hareket ettirerek iğne siperinin iğne ipliği ilmeklerine temas etmediği ve iğne ipliği ilmeklerini deforme etmediği (iğne deliğinin hemen altında) bir konuma getirin.

#### **(Karşılık gelen iğneler ve ilmek yapıcılar arasındaki boşlukların ayarlanması)**

Her iğne ile ilmek yapıcı arasındaki boşluğun iğne siperi bir bütün olarak hareket ettirilerek ayarlanmasından sonra karşılık gelen ilmek yapıcılar ve iğneler arasındaki boşluklar eşit değilse, karşılık gelen ilmek yapıcılar ve iğneler arasında eşit boşluk sağlanması için aşağıdaki adımlar izlenerek ayarlama yapılmalıdır.

- 1) İlmek yapıcının üst ucu iğnenin merkeziyle hizalanacak şekilde el çarkını döndürün.
- 2) Vidayı ❸ gevşetin, karşılık gelen iğne siperlerini hareket ettirerek karşılık gelen iğneler ve ilmek yapıcılar arasında eşit boşluk sağlanacak şekilde ayarlama yapın.

#### <span id="page-12-0"></span>**3-6. İLMEK YAPICI İPLİK KAMININ AYARLANMASI**

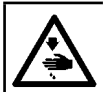

**UYARI : Makinenin aniden çalışması sonucu ortaya çıkabilecek yaralanmaları önlemek için, her türlü çalışma öncesi makinenin şalterini KAPATIN.**

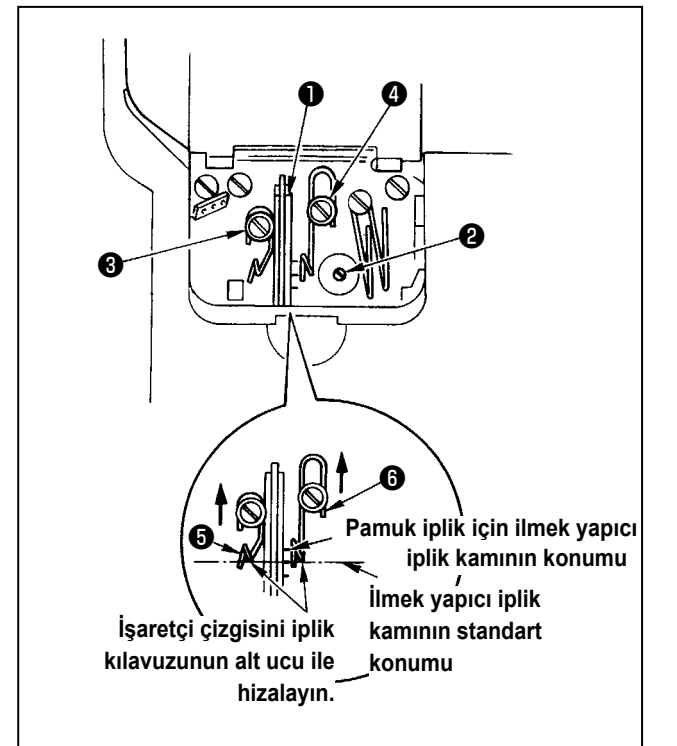

Vidayı ❷ gevşetin ve ilmek yapıcı iplik kamını ❶ ilmek yapıcı en ileri konuma çıktıktan sonra ilk konumuna dönmeye başladığında ipliği çekmeye başlayacak şekilde ayarlayın.

- **İlmek yapıcı iplik kamının iplik kılavuzunun ayarlanması**
- 1) İplik kılavuzunun  $\mathbf \Theta$  uc vüzünü iplik kılavuzu  $\mathbf \Theta$ üzerindeki işaretçi çizgisi ile hizalayın. Ardından, ❺ numaralı iplik kılavuzunu, uç yüzü ❻ numaralı

iplik kılavuzuna yaslanacak şekilde ayarlayın.

- 2) İplik kılavuzunun standart konumu, iplik kılavuzunun uç yüzü orta işaret çizgisi ile hizalandığında elde edilir.
- 3) Pamuk iplik kullanıldığında ❸ ve ❹ numaralı vidaları gevşetin, ❺ ve ❻ numaralı iplik kılavuzlarının uç yüzlerini en uçtaki işaret çizgisi ile hizalayın. Bu aşamada ilmek yapıcı iplik kamı zamanlamasının yeniden ayarlanması gerekli değildir.

#### **3-7. Dişli yüksekliğinin ayarlanması**

#### **UYARI :**

**Makinenin aniden çalışması sonucu ortaya çıkabilecek yaralanmaları önlemek için, her türlü çalışma öncesi makinenin şalterini KAPATIN.**

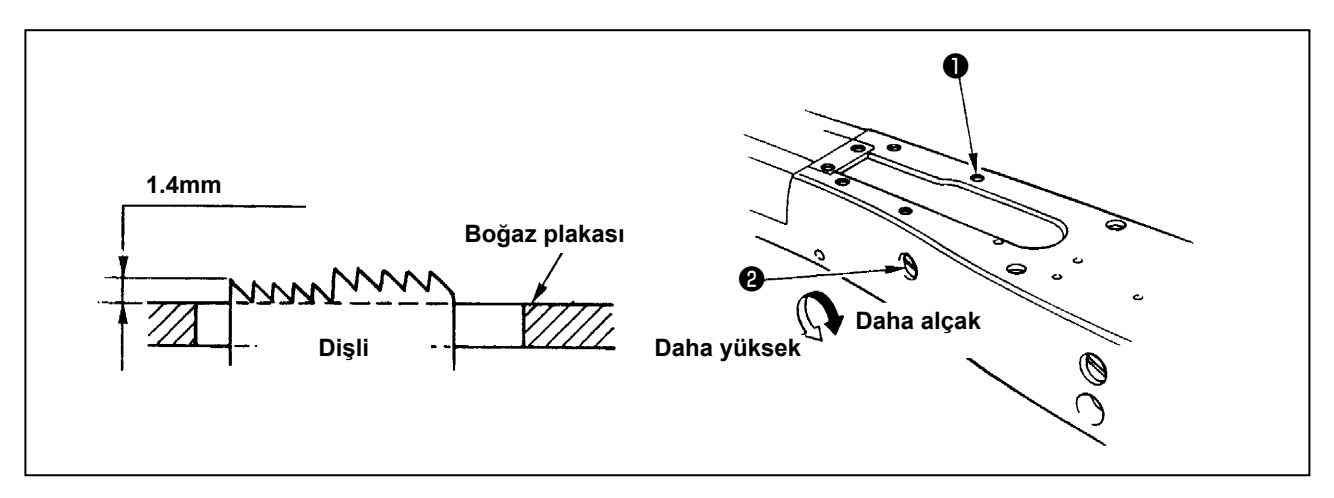

Dişlinin üst ucu, dişli hareket aralığının en yüksek konumundayken boğaz plakasının yüzeyinin 1,4 mm üzerinde olmalıdır.

#### ■ **Dişli yüksekliğinin ayarı**

1) Yatağın yan plakasındaki vidayı ❶ gevşetin ve çıkarın.

- 2) Vidayı ❶ çıkarın ve vidanın ❶ altındaki altıgen başlı vidayı L şekilli bir altıgen anahtar ile gevşetin.
- 3) Besleme tahriği miktar ayarlama şaftını ❷ döndürerek dişli yüksekliğini ayarlayın.
- 4) Şaftı, altıgen başlı vida ile sabitleyin ve vidayı ❶ sıkın.

## <span id="page-13-0"></span>**3-8. İPLİK ALMA GERGİNLİĞİ KONTROL KOLUNUN AYARLANMASI**

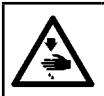

**UYARI : Makinenin aniden çalışması sonucu ortaya çıkabilecek yaralanmaları önlemek için, her türlü çalışma öncesi makinenin şalterini KAPATIN.**

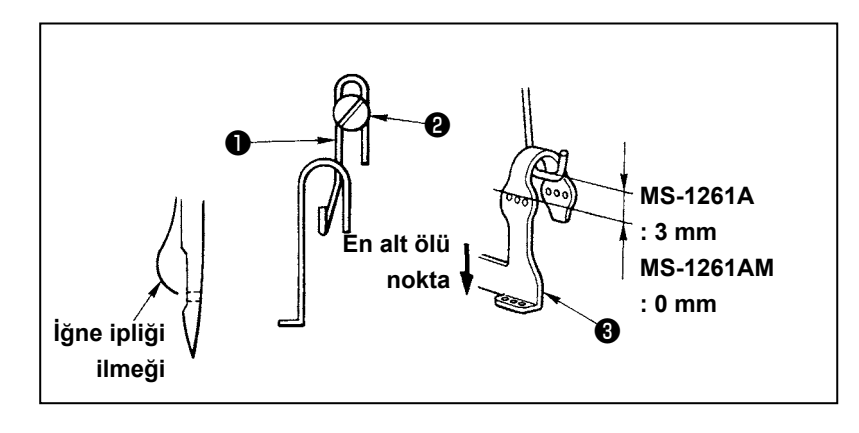

İğne ipliği ilmek boyutu, iplik alma gerginliği kontrol kolunun ❶ konumunun ayarlanması ile belirlenir. İğne ipliği ilmek boyutu, kullanılan iplik ve malzemeye göre değişir. Bu nedenle, iplik ilmeği boyutunu duruma göre ayarlayın.

1) İki vidayı ❷ gevşetin ve iplik alma kolu kılavuzunun konumunu kolu yukarı veya aşağı hareket ettirerek ayarlayın.

2) İğne mili en alt ölü konumdayken iplik gerginliği kontrol kolunun üst ucu, iğne milinin iplik alma kolundaki ❸ iplik deliğinin üst ucunun 3 mm üzerinde konumlanacak şekilde ayarlama yapın.(MS-1261AM için 0 mm)

3) İplik gerginliği kontrol kolunun ❶ alçaltılması ilmek boyutunu azaltır. Kolun kaldırılması ise artırır.

#### **3-9. Orta iplik gerginliğini serbest bırakma kolunun ve iğne ipliği gerginlik kontrolörünün konumunun ayarlanması**

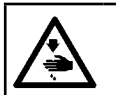

**UYARI : Makinenin aniden çalışması sonucu ortaya çıkabilecek yaralanmaları önlemek için, her türlü çalışma öncesi makinenin şalterini KAPATIN.**

Orta iplik gerginliğini serbest bırakma kolunun ❶ ve iğne ipliği gerginlik kontrolörüne ait iplik kılavuzunun ❹ konumunu aşağıda açıklandığı şekilde ayarlayın.

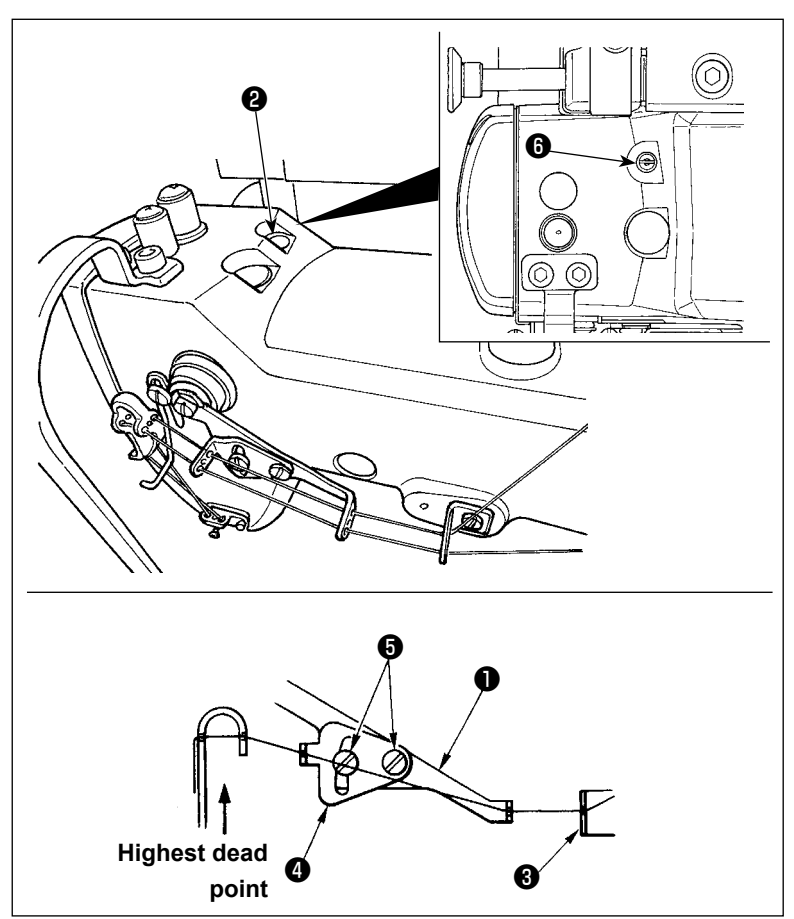

- 1) İğne milini en üst ölü konuma getirmek için el çarkını döndürün.
- 2) Lastik kapağı ❷ çıkarın. Lastik kapağın altındaki ayar vidasını @ gevşetin. Orta iplik gerginliğini serbest bırakma kolunu ❶ orta iğne ipliği kılavuzundan ❸ çıkan iplik yatay bir konuma sahip olacak şekilde ayarlayın.
- 3) Ardından, iki vidayı ❺ gevşetin, iğne ipliği gerginlik kontrolörüne ait iplik kılavuzunun ❹ konumunu, orta iplik gerginliği serbest bırakma kolundan ❶ gelen iplik düz bir çizgi oluşturacak şekilde ayarlayın.

#### <span id="page-14-0"></span>**3-10. Kumaş çekme tertibatının ayarlanması**

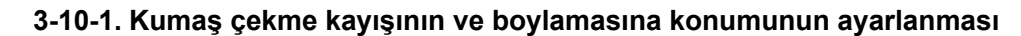

- ❶ 6 ക് **1,5 ila 2,0 mm Kumaş çekme Dikiş kayışı makinesinin dişlisi (en geniş besleme aralığı) Boğaz plakası**
- $O_{c}$  $\Omega$  $\bullet$  a ◎ Õ **Hafifçe aşağı göçer** ſÕ

1) Altıgen başlı ayar vidalarını ❶ (üç adet) gevşetin.

Dikiş makinesinin ana gövdesinin besleme miktarını en üst seviyeye getirin. Dişlinin kayışa en yakın olduğu konumda kumaş çekme tertibatını ileri geri hareket ettirerek besleme miktarını 1,5 ila 2,0 mm'ye ayarlayın.

- 2) Vidayı ❷ gevşetin ve kumaş çekicinin boylamasına konumunu vida başının ❷ kauçuğun ❹ hafifçe aşağı göçmesine izin verecek şekilde kauçukla ❹ temas etmesini sağlayın.
- 3) Kumaş çekiciyi sabitlemek için somunu ❸ sıkın.

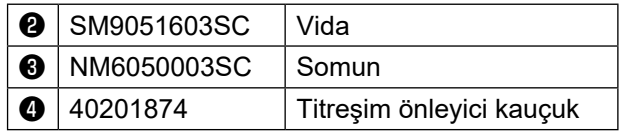

#### <span id="page-15-0"></span>**3-10-2. Kumaş çekme kayışının eğiminin ayarlanması**

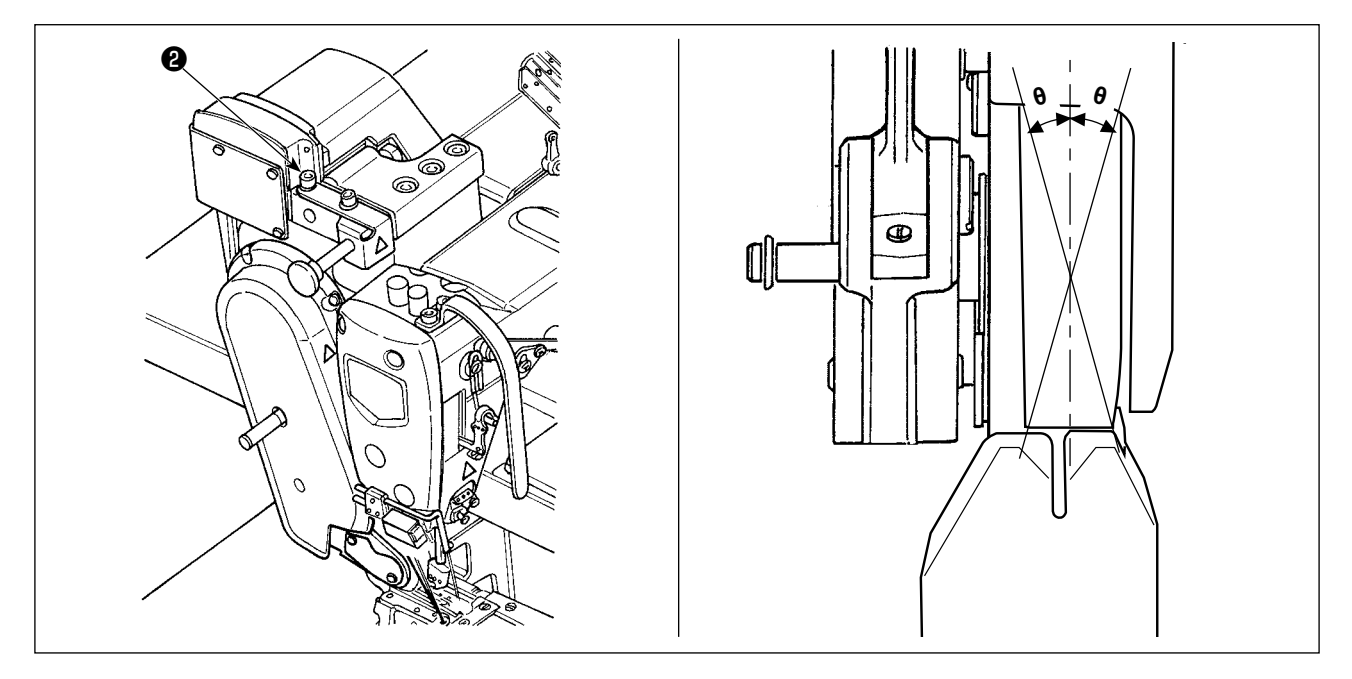

1) Altıgen başlı ayar vidalarını ❷ (iki adet) gevşetin. Kumaş çekme tertibatını dişli ile paralel olacak şekilde döndürün.

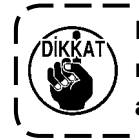

**Kumaş çekme tertibatı eğilirse (θ üzerinde gösterildiği gibi) zincir iplikte iplik atlaması meydana gelebilir.**

#### **3-11. LED ışık**

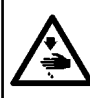

#### **UYARI :**

**Dikiş makinesinin beklenmedik şekilde çalışmasından kaynaklanan kişisel yaralanmalara karşı koruma sağlamak için ellerinizi asla iğne giriş alanına yaklaştırmayın ve LED'in yoğunluğunun ayarlanması sırasında ayağınızı pedala koymayın.** 

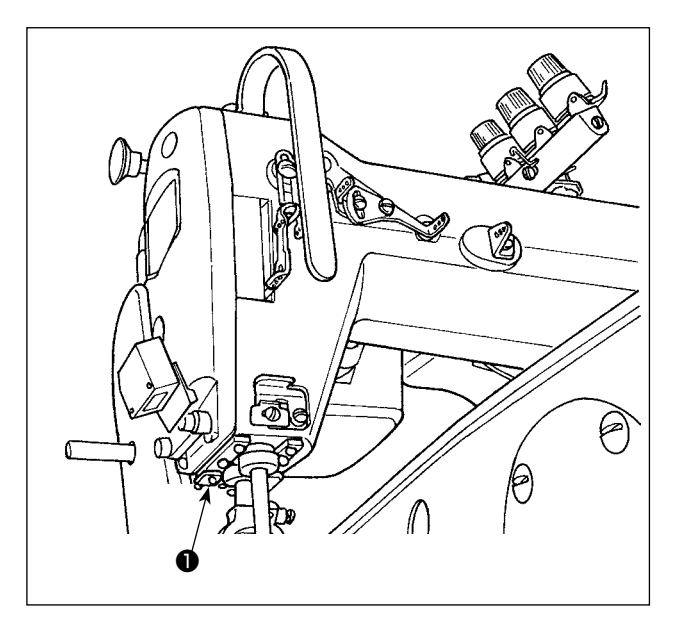

**\* Bu LED, dikiş makinesinin kullanılabilirliğini artırmayı amaçlar, bakım amacıyla kullanılmaz.**

Dikiş makinesi standart olarak iğne giriş alanını aydınlatan bir LED ışıkla donatılmıştır.

Işığın şiddetinin ayarlanması ve açılıp kapanması anahtara ❶ basılarak gerçekleştirilir. Anahtara her basılışta, ışığın şiddeti 5 kademede ayarlanır ve sonra kapanır.

#### **[Işığın şiddetinin değiştirilmesi]**

 $1 \Rightarrow$  ......  $4 \Rightarrow 5 \Rightarrow 1$ Parlak ⇒ ...... Sönük ⇒ Kapalı ⇒ Parlak

Bu yolla, anahtara ❶ her basışta, ışığın durumu sırayla değişir.

#### <span id="page-16-0"></span>**3-12. Ağır ila orta ağırlıktaki malzemelerin dikilmesi için dikiş makinesini bir kumaş çekici ile birlikte kullanmak için**

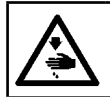

**UYARI : Makinenin aniden çalışması sonucu ortaya çıkabilecek yaralanmaları önlemek için, her türlü çalışma öncesi makinenin şalterini KAPATIN.**

MS-1261A, standart olarak ekstra ağır malzemeleri dikebilecek şekilde geliştirilmiştir. Bu dikiş makinesini ağır malzemeleri ya da orta ağırlıktaki malzemeleri dikmek için kullandığınızda, aşağıda açıklanana prosedürü kullanarak aparatların değiştirilmesi gerekir.

#### **3-12-1. Dişlinin değiştirilmesi**

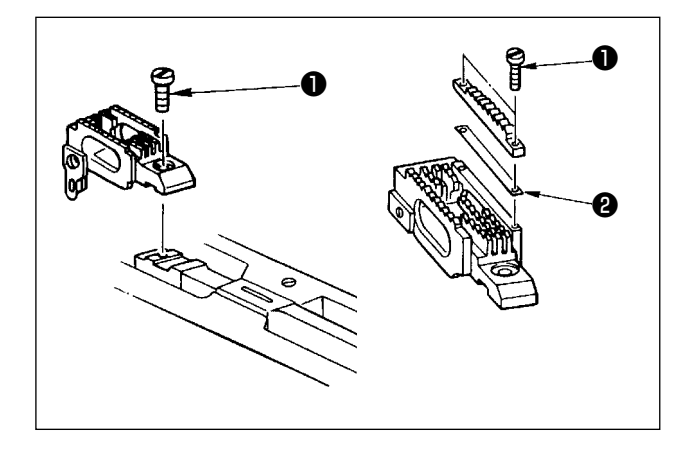

Boğaz plakasını çıkarın. Dişlideki vidayı ❶ gevşetin ve dişliyi çıkarın. Ardından, dişliyi uygun bir başka dişliyle değiştirin.

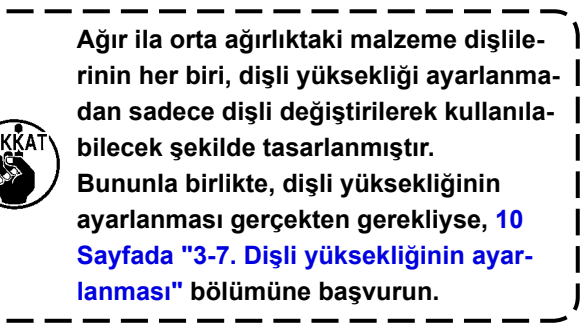

★ **Dişlinin sağ tarafındaki yükseklik farkını değiştirmek için**

Ayarlanan dişlideki iki vidayı ❶ gevşetin ve aralama parçasını ❷ çıkarın (plaka kalınlığı: 0,5 mm). Farklı türlerde aralama parçaları sağlanır.

# ❶ ❷ ለ<br>

**3-12-2. Boğaz plakasının değiştirilmesi**

Boğaz plakası ayar vidaları ❶ (iki adet) ve ❷ 'yi (bir adet) çıkarın. Ardından, boğaz plakasını uygun bir başka boğaz plakası ile değiştirin.

#### <span id="page-17-0"></span>**3-12-3. Baskı ayağının yükseklik farkının ayarlanması**

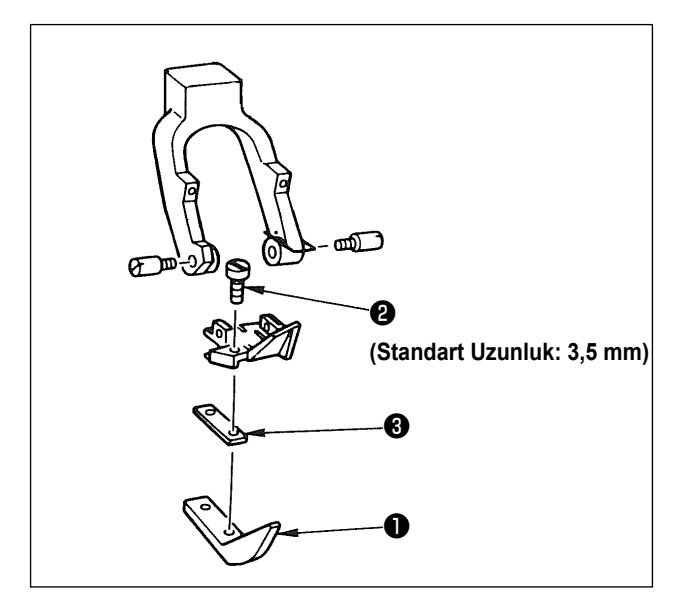

Ayarlanan baskı ayağını ❶ tutmaya yarayan iki vidayı ❷ çıkarın ve aralama parçasını ❸ değiştirerek baskı ayağındaki yükseklik farkını ayarlayın. Karşılık gelen boğaz plakaları ve dişlilerle eşleşen aralama parçaları kalınlıkları tabloda gösterilmektedir.

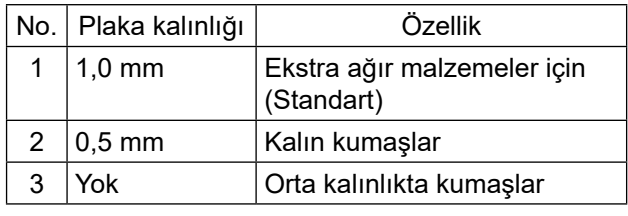

Aralama parçasını ❸ başka bir aralama parçasıyla (0,5 mm veya hiç) değiştirmek için, vidayı ❷ daha kısa bir vidayla değiştirin (Uzunluk=3,0 mm SS5060310SP).

#### **3-12-4. İğne ipliği kılavuzunun değiştirilmesi**

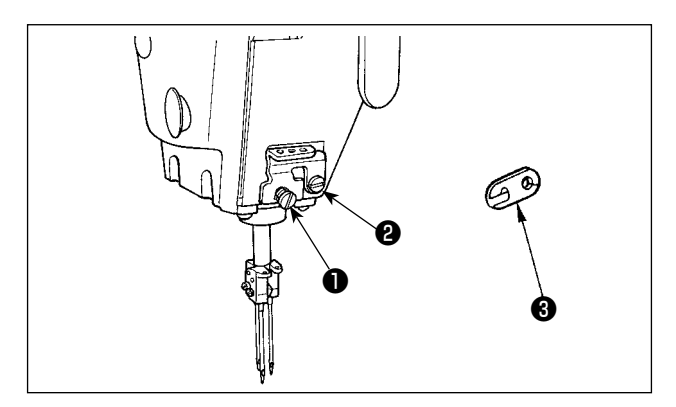

Orta ağırlıktaki bir malzemeyi ince bir iplik kullanarak dikerken, daha büyük iğne ipliği ilmekleri oluşur ve bunların bükülerek dikiş atlamasına neden olması olasıdır. Bahsi geçen bu sorunu önlemek için, iğne tutucunun üzerindeki iplik kılavuzunu ❶ uygun bir iplik kılavuzuyla değiştirin.

İplik kılavuzunu ❶ sabitlemek için kullanılan vidayı ❷ gevşetin ve iplik kılavuzunu orta ağırlıktaki malzemelere uygun bir iplik kılavuzu ❸ ile değiştirin.

# <span id="page-18-0"></span>**3-13. Deği̇şti̇ri̇lebi̇li̇r aparatlarin tablosu**

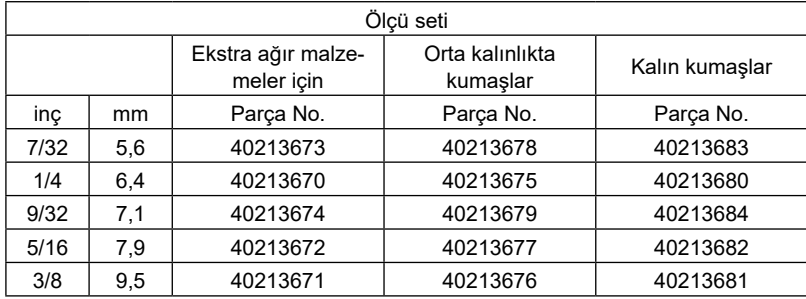

Ekstra ağır malzemeler için : MS-1261A Orta kalınlıkta kumaşlar için : MS-1261AM Ağır malzemeler için : İsteğe bağlı

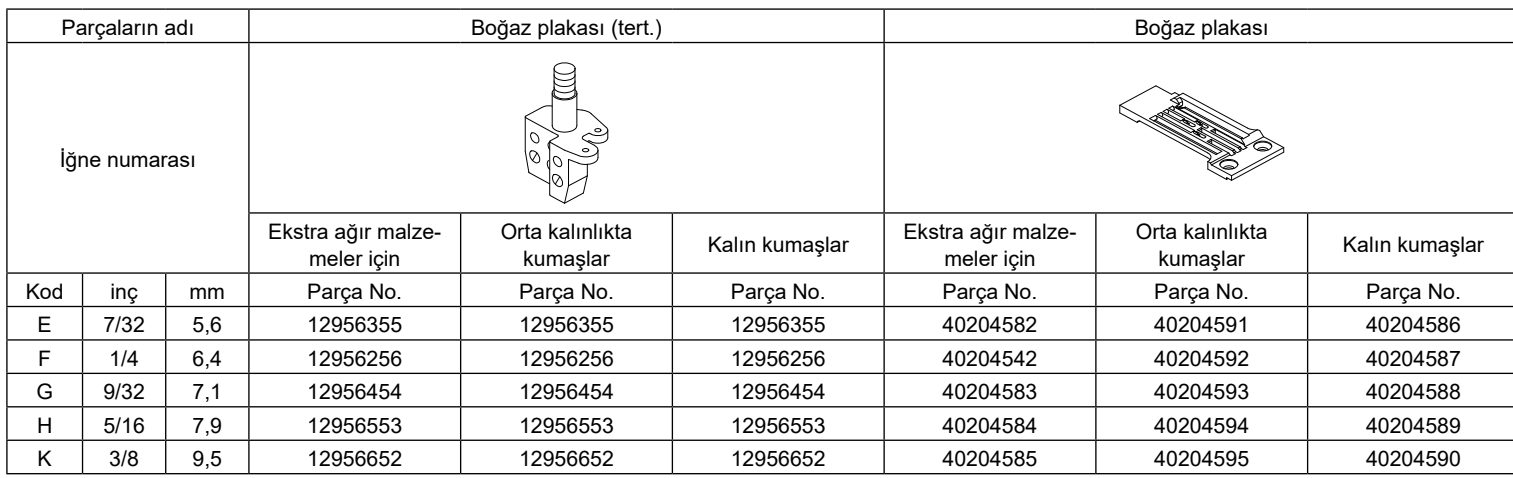

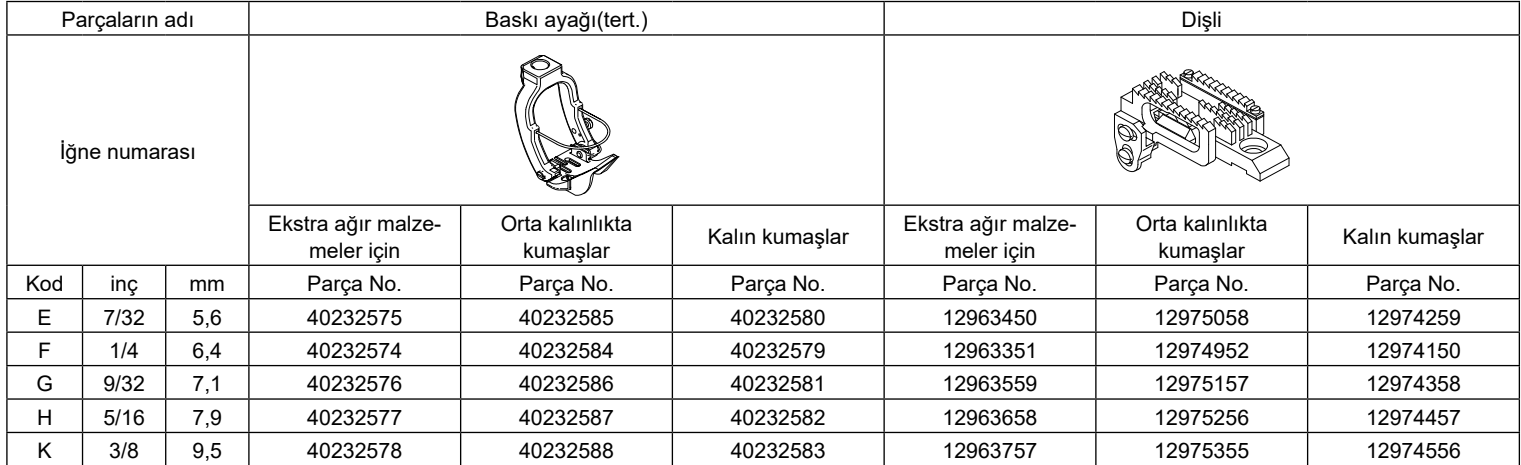

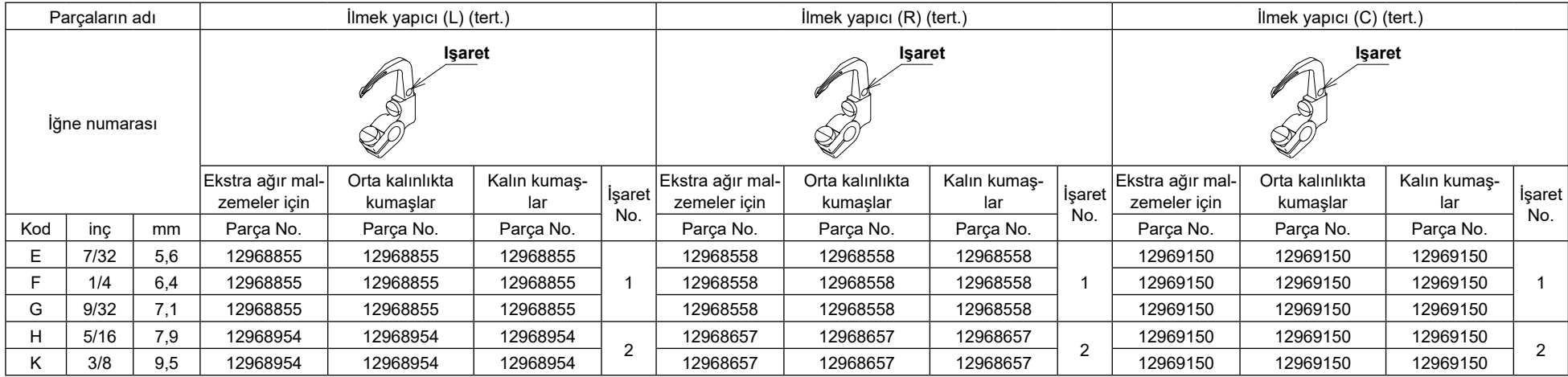

\* İlmek yapıcı, ölçü setine dahil değildir.

#### **İsteğe bağlı**

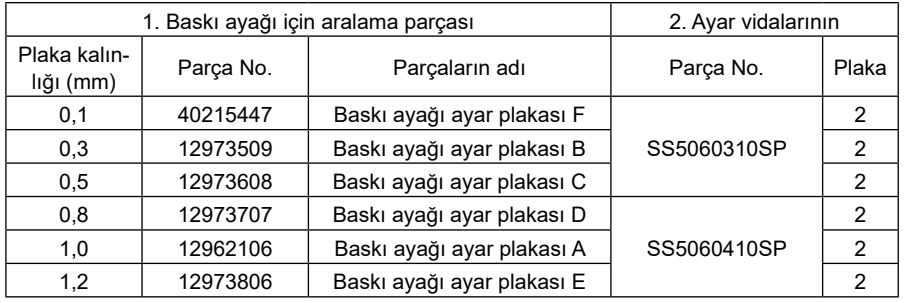

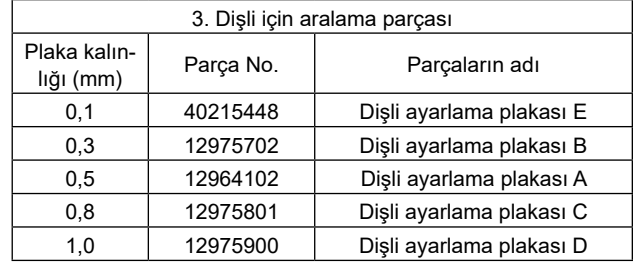

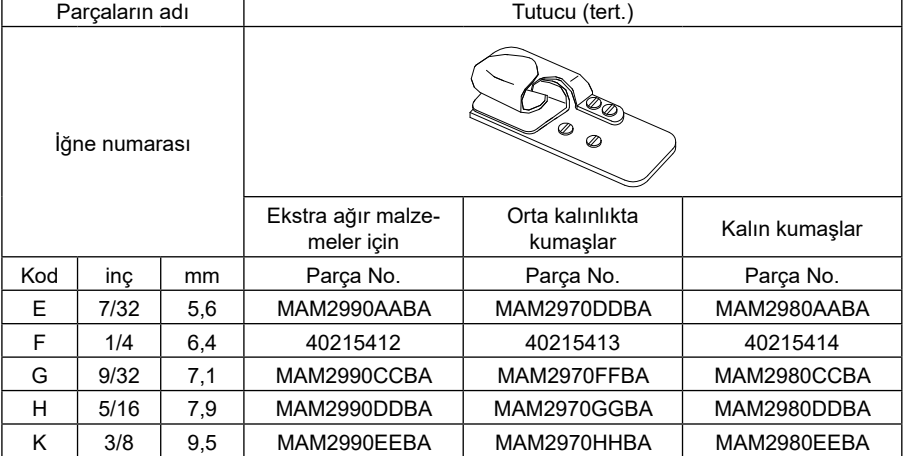

\* Ara parça, tespit vidası ve tutucu; ölçü setine dahil değildir.

#### <span id="page-20-0"></span>**3-14. Malzeme kenarı algılayıcının ayarlanması**

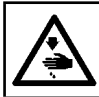

**UYARI : Sensörü ayarlarken, yaralanmalara karşı korunmak için elinizi iğne giriş alanının yakınına, ayağınızı da pedala koymayın.**

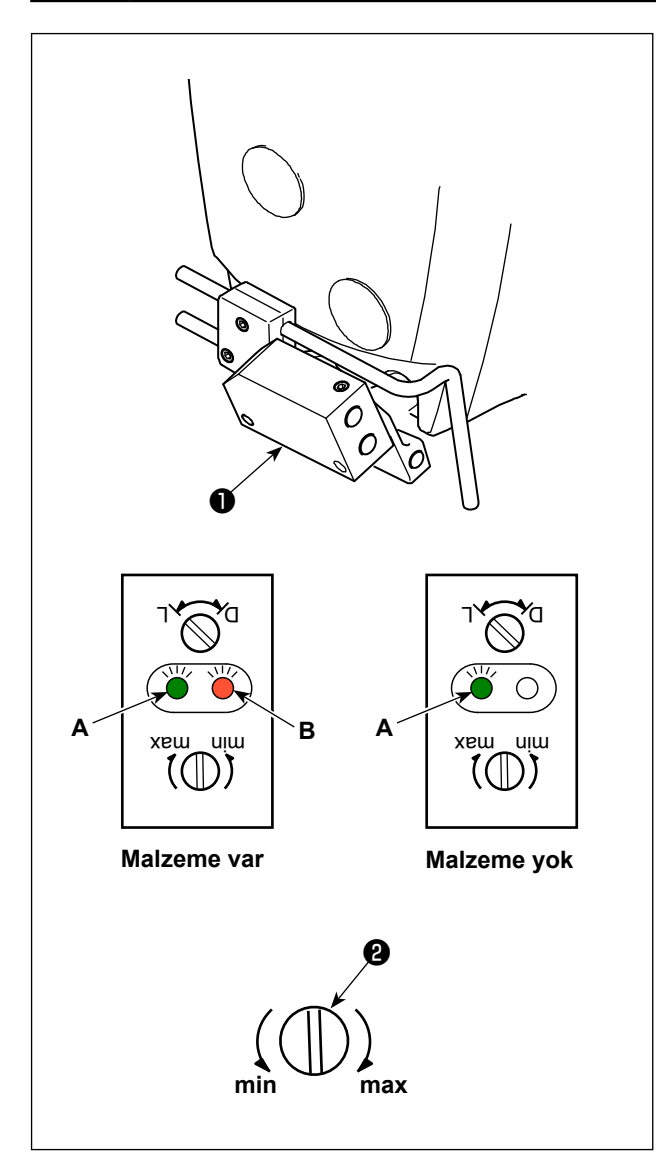

Malzeme kenarı algılayıcı ❶ , dikişin başında ve sonunda malzemenin varlığını ya da yokluğunu algılar.

Malzeme varsa yeşil LED (**A**) ve turuncu LED (**B**) sürekli yanar. Malzeme yoksa sadece yeşil LED (**A**) yanar.

Dikiş makinesini algılama cihazı fabrikada ayarlanmış olarak teslim edilir, böylece ek bir ayar gerektirmeden malzeme varlığını/yokluğunu algılar. Ancak, algılama cihazı, kullanılan malzemenin türüne bağlı olarak malzemeyi doğru algılayamayabilir. Bu durumda, kontrol düğmesini ❷ döndürerek dikiş makinesinin algılama cihazını ayarlayın.

[Ayarlama prosedürü]

- \* Dikiş makinesinde malzeme olmasa da turuncu LED (**B**) yanıyor.
- →Kontrol düğmesini ❷ "min" yazısına doğru döndürün.
- \* Dikiş makinesinde malzeme olsa da turuncu LED (**B**) yanmıyor.
- →Kontrol düğmesini ❷ "max" yazısına doğru döndürün.

#### <span id="page-21-0"></span>**3-15. İğne soğutucu**

#### **3-15-1. Üfleme borusunun konumunun ayarlanması**

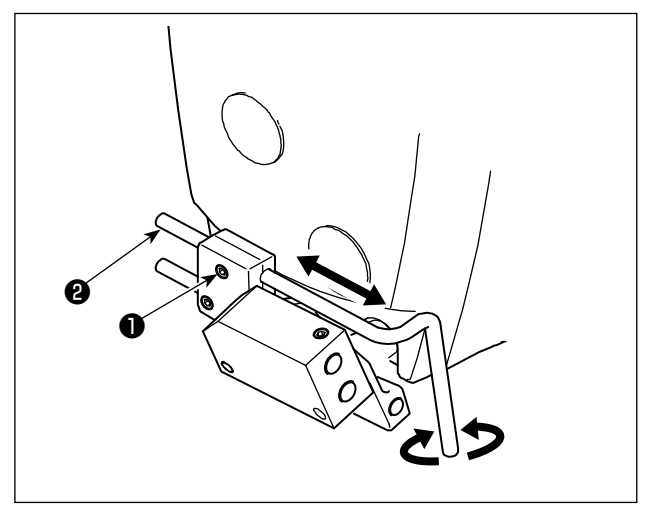

- 1) Vidayı ❶ gevşetin.
- 2) Üfleme borusunun ❷ konumunu boylamasına yönü ve dönüş yönü bakımından ayarlayın.
- 3) Üfleme borusunu ❷ sabitlemek için vidayı ❶ sıkın.

**3-15-2. Hava akışının ayarlanması**

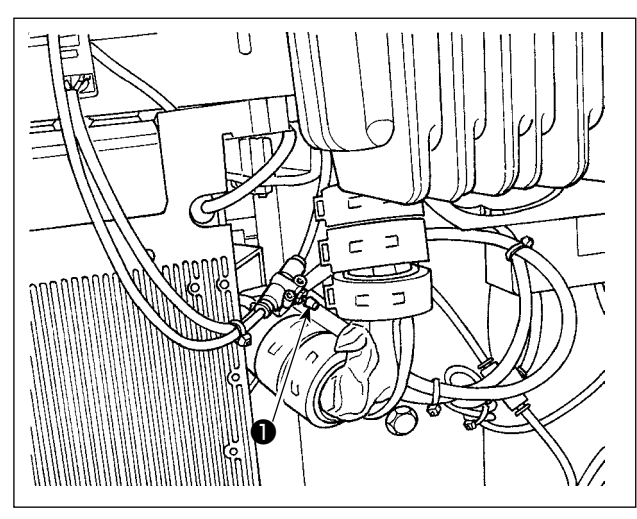

Hız kontrol düğmesini ❶ döndürerek iğne soğutucunun hava akışını ayarlayın. Hava akışını azaltmak için hız kontrol düğmesini saat yönünde döndürün, artırmak için ise saatin aksi yönde döndürün.

#### **3-16. Zincir iplik kesici (iplik atıklarının emilmesi)**

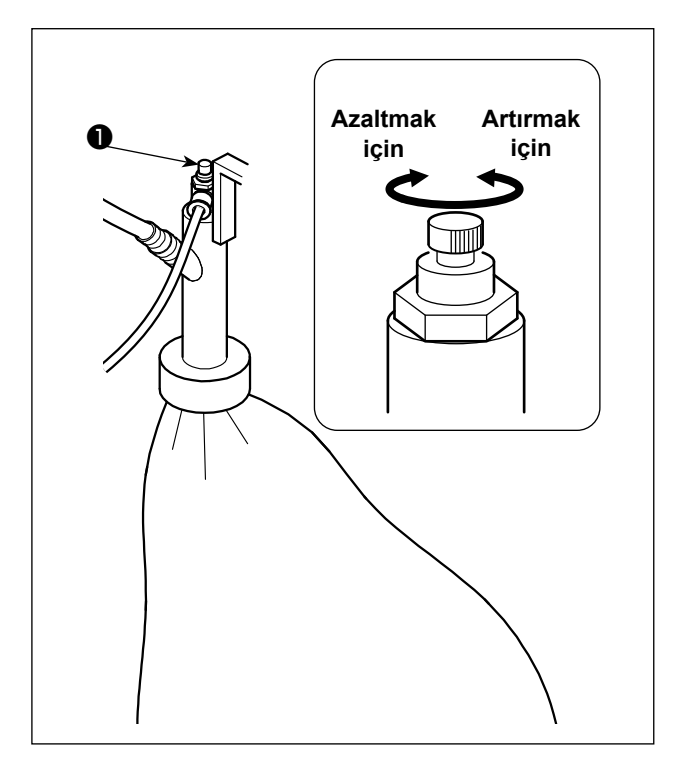

Hız kontrol düğmesini ❶ döndürerek iğne soğutucunun hava akışını ayarlayın. Hava akışını azaltmak için hız kontrol düğmesini saat yönünde döndürün, artırmak için ise saatin aksi yönde döndürün.

# <span id="page-22-0"></span>**4. ÇALIŞMA PANELİNİN KULLANIMI**

# **4-1. Çalışma paneli tuşlarıyla ilgili açıklamalar**

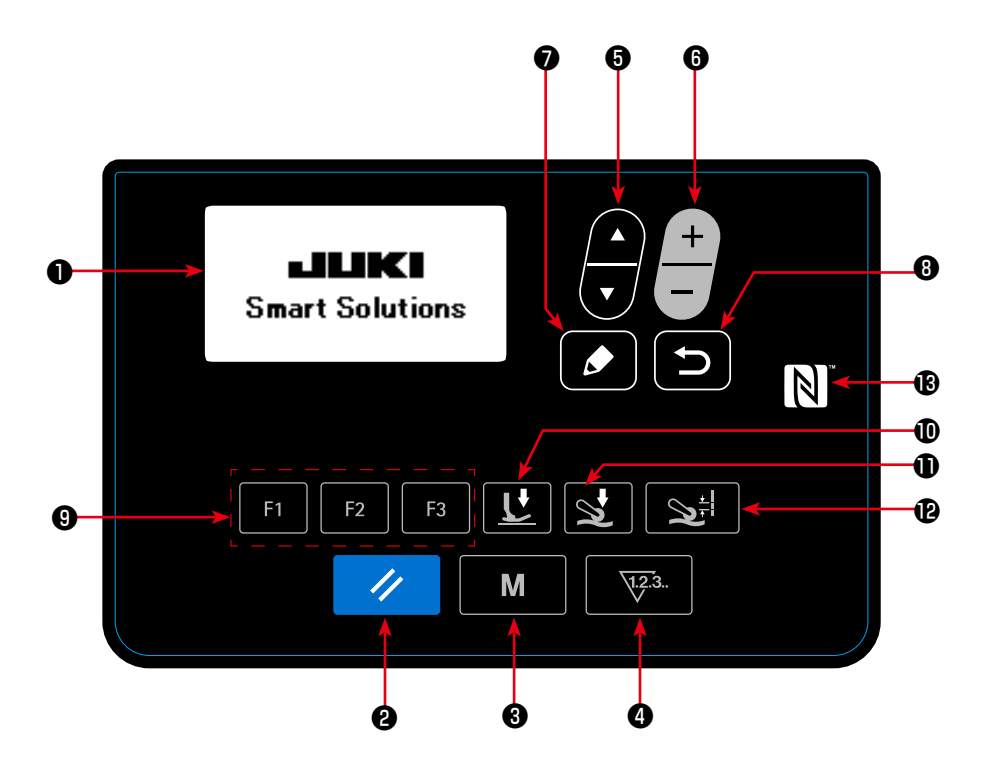

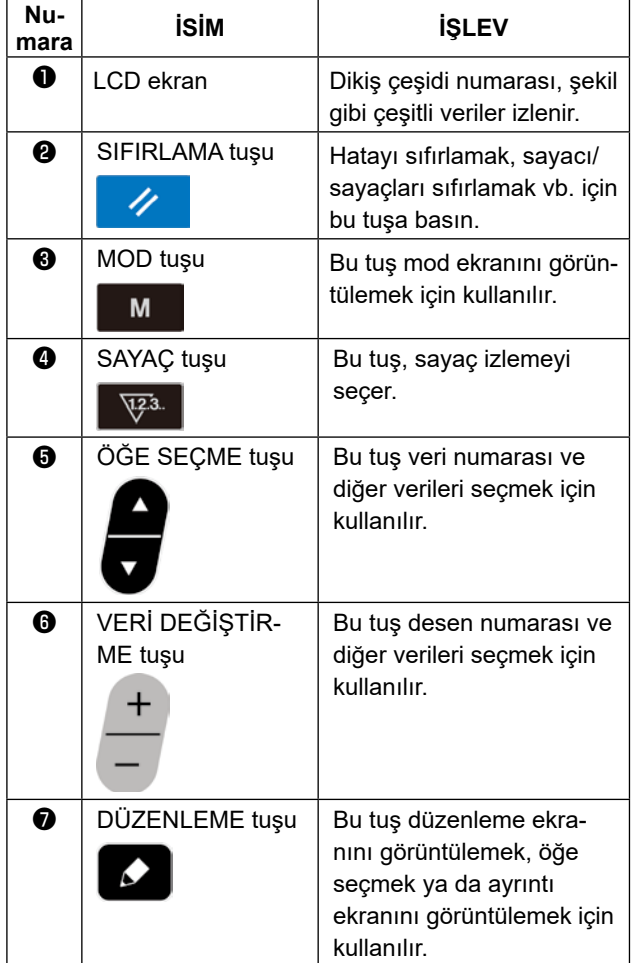

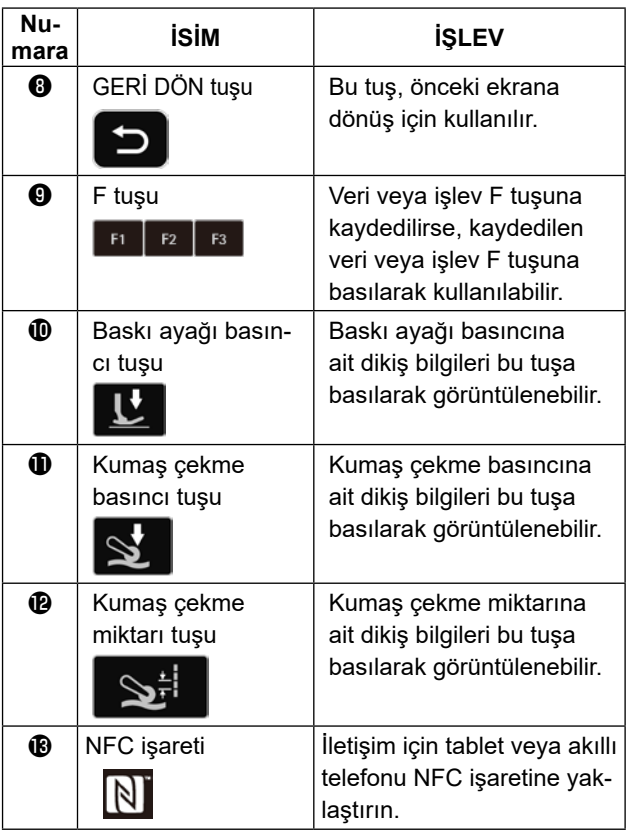

#### <span id="page-23-0"></span>**4-2. İlk yapılacak işlem**

#### **4-2-1. Dil seçimi**

Satın aldıktan sonra dikiş makinenizi ilk kez AÇIK konuma getirişinizde, çalışma panelinde görüntülenecek dili seçin. Dil seçimi yapmadan makineyi KAPALI konuma getirirseniz, dikiş makinesini her açışınızda dil seçimi ekranının görüntüleneceğini lütfen unutmayın.

#### ①**Güç anahtarını AÇIK konuma getirme**

**Satın aldıktan sonra dikiş makinesini ilk çalıştırmanızda gücü AÇIK konuma getirdiğinizde iğne milinin otomatik olarak hareket edeceğini unutmayın. Bellek anahtarı U090'ı kullanarak iğne milinin otomatik olarak hareket etmesini önlemek de mümkündür. Ayrıntılar için 47 Sayfada "4-5-1. Bellek anahtarı verileri" bölümüne bakın.**

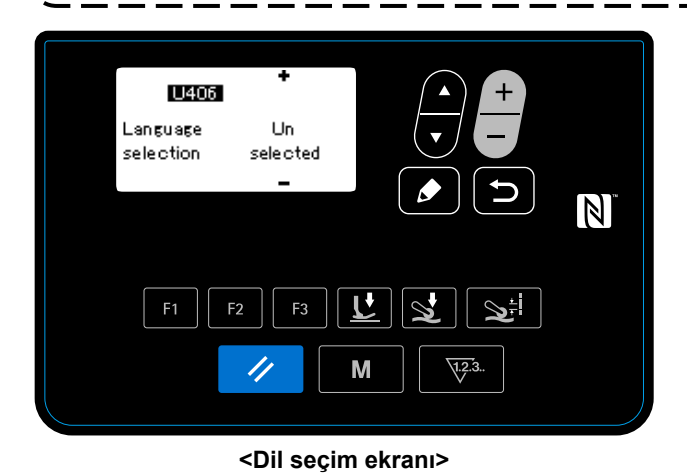

ekranı görüntülenir.

Güç anahtarını AÇIK konuma getirdiğinizde dil seçim

# ②**Dil seçimi**

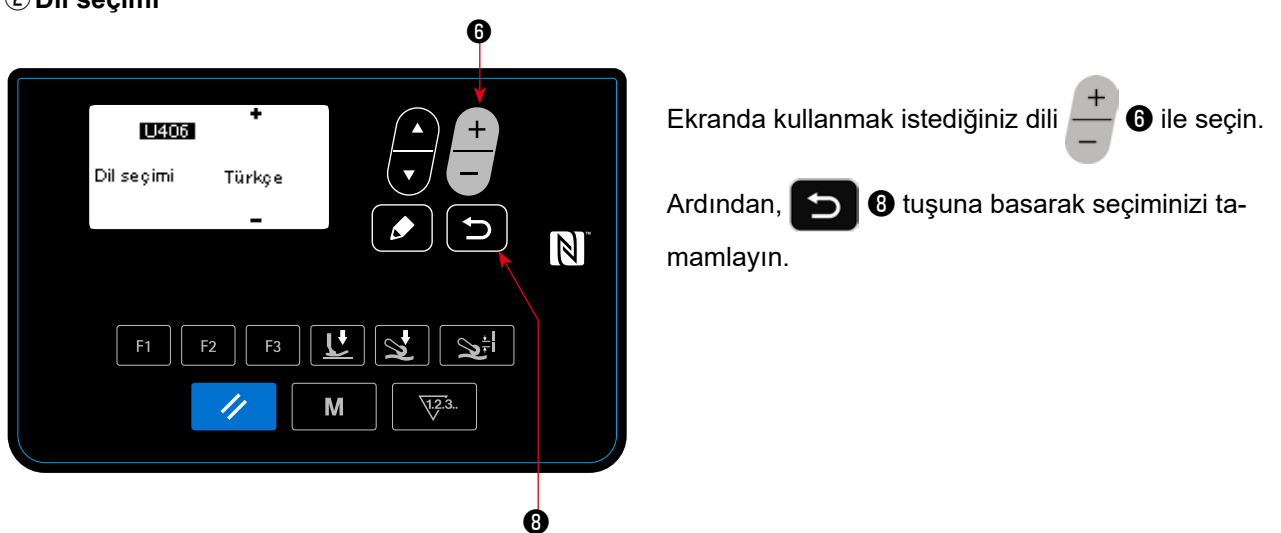

Çalışma panelinde görüntülenecek dil U406 bellek anahtarı kullanılarak değiştirilebilir. Daha fazla ayrıntı için bkz. Ayrıntılar için **47 Sayfada "4-5-1. Bellek anahtarı verileri"** bölümüne bakın.

**Ekranda kullanmak istediğiniz dili seçmezseniz varsayılan olarak İngilizce kullanılır.**

Dikiş makinesinin gücünü AÇIK konuma getirdiğinizde, hali hazırda seçili olan desen için dikiş ekranı görüntülenir.

Bu dikiş makinesi, serbest dikiş desenlerini ve adımlı dikiş desenlerini dikebilir. Serbest dikiş desenleri ile adımlı dikiş desenleri ile birleştirilerek 99'a kadar farklı dikiş deseni oluşturabilir.

Serbest dikiş deseni kullanıldığında, malzemenin düz kısımlarını ve çok katmanlı kısımlarını dikmek için farklı dikiş koşulları kullanılabilir.

Adımlı dikiş deseni kullanıldığında, bir malzemeyi adım adım dikmek için ayrı koşullar kullanılabilir. Bu Kullanım Kılavuzu'nun aşağıda belirtilen bölümü serbest dikiş desenlerini açıklamaktadır. Adımlı dikiş desenlerinin açıklaması için **35 Sayfada "4-4-6. Adımlı bir dikiş deseninin düzenlenmesi"** bölümüne bakın.

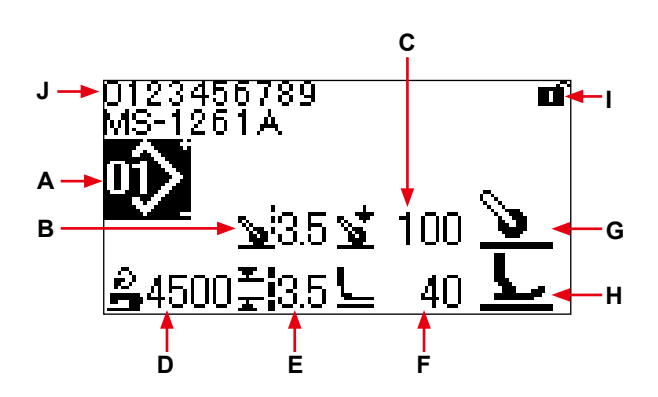

**Dikiş ekranı < Serbest dikiş deseni >**

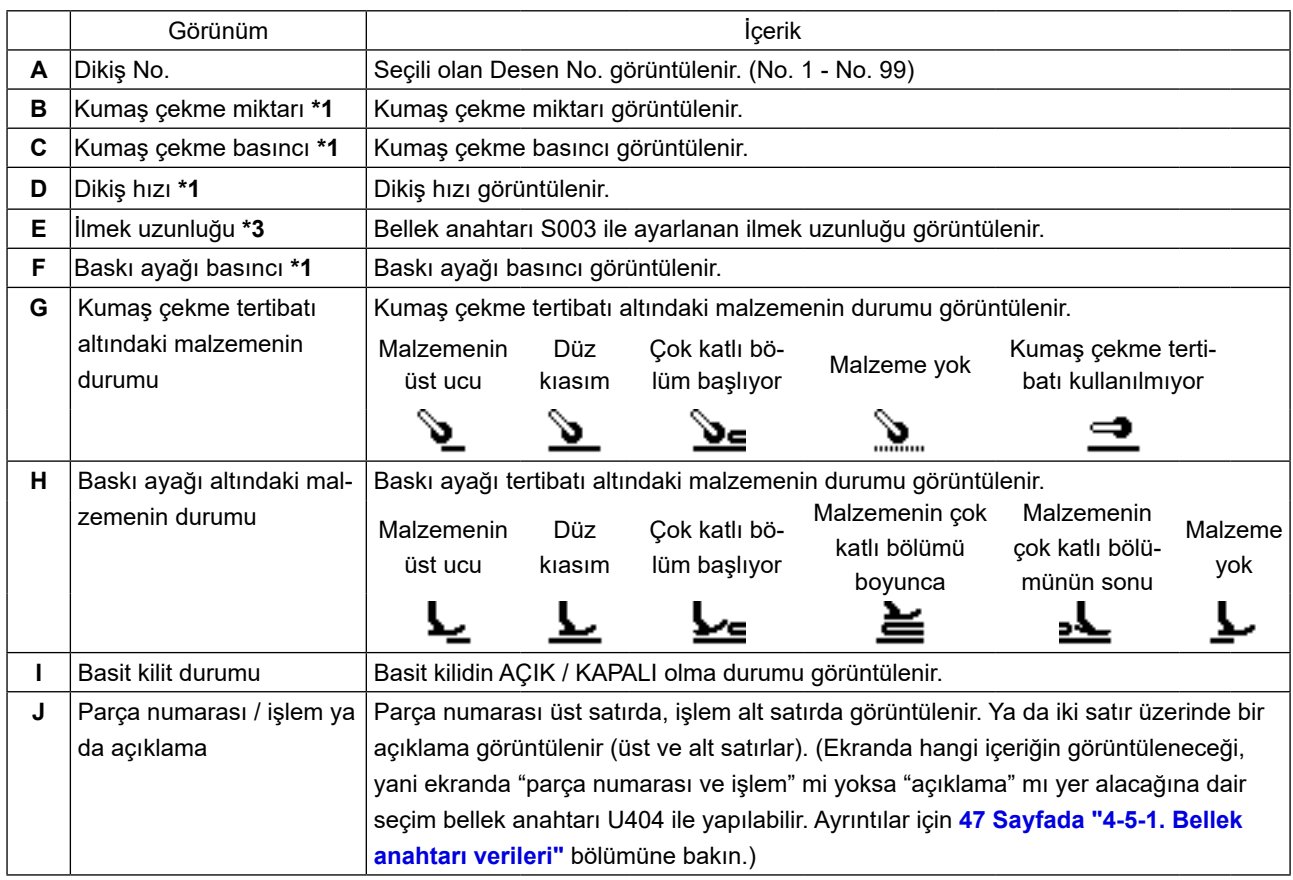

**\*1 Kumaş çekme miktarı, kumaş çekme basıncı, dikiş hızı ve baskı ayağı basıncı; baskı ayağı altına yerleştirilen malzemenin durumuna göre, aşağıda verilen dikiş verisi öğeleri kullanılarak ayarlanabilir.**

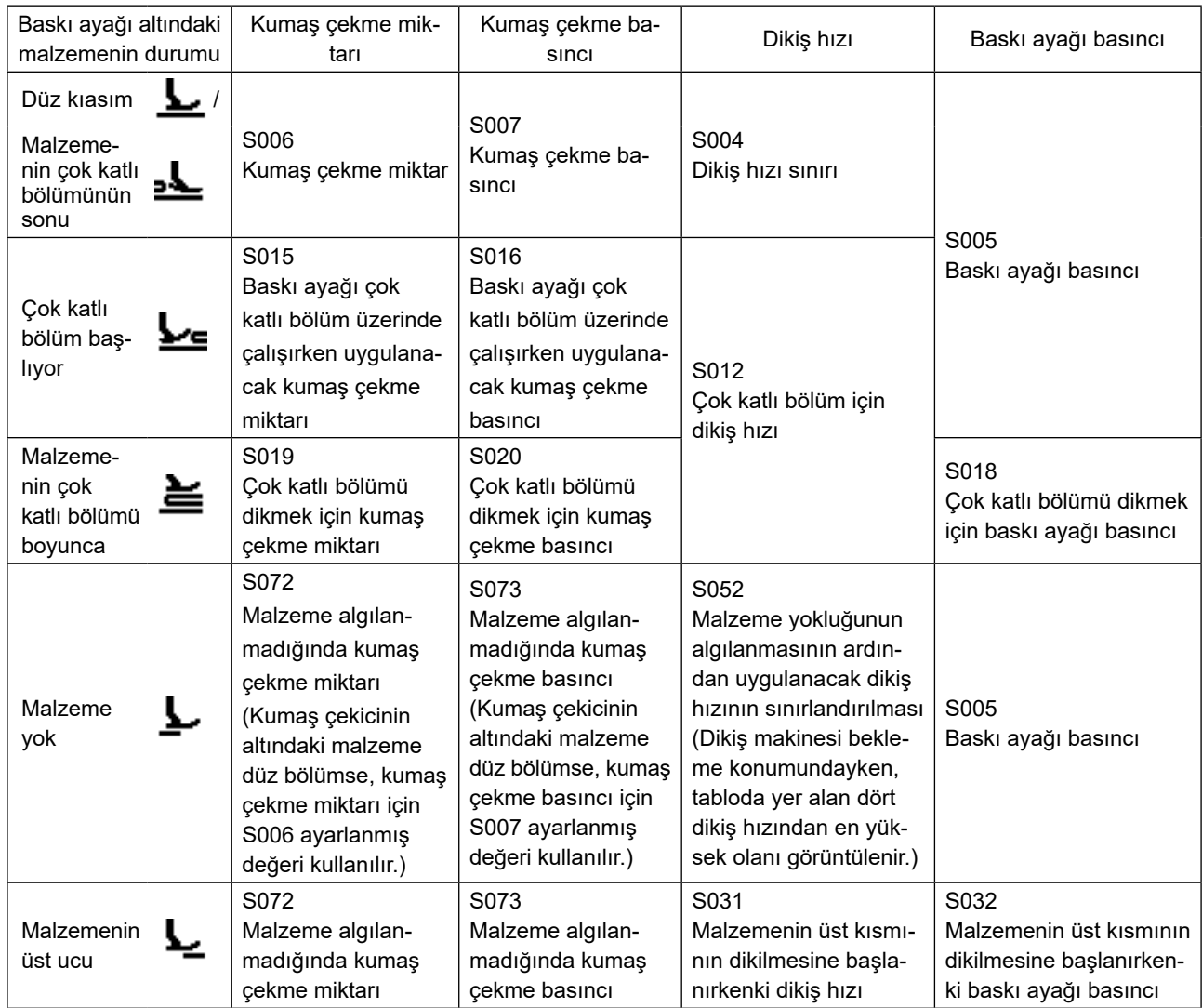

#### **Ancak; baskı ayağı basıncı, kumaş çekme miktarı ve kumaş çekme basıncının, kumaş çekici altına yerleştirilen malzemenin durumuna göre, aşağıda verilen dikiş verisi öğeleri kullanılarak ayarlanabileceğini unutmayın.**

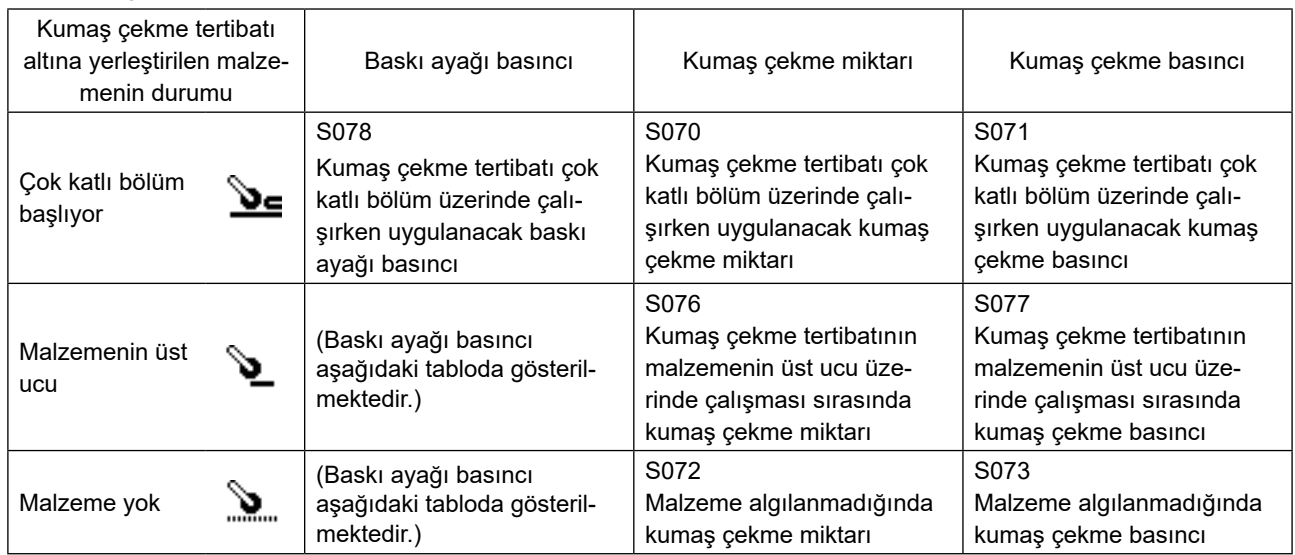

**Malzemenin belirli durumlarında kullanılacak dikiş verisi öğelerinin ayrıntıları için 41 Sayfada "4-4-9. Dikiş verilerinin listesi" bölümüne bakın.**

<span id="page-26-0"></span>**\*2. Dikiş hızı için, maksimum dikiş hızı; ilmek uzunluğu ve kumaş çekme miktarının ayar değerlerine bağlı olarak sınırlandırılır. Dikiş hızının sınırlandırılmadan önceki ayar değeri çalışma panelinde görüntülenir. İlmek uzunluğu ayar değerinin 3,1 mm veya daha fazla olduğu durumlarda: Maksimum dikiş hızı 5000 sti/ min'dır.**

**Kumaş çekme miktarı ayar değerinin 4,6 mm veya daha fazla olduğu durumlarda: Maksimum dikiş hızı 4000 sti/min'dır.**

**\*3. Dikiş makinesinin besleme miktarına göre, bellek anahtarı S003'ü kullanarak dikiş uzunluğunu girin. (Bu değer değiştiğinde dikiş makinesinin besleme miktarı değişmez.)** 

→ **25 Sayfada "4-4. Dikiş verilerinin değiştirilmesi" bölümüne bakın.**

#### **4-3. Dikiş deseninin seçilmesi**

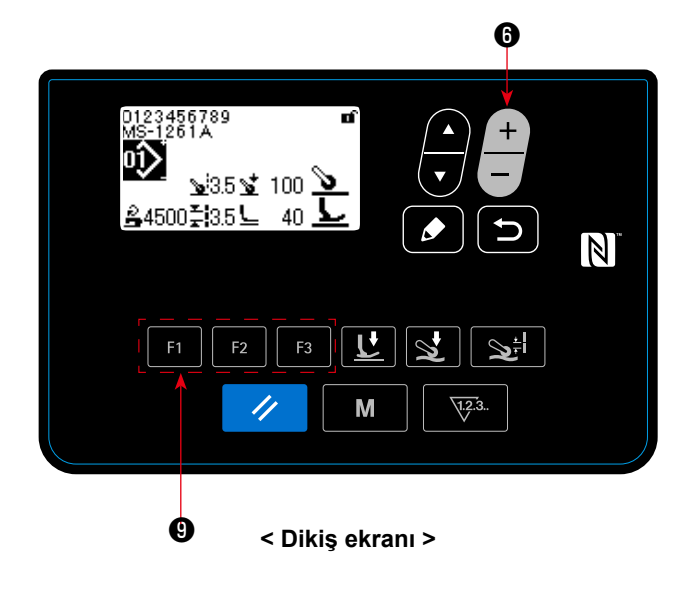

Dikiş deseni, dikiş ekranı üzerindeki  $\Box$  **@** tuşu-

na basılarak seçilebilir.

 $F<sub>2</sub>$ 

Dikiş deseni, bir dikiş deseninin kaydedildiği F1

- ❾ tuşuna basılarak da değiştirilebilir.
- → **61 Sayfada "4-5-6. F tuşunun kullanılması"** bölümüne bakın.

Dört adet standart dikiş deseni, dikiş desenleri 01 ila 04 şeklinde fabrikada kaydedilmiştir.

- 01: Ağır ila ekstra ağır malzemeler için dikiş desenleri
- 02: Ekstra ağır malzemeler için dikiş desenleri
- 03: Esnek malzemeler için dikiş desenleri
- 04: Orta ağırlıktaki malzemeler için dikiş desenleri

Dikmek istediğiniz ürüne göre yukarıda bahsedilen dört dikiş deseninden birini seçin. Ardından, seçtiğiniz dikiş desenini kopyalayarak, dikilecek ürün ya da operatörle eşleşen bir dikiş deseni oluşturabilir ve desen verilerini uygun şekilde düzenleyebilirsiniz.

- **→** Dikiş desenini nasıl kopyalayacağınızı öğrenmek için **56 Sayfada "4-5-4. Bir desenin kopyalanması / yeni bir desen oluşturulması"**.
- **→** Dikiş desenini nasıl düzelteceğinizi öğrenmek için **25 Sayfada "4-4-1. Dikiş verilerini değiştirme yöntemia"** ve **73 Sayfada "5. Dikiş deseninin düzeltilmesi"**.

#### <span id="page-27-0"></span>**4-4. Dikiş verilerinin değiştirilmesi**

#### **4-4-1. Dikiş verilerini değiştirme yöntemia**

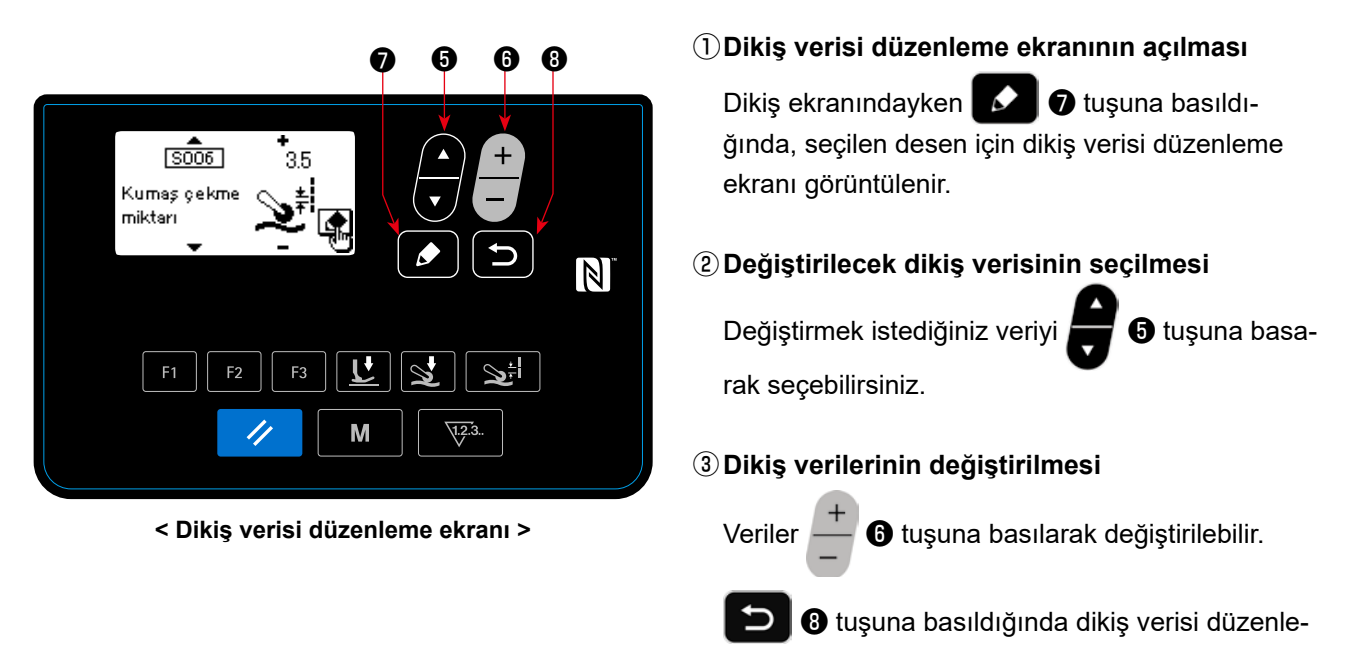

Dikiş verisinin kaydedildiği **| F1** | F2 | F3 | **0** ,  $\boxed{U}$  | **0** ,  $\boxed{S}$  | **0** , veya  $\boxed{S^{\frac{1}{r}}}$  | **0** tuşuna basıldığında,

me ekranından dikiş ekranına geçilir.

basılan tuşa göre dikiş verisi düzenleme ekranı görüntülenir.

**4-4-2. Belirli bir dikiş verisi öğesini seçme yöntemi**

( **61 Sayfada "4-5-6. F tuşunun kullanılması"** bölümüne bakın. bölümüne bakarak, dikiş verilerinin F tuşuna kaydedilme yöntemi hakkında bilgi alabilirsiniz.)

Görüntülenecek ekranlar aşağıda sıralanmıştır:

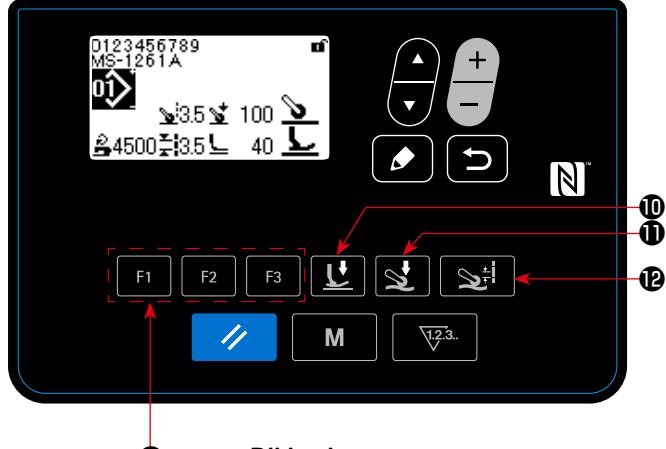

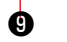

**< Dikiş ekranı >** 

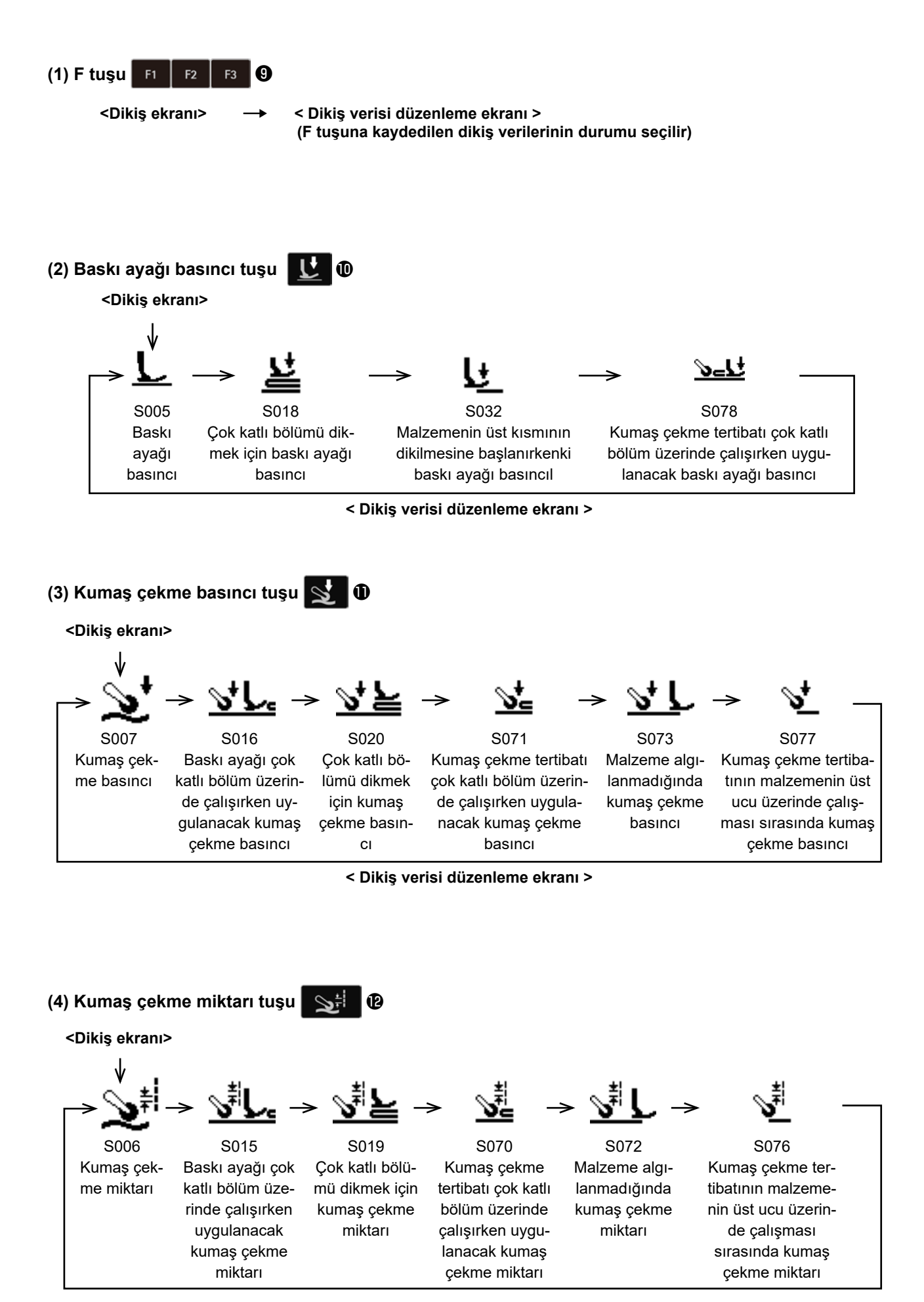

**< Dikiş verisi düzenleme ekranı >**

#### <span id="page-29-0"></span>**4-4-3. Parça numarasının, işlemin ve/veya açıklamanın değiştirilmesi**

Operatörün dikiş deseni uygulamasını daha kolay anlaması için parça numarası, işlem veya açıklama eklenebilir.

Parça numarasını girme yöntemi aşağıda açıklanmıştır. Bir işlem ya da açıklama girerken de aynı yöntem uygulanır.

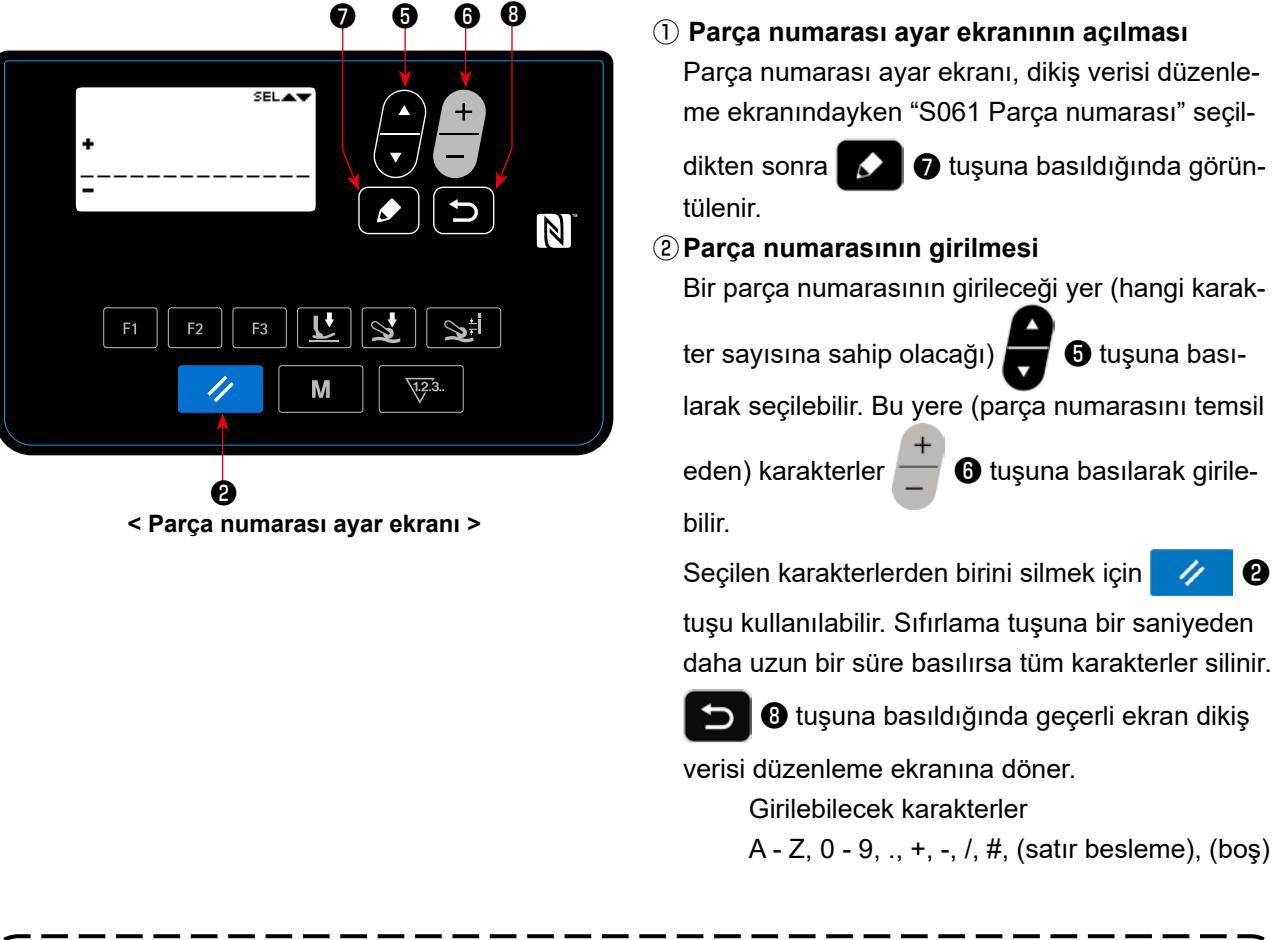

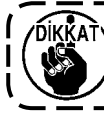

**Parça numarası / işlem veya açıklamadan hangisinin görüntüleneceği, bellek anahtarı U404 ile değiştirilebilir. Ayrıntılar için 47 Sayfada "4-5-1. Bellek anahtarı verileri" bölümüne bakın.** 

#### <span id="page-30-0"></span>**4-4-4. Malzemenin çok katlı bölümünde öğrenme işleminin gerçekleştirilmesi**

Halihazırda dikilen malzemeyi kullanarak, malzemenin çok katlı bölümünde alt kısmın (ince kısım) ve üst kısmın (kalın kısım) eşiklerinin öğrenilmesini sağlamak mümkündür. Öğrenme için kullanılabilecek dikiş verisi öğeleri şunlardır:

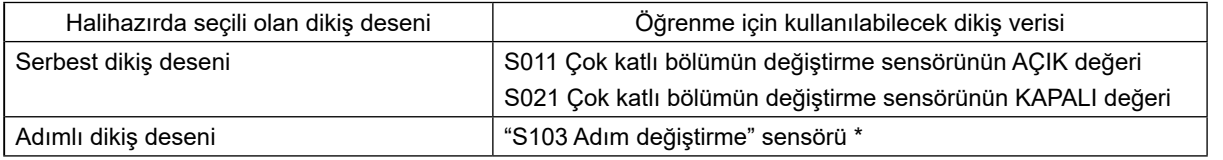

 **\* "S103 Adım değiştirme sensör değeri" ancak "S101 Adım değiştirme" ayarı malzeme kalınlığı sensör değerine ayarlanmışsa seçilebilir.**

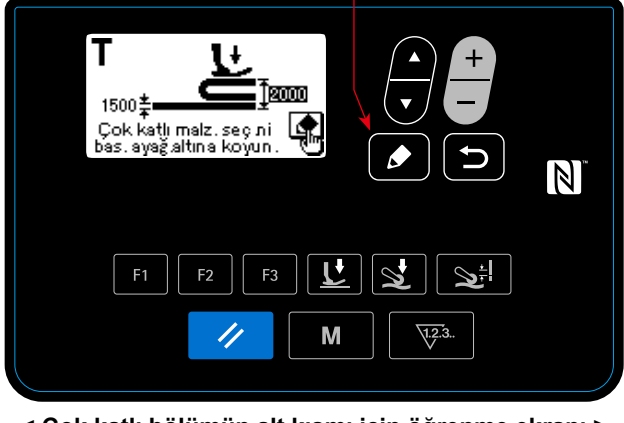

- 
- **< Çok katlı bölümün alt kısmı için öğrenme ekranı >**

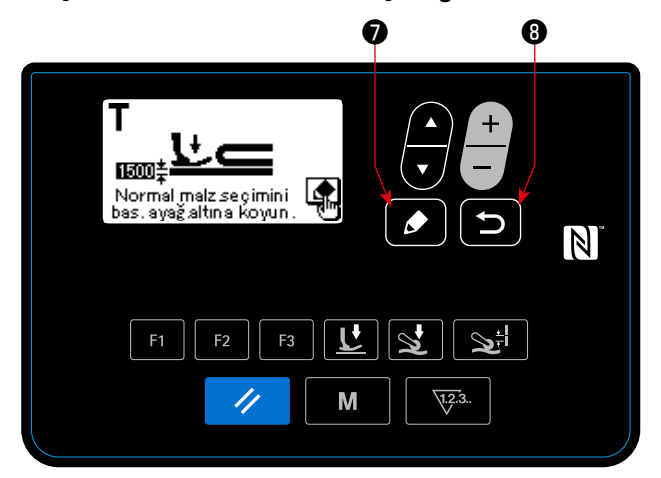

**< Çok katlı bölümün üst kısmı için öğrenme ekranı >**

①Çok katlı bölümün öğrenme süreci başlar ve yukarıda belirtilen veriler dikiş verisi düzenleme ekra-

nında seçildikten sonra ❼ tuşuna basılınca çok katlı bölümün alt kısmı için öğrenme ekranı görüntülenir.

②Malzemenin çok katlı bölümünün önce alt katını baskı ayağının altına yerleştirin. Malzemeyi birden çok dikişle dikin. Ardından, malzemenin çok katlı bölümünün üst katı için öğretme ekranını görüntü-

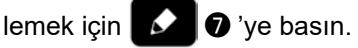

③Çok katlı bölümün üst kısmı baskı ayağının altına

yerleştirildikten sonra ❼ tuşuna basılınca öğrenme ekranı dikiş verisi düzenleme ekranına döner.

Yukarıda belirtilen ① numaralı adımda seçilen veri değeri, otomatik olarak çok katlı bölümün alt kısmının ve üst kısmının kalınlığı arasındaki ara değere ayarlanır.

J

- **1. Malzemenin çok katı bölümü için öğrenme işlemi devam ederken pedala basıldığında dikiş makinesi çalışır. Çok katlı bölümün alt kısmı için öğrenme işlemi tamamlandıktan sonra, çok katlı bölümün üst kısmı baskı ayağına gelinceye kadar pedala basarak malzemeyi beslemek uygundur.**
	- **2. Yukarıda belirtilen** ② **veya** ③ **numaralı adımlarda** ❽ **basılırsa, dikiş makinesi malzemenin çok katlı bölümü için devam eden öğrenme işleminden çıkar, ekran dikiş verisi düzenleme ekranına geri döner.**

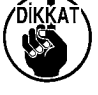

- **3. Yukarıda belirtilen** ② **veya** ③ **numaralı adımlarda dişli, boğaz plakasının üzerinde görünürse**   $\bullet$ ❼ **kullanılamaz.**
- **4. Sensörün, yukarıda bahsedilen veri değerini aşırı derecede düşürerek malzemenin çok katlı bölümünü hatalı bir şekilde algılayabileceğini unutmayın.**
- **5. "S017 (Çok katlı bölümde dikilecek dikiş sayısı)" 0 (sıfır) olduğunda "S021 (Çok katlı bölümü değiştirme KAPALI sensör değeri)" geçerli olur. Dikiş makinesini S017 değeri 0 (sıfır) olacak şekilde kullanmak istediğinizde, S021 mutlaka ayarlanmalıdır.**

**Varsayılan desen verisi için, S017 değeri 0 (sıfır) dışında bir değere ayarlanır.**

❼

#### <span id="page-31-0"></span>**4-4-5. Serbest bir dikiş deseninde dikiş verileri**

Serbest bir dikiş deseninin her bir dikiş durumunda, aşağıdaki dikiş verileri kullanılır.

① **Malzeme üstü dikişi**

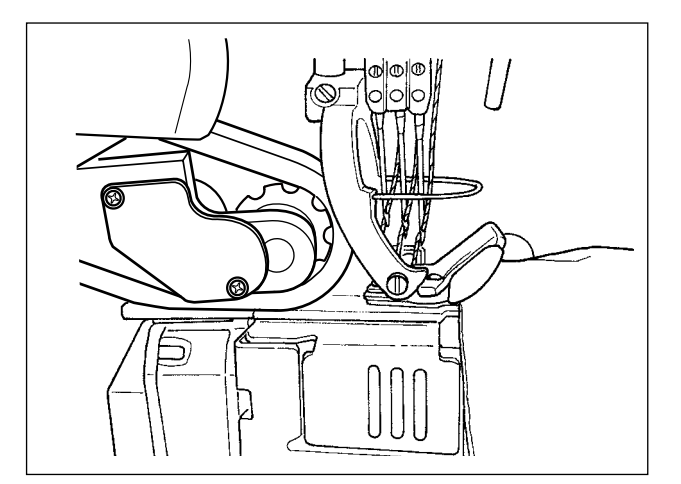

Malzemenin algılandığı zamandan malzemenin üst kısmının kumaş çekme tertibatına ulaştığı zamana kadar kullanılacak olan dikiş verilerinin ayarı gerçekleştirilir.

Çalışma paneli üzerindeki durum göstergesi :

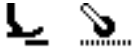

Aşağıdaki veri öğeleri kullanılır.

S031 Malzemenin üst kısmının dikilmesine başlanırkenki dikiş hızı

←(Dikiş makinesi "S033 Malzemenin üst kısmı dikilmeye başlandığında dikiş hızının değiştiği ilmek sayısı" dikişini tamamladığında, dikiş durumu "S004 Dikiş hızı" olarak değişir.)

- S032 Malzemenin üst kısmının dikilmesine başlanırkenki baskı ayağı basıncı
- S073 Malzeme algılanmadığında kumaş çekme basıncı
- S072 Malzeme algılanmadığında kumaş çekme miktarı
- S033 Malzemenin üst kısmının dikilmesine başlanırken dikiş hızını değiştirmek için dikilecek ilmek sayısı
- S034 Malzemenin üst kısmının dikilmesine başlanırken baskı ayağı basıncını değiştirmek için dikilecek ilmek sayısı
- **\* Malzemenin algılandığı zamandan malzemenin üst kısmının kumaş çekme tertibatına ulaştığı zamana kadar malzeme devamlı bir şekilde beslenemezse, ayarı uygun şekilde değiştirin.**

Dikiş makinesi "malzeme üstü dikişi durumunda", "S034 Malzemenin üst kısmı dikilmeye başlandığında baskı ayağı basıncının değiştiği ilmek sayısı" dikişini tamamladığında, dikiş durumu "Düz bölüm durumu" olarak değişir."

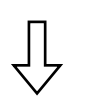

#### ② **Düz bölüm**

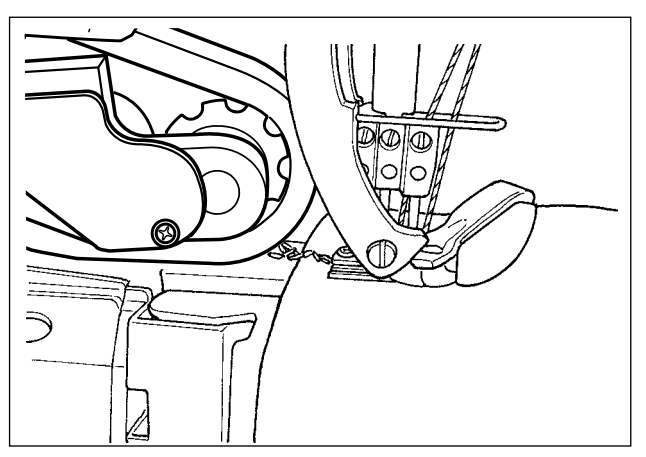

Çalışma paneli üzerindeki durum göstergesi :

 $\widetilde{\mathcal{P}}$ 

Aşağıdaki veri öğeleri kullanılır. S004 Dikiş hızı sınırı S005 Baskı ayağı basıncı S007 Kumaş çekme basıncı S006 Kumaş çekme miktarı

Dikiş makinesi, malzemenin üst kısmının  $(\mathbb{D})$  dikilmeye başlamasından sonra "S074 Kumaş çekme tertibatının malzemenin üst kısmında çalışmaya başladığı ilmek sayısı" dikişini tamamladığında, dikiş durumu "kumaş çekme tertibatı malzemenin üst kısmında çalışıyor" olarak değişir.

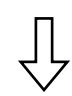

③ **Kumaş çekme tertibatı malzemenin üst kısmında çalışıyor**

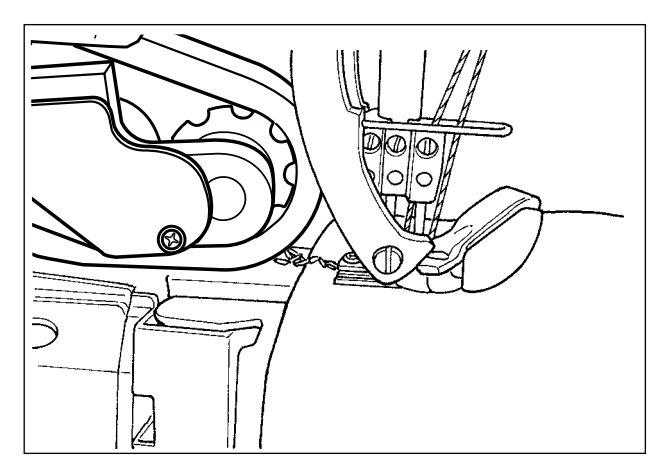

Parametre

- S004 Dikiş hızı sınırı
- S005 Baskı ayağı basıncı

Malzemenin üst kısmı kumaş çekme tertibatına ulaşana kadar beslendiğinde kullanılacak dikiş verilerinin ayarı gerçekleştirilir.

Çalışma paneli üzerindeki durum göstergesi :

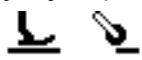

- \* "S034 Malzemenin üst kısmı dikilmeye başlandığında baskı ayağı basıncının değiştiği ilmek sayısı" ve "S074 Kumaş çekme tertibatının malzemenin üst kısmında çalışmaya başladığı ilmek sayısı"na bağlı olarak, baskı ayağı tarafının durumu "malzeme üstü dikişi durumunda" kalır.
- S077 Kumaş çekme tertibatının malzemenin üst ucu üzerinde çalışması sırasında kumaş çekme basıncı
- S076 Kumaş çekme tertibatının malzemenin üst ucu üzerinde çalışması sırasında kumaş çekme miktarı
- S074 Kumaş çekme tertibatının malzemenin üst ucu üzerinde çalışmaya başlaması sırasında dikilecek ilmek sayısı
- S075 Kumaş çekme tertibatının malzemenin üst ucu üzerinde çalışması sırasında dikilecek ilmek sayısı
- S005 Baskı ayağı basıncı
- S007 Kumaş çekme basıncı
- S006 Kumaş çekme miktarı

#### **\* Malzemenin üst kısmı kumaş çekme tertibatına sıkışırsa, ayarı uygun şekilde değiştirin.**

Dikiş makinesi, "kumaş çekme tertibatı malzemenin üst kısmında çalışıyor" durumunda "S075 Kumaş çekme tertibatının malzemenin üst kısmında çalışmaya başladığı ilmek sayısı" dikişini tamamladığında, dikiş durumu "düz bölüm durumu" olarak değişir.

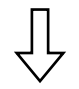

#### ④ **Dikiş makinesi malzemenin düz bir bölümünü dikerken**

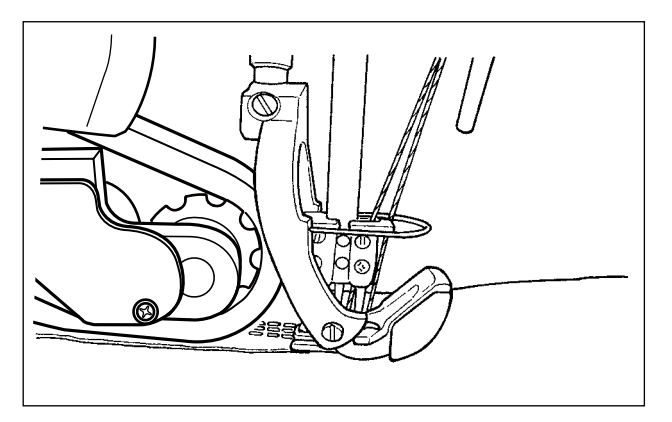

Normal dikiş için dikiş verileri ayarı gerçekleştirilir. Çalışma paneli üzerindeki durum göstergesi:

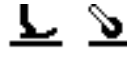

Aşağıdaki veri öğeleri kullanılır.

- S004 Dikiş hızı sınırı
- S005 Baskı ayağı basıncı
- S007 Kumaş çekme basıncı
- S006 Kumaş çekme miktarı

Çok katlı bölüm sensörü tarafından ölçülen değer "S011 Çok katlı bölüm değiştirme sensörü AÇIK" değerine veya üzerine ulaştığında, dikiş durumu "çok katlı bölüm üzerinde çalışma durumu" olarak değişir.

**\* "S011 Çok katlı bölüm değiştirme sensörü AÇIK" ayar değeri düşürülerek, çok katlı bölüm algılama zamanlaması ileri alınabilir. Ancak, zamanlamanın fazla ileri alınması durumunda çok katlı bölümün algılanmasında hata olabileceğini unutmayın.**

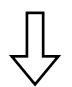

#### ⑤ **Dikiş makinesinin malzemenin çok katlı bölümü üzerinde çalışma durumu**

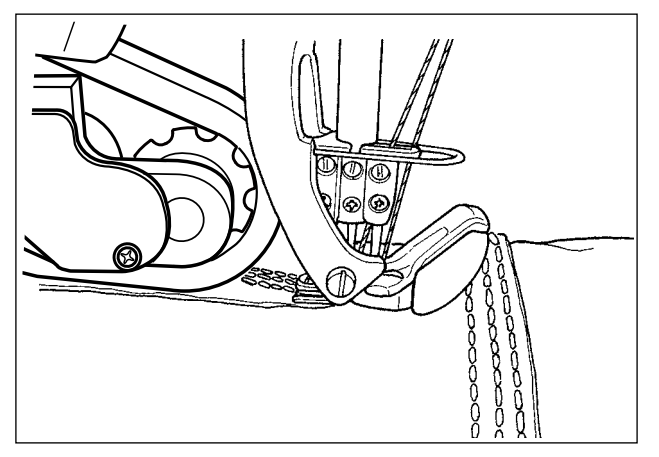

Malzemenin çok katlı bölümünün algılandığı zamandan dikiş makinesinin baskı ayağının tamamen çok katlı bölüm üzerinde çalıştığı zamana kadar kullanılacak olan dikiş verilerinin ayarı gerçekleştirilir. Çalışma paneli üzerindeki durum göstergesi :

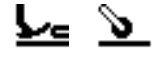

Aşağıdaki veri öğeleri kullanılır.

S012 Çok katlı bölüm için dikiş hızı

S005 Baskı ayağı basıncı

S016 Baskı ayağı çok katlı bölüm üzerinde çalışırken uygulanacak kumaş çekme basıncı

S015 Baskı ayağı çok katlı bölüm üzerinde çalışırken uygulanacak kumaş çekme miktarı

S011 Çok katlı bölümün değiştirme sensörünün AÇIK değeri

S013 Baskı ayağı çok katlı bölüm üzerinde çalışırken dikilecek ilmek sayısı

Dikiş makinesi, "dikiş makinesi malzemenin çok katlı bölümünde çalışıyor" durumundayken, "S013 Çok katlı bölümde çalışırken dikilecek ilmek sayısı" dikişini tamamladığında; dikiş durumu, "malzemenin çok katlı bölümünün dikişi durumu" olarak değişir.

"S013 Çok katlı bölümde çalışırken dikilecek ilmek sayısı" ayarını malzemenin çok katlı bölümünün uzunluk ve şekline göre yapın.

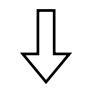

#### ⑥ **Malzemenin çok katlı bölümünün dikişi durumu**

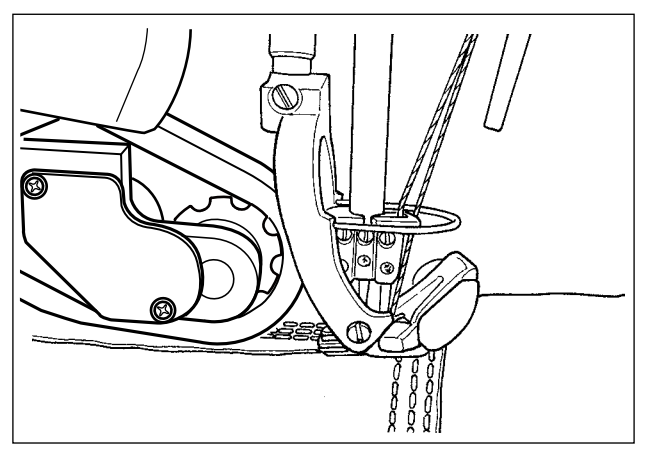

Dikiş makinesinin baskı ayağının, tamamen malzemenin çok katlı bölümünde çalışmasından sonra kullanılacak dikiş verilerinin ayarı gerçekleştirilir. Çalışma paneli üzerindeki durum göstergesi :

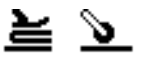

Aşağıdaki veri öğeleri kullanılır.

S012 Çok katlı bölüm için dikiş hızı

S018 Cok katlı bölümü dikmek için baskı ayağı basıncı

S020 Çok katlı bölümü dikmek için kumaş çekme basıncı

S019 Çok katlı bölümü dikmek için kumaş çekme miktarı

- S017 Çok katlı bölüm üzerinde dikilecek ilmek sayısı
- S021 Çok katlı bölümün değiştirme sensörünün KAPALI değeri

Dikiş makinesi, "malzemenin çok katlı bölümünün dikişi" durumundayken, "S017 Çok katlı bölüm üzerinde dikilecek ilmek sayısı" dikişini tamamladığında; dikiş durumu, "malzemenin çok katlı bölümünün sonu" olarak değişir. ("S017 Çok katlı bölüm üzerinde dikilecek ilmek sayısı" için ayarlanan ilmek sayısının "0 (sıfır)" olması durumunda, çok katlı bölüm sensörü tarafından ölçülen değer "S021 Çok katlı bölüm değiştirme sensörü KAPALI" değerine ulaştığında veya bu değerin altına düştüğünde, dikiş durumu "malzemenin çok katlı bölümünün sonu" olarak değişir.)

"S017 Çok katlı bölüm üzerinde dikilecek ilmek sayısı" ayarını malzemenin çok katlı bölümünün uzunluk ve şekline göre yapın.

**\* Dikiş koşulları malzemenin türüne ve malzemenin çok katlı bölümünün durumuna göre farklılık gösterebilir.**

**Malzemenin çok katlı bölümünde ilmek toplanması meydana gelirse,** ⑤ **ve** ⑥ **'da kullanılacak dikiş verisi ayarlarını değiştirin.**

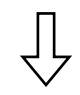

#### ⑦ **Malzemenin çok katlı bölümünün sonu**

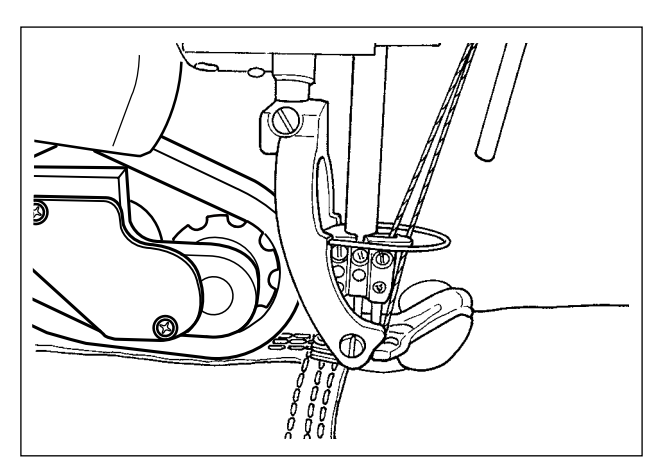

Çalışma paneli üzerindeki durum göstergesi :

sL.

Aşağıdaki veri öğeleri kullanılır.

- S004 Dikiş hızı sınırı
- S005 Baskı ayağı basıncı
- S007 Kumaş çekme basıncı

S006 Kumaş çekme miktarı

Çok katlı bölüm sensörü tarafından ölçülen değer "S011 Çok katlı bölüm değiştirme sensörü AÇIK" değerine ulaştığında veya bu değerin altına düştüğünde, dikiş durumu "malzemenin düz bölümü durumu" olarak değişir.

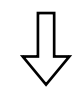

#### ⑧ **Düz bölüm**

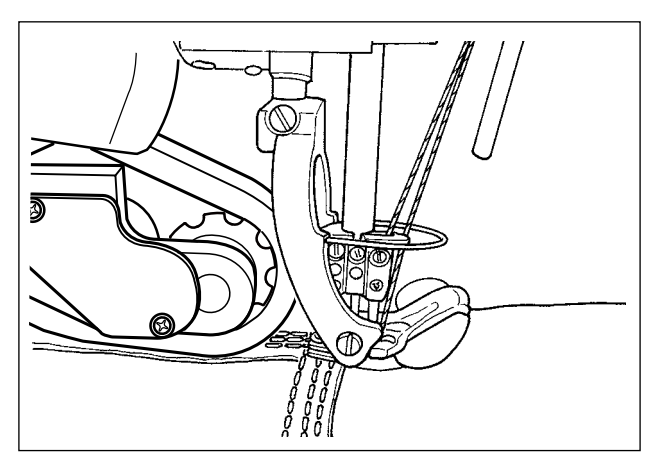

Çalışma paneli üzerindeki durum göstergesi :

↘

Aşağıdaki veri öğeleri kullanılır. S004 Dikiş hızı sınırı S005 Baskı ayağı basıncı S007 Kumaş çekme basıncı

S006 Kumaş çekme miktarı

Dikiş makinesi, çok katlı bölüm üzerinde çalışmanın başlangıcından ( ⑤ ) "S068 Kumaş çekme tertibatının çok katlı bölüm üzerinde çalıştığı ilmek sayısı" dikişini tamamladığında; dikiş durumu, "kumaş çekme tertibatı malzemenin çok katlı bölümünün üzerinde çalışıyor" olarak değişir.

#### ⑨ **Kumaş çekme tertibatı malzemenin çok katlı bölümünde çalışıyor**

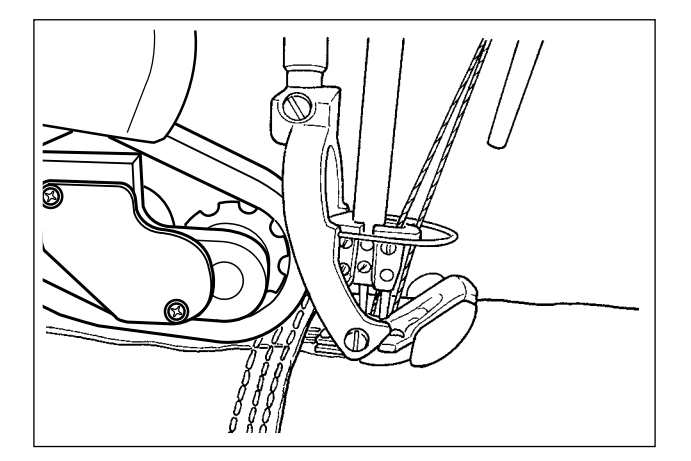

Kumaş çekme tertibatının malzemenin çok katlı bölümünde çalışması sırasında kullanılacak dikiş verilerinin ayarı gerçekleştirilir.

Çalışma paneli üzerindeki durum göstergesi :

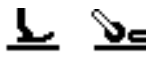

\* "S017 Çok katlı bölüm üzerinde dikilecek ilmek sayısı" ve "S068 Kumaş çekme tertibatının malzemenin çok katlı bölümünde çalışmaya başladığı ilmek sayısı"na bağlı olarak, baskı ayağı tarafının durumu "malzemenin çok katlı bölümünün dikişi durumunda" kalır.

Aşağıdaki veri öğeleri kullanılır.

S004 Dikiş hızı sınırı

S078 Kumaş çekme tertibatı çok katlı bölüm üzerinde çalışırken uygulanacak baskı ayağı basıncı

S071 Kumaş çekme tertibatı çok katlı bölüm üzerinde çalışırken uygulanacak kumaş çekme basıncı

- S070 Kumaş çekme tertibatı çok katlı bölüm üzerinde çalışırken uygulanacak kumaş çekme miktarı
- S068 Kumaş çekme tertibatının çok katlı bölüm üzerinde çalışmaya başlaması sırasında dikilecek ilmek sayısı

S069 Kumaş çekme tertibatının çok katlı bölüm üzerinde çalışması sırasında dikilecek ilmek sayısı

**\* Kumaş çekme tertibatı içinde, malzemenin çok katlı bölümünde ilmek toplanması meydana gelirse, ayarı uygun şekilde ayarlayın.**

Dikiş makinesi, "Kumaş çekme tertibatının malzemenin çok katlı bölümünde çalışması" durumunda, "S069 Kumaş çekme tertibatının çok katlı bölüm üzerinde çalıştığı ilmek sayısı" dikişini tamamladığında; dikiş durumu, "malzemenin düz bölümü" olarak değişir.

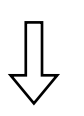

⑩ **Düz bölüm**

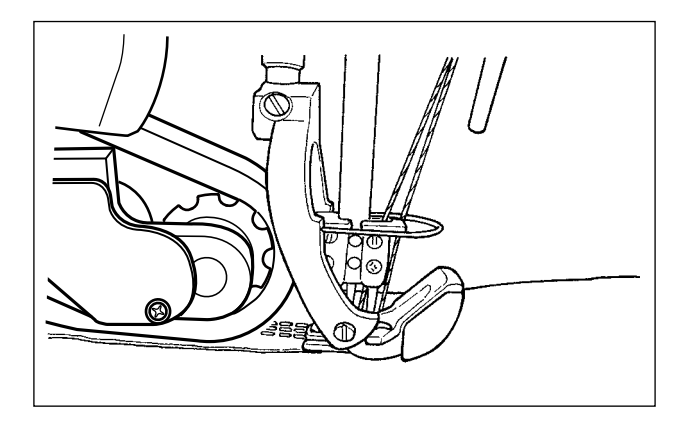

Çalışma paneli üzerindeki durum göstergesi :

Ö.

Aşağıdaki veri öğeleri kullanılır. S004 Dikiş hızı sınırı

- S005 Baskı ayağı basıncı
- S007 Kumaş çekme basıncı
- S006 Kumaş çekme miktarı

Kumaş algılama sensörü "malzeme yokluğu" algıladığında dikiş durumu "malzeme yok" durumuna geçer.
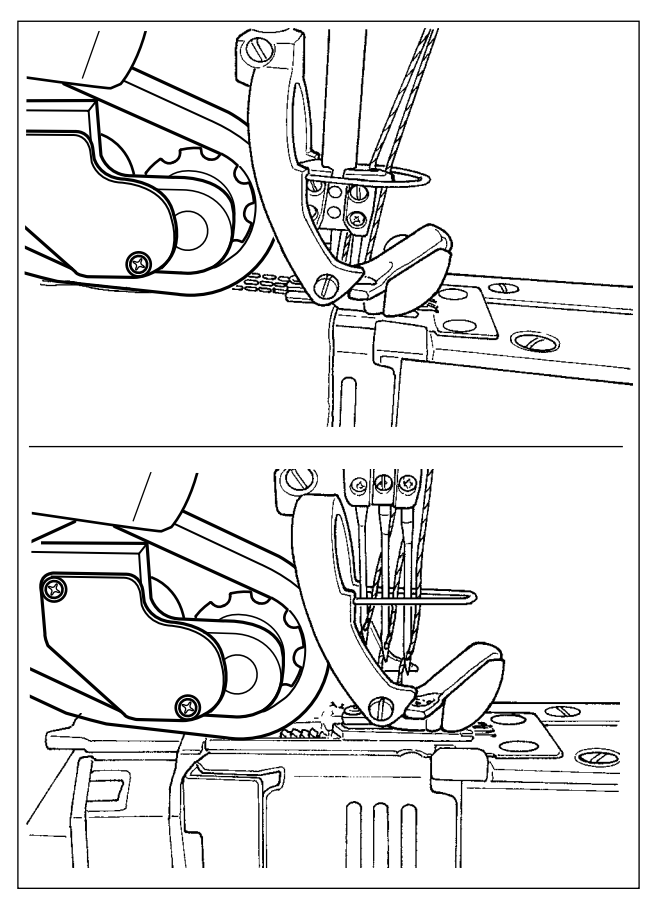

Malzeme yok durumunun algılanma durumunun ayarı gerçekleştirilir.

Çalışma paneli üzerindeki durum göstergesi :

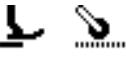

Aşağıdaki veri öğeleri kullanılır.

- S052 Malzeme yokluğunun algılanmasının ardından uygulanacak dikiş hızının sınırlandırılması
- S005 Baskı ayağı basıncı
- S073 Malzeme algılanmadığında kumaş çekme basıncı
- S072 Malzeme algılanmadığında kumaş çekme miktarı

Kumaş algılama sensörü "malzeme yok"ndayken bir malzeme algıladığında, dikiş durumu "malzeme üstü" dikiş durumuna geçer.

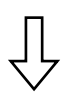

( ① Malzemenin üst kısmının dikilmesine dönüş)

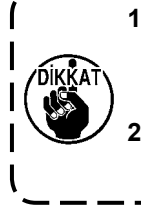

**1. Halihazırda devam eden dikiş işleminin malzemenin düz bölümü üzerinde mi yoksa çok katlı bölümü üzerinde mi olduğuna bakılmaksızın, kumaş algılama sensörü malzeme olmadığını algılarsa, dikiş makinesinin durumu "malzeme yok" durumuna geçer.**

**2. Operatör, kumaş algılama sensörünün altına elini koyarsa malzeme algılamasında hata oluşabilir. Elinizi sensörün altına koymamaya dikkat edin.** 

# **4-4-6. Adımlı bir dikiş deseninin düzenlenmesi**

Adımlı dikiş desenleri en fazla 10 adımdan oluşabilir. Adım adım gidilerek, her bir adım için farklı dikiş koşulları ayarlanabilir.

Sonraki adıma geçmek için yerine getirilmesi gereken koşul, "S101 Adım değiştirme koşulu" ile ayarlanabilir. 10 adete kadar farklı dikiş deseni oluşturulabilir.

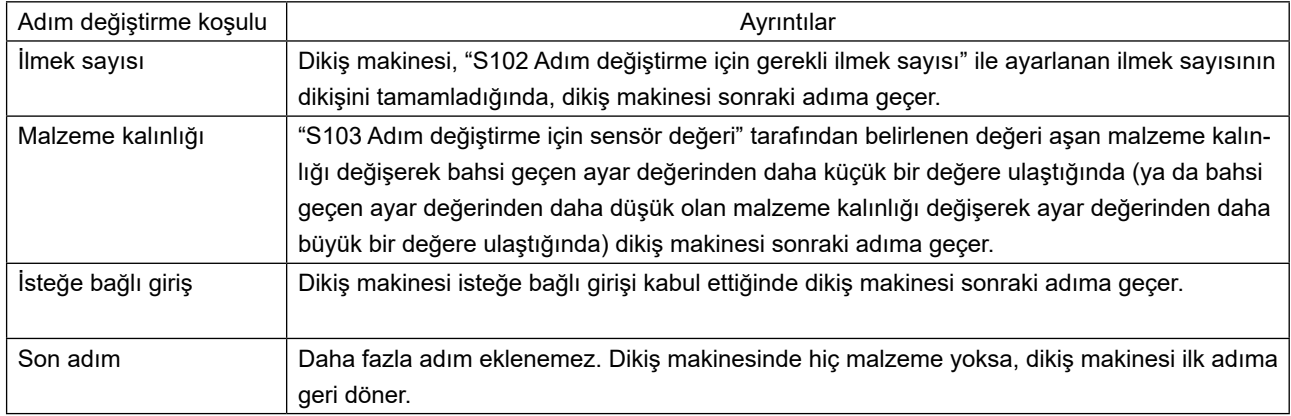

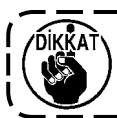

**Dikiş makinesinde hiç malzeme olmaması durumunda, dikiş makinesi sonraki adıma geçmez.**  $- - -$ 

. - - - - - - - - - - - - -

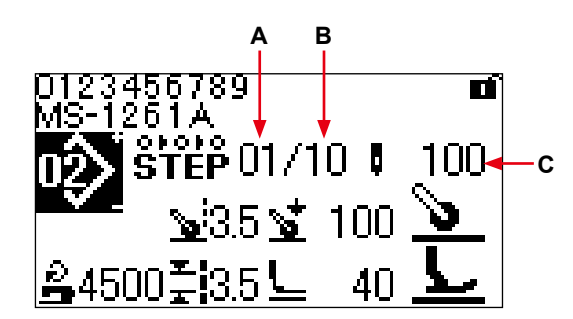

**< Dikiş ekranı (Serbest dikiş deseni) >**

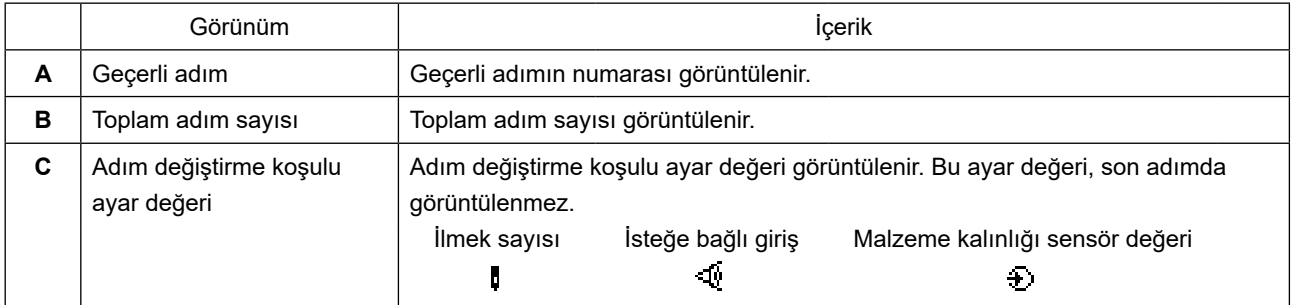

Satın alındığı sırada dikiş makinesinde kayıtlı bir adımlı dikiş deseni yoktur. Bu sebeple, aşağıda belirtilen prosedürlerden biri kullanılarak adımlı bir dikiş deseni oluşturulması gereklidir.

### **(1) Serbest bir dikiş desenini adımlı dikiş desenine dönüştürmek**

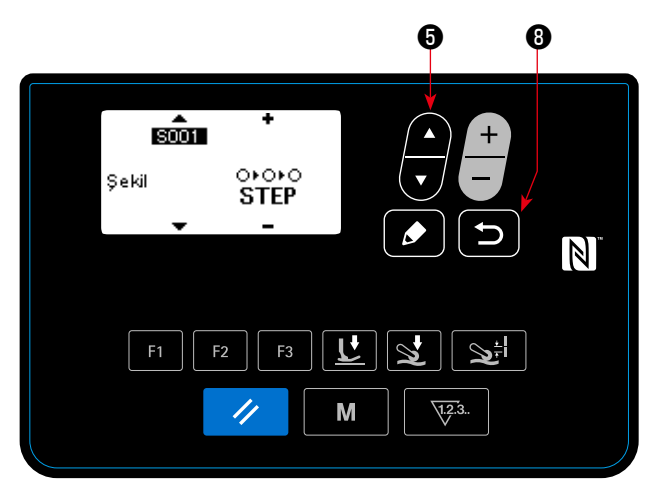

**< Dikiş deseni düzenleme ekranı >**

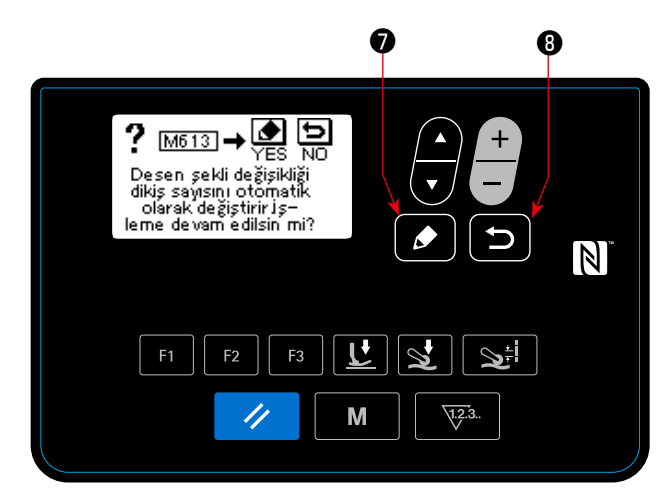

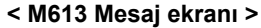

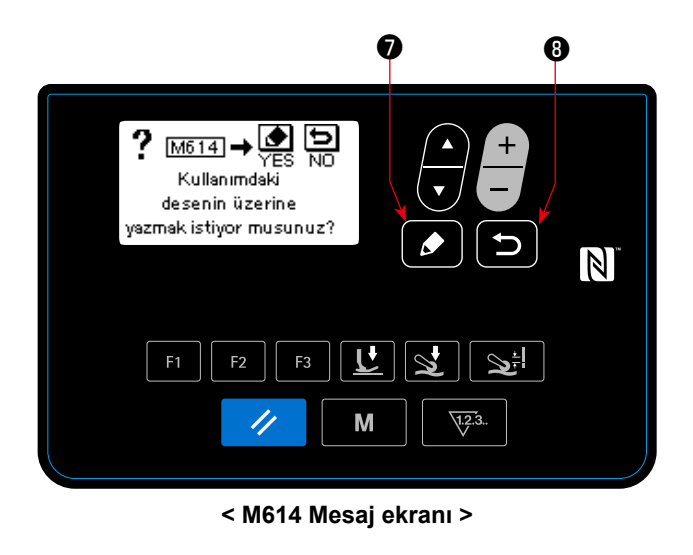

#### ①**Değişikliği şekilden başlatmak**

Serbest dikiş desenin dikiş verisi düzenleme ekranında "S001 Şekil" verisi değiştirildikten sonra

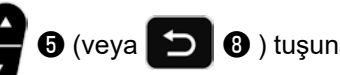

**❺** (veya **birin**da, **6** ) tuşuna basıldığında,

"Devam etmek istediğinize emin misiniz? Evet / Hayır" mesajı görüntülenir.

Bahsi geçen mesaj görüntülendikten sonra  $\bullet$ ❼ tuşuna basıldığında, "Kullanımdaki desenin

üzerine yazmak istediğinize emin misiniz? Evet / Hayır" mesajı görüntülenir.

❽ tuşuna basıldığında şekil değişikliği iptal

edilir ve ekran, dikiş verisi düzenleme ekranına döner.

# ②**Şeklin değiştirilmesi**

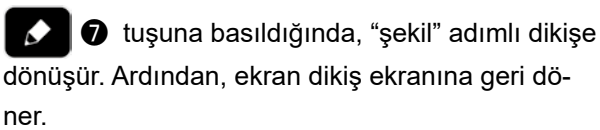

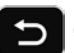

❽ tuşuna basıldığında, adımlı bir dikiş

deseninin yeni oluşturulması için gereken desen numarasını seçme ekranı görüntülenir.

> **Yeni bir desenin oluşturulmasında kullanılmış bir desen numarasının olmaması durumunda,** ❽ **tuşuna basıldığın-**

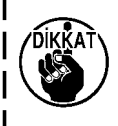

**da "Üzerine yaz" mesajı görüntülenir. Bahsi geçen ekran görüntülendikten** 

**sonra** ❼ **tuşuna basıldığında, adımlı bir dikiş deseni ile üzerine yazılacak olan desenin desen numarasını seçme ekranı görüntülenir.** 

### **(2) Yeni bir adımlı dikiş deseni oluşturma**

Ayrıntılar için **56 Sayfada "4-5-4. Bir desenin kopyalanması / yeni bir desen oluşturulması"** bölümüne bakın.

# ①**Adımlı dikiş deseni düzenleme ekranının görüntülenmesi**

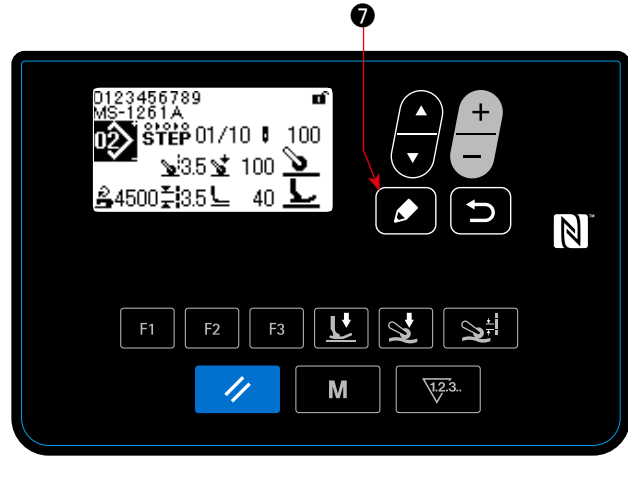

**< Dikiş ekranı (Adımlı dikiş deseni) >**

②**Düzenlemek istediğiniz adımın seçilmesi**

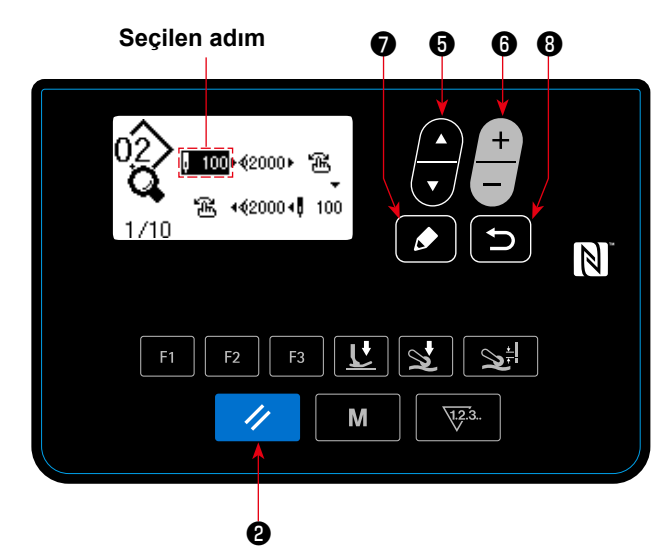

**< Adımlı dikiş deseni düzenleme ekranı >**

・ ❻ öğesinin "+" tuşuna basıldığında, mevcut seçili adımın sonrasına bir adım eklenir; "−" tuşuna basıldığında ise mevcut seçili adımın öncesine eklenir.

- ・Baştaki adım seçildiğinde ve ❺ öğesinin "▼" tuşuna basıldığında, adımların en sonuna bir adım eklenir.
- ・Sondaki adım seçildiğinde ve ❺ ğesinin "▲" tuşuna basıldığında, adımların en sonuna bir adım eklenir.
- 3.  $\vee$  **@** tuşuna basılarak, eklenen adım silinebilir. Sıfırlama tuşu bir saniye boyunca basılı tutulursa, dikiş deseninde mevcut olan tüm adımlar silinebilir.

Adımlı dikişi düzenleme ekranını görüntülemek amacıyla, adımlı dikiş seçmek için kullanılan dikiş ekra-

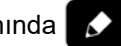

nında  $\bullet$  tuşunu bir saniye basılı tutun.

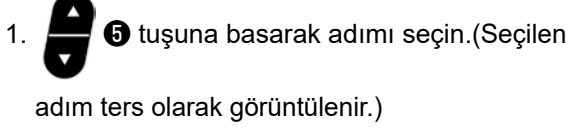

2. Kullanılmayan adım(lar) varsa, aşağıda açıklanan prosedür izlenerek adım(lar) eklenebilir.

❽ tuşuna basılırsa, adım ekleme işlemi iptal edilir ve dikiş ekranı görüntülenir. (Eklenecek adım seçili iken **↓ D** tuşuna basıldığında

eklenen adım teyit edilir.)

### ③**Seçilen adımın düzenlenmesi**

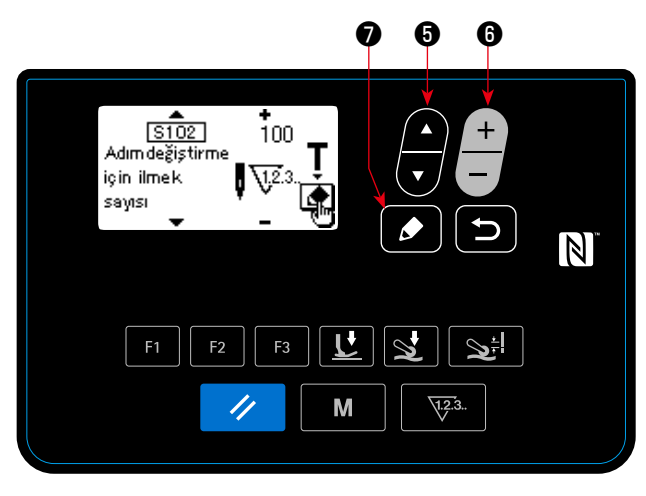

**< Adımlı dikiş deseni adım düzenleme ekranı >**

1. Adım seçilirken ❼ tuşuna basıldığında, adımlı dikiş deseni düzenleme ekranı görüntülenir.

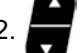

2. ❺ tuşuna basarak, düzenlemek istediğiniz

dikiş verisini seçin. **. 6** tuşuna basarak öğeyi düzenleyin.

Ayrıntılar için **41 Sayfada "4-4-9. Dikiş verilerinin listesi"** bölümüne bakın.

 \*"S102 Adım değiştirme koşulu" için ilmek sayısı seçilirken düzenleme tuşuna basıldığında, ilmek sayısı öğrenme ekranı görüntülenir. İlmek sayısı öğrenme işlevi için **39 Sayfada "4-4-7. İlmek sayısının öğrenilmesi işleminin gerçekleştirilmesi"** bölümüne bakın.

#### ④**Düzenlediğiniz dikiş deseninin düzenlenmesi**

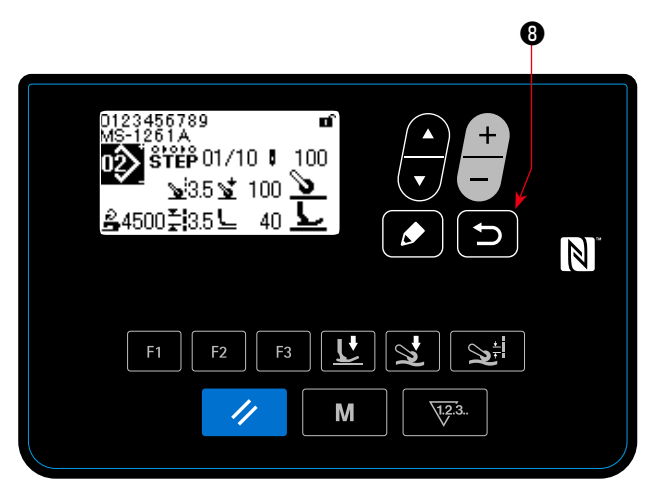

**< Dikiş ekranı (Adımlı dikiş deseni) >**

# ❽ tuşuna basıldığında düzenlenen veri

teyit edilir ve ekran, adımlı dikiş deseni düzenleme ekranına döner.

Ayarladığınız veriler ekranda görüntülenir.

❽ tuşuna tekrar basıldığında, ekran düzen-

lenen adımlı dikiş deseninin dikiş ekranına döner.

# **4-4-7. İlmek sayısının öğrenilmesi işleminin gerçekleştirilmesi**

İlmek sayısının adım değiştirme koşulu olarak kullanılması durumunda, adımlı bir dikiş deseni için ilmek sayısının öğrenilmesi işleminin gerçekleştirilmesi mümkündür.

# ①**İlmek sayısını öğrenme ekranının görüntülenmesi**

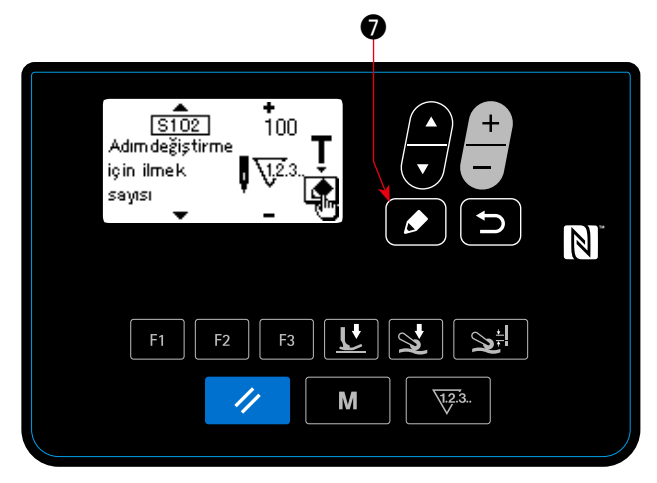

**< Adımlı dikiş deseni adım düzenleme ekranı >**

②**İlmek sayısının öğrenilmesi işleminin başlatılması**

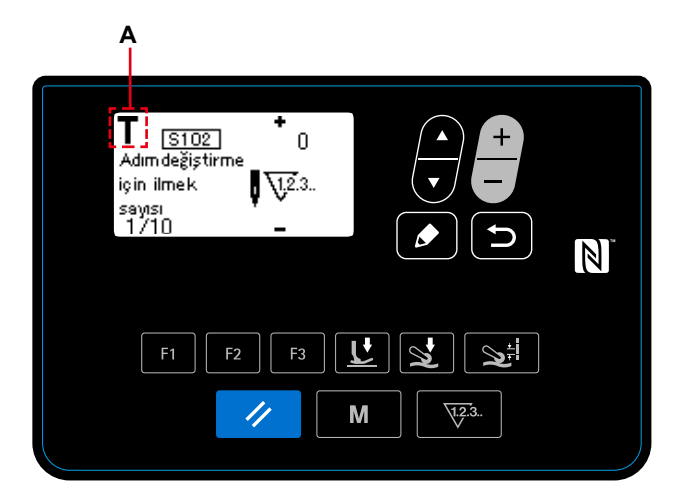

**< İlmek sayısını öğrenme ekranı >**

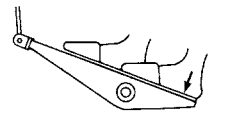

Adımlı dikiş deseni için adım düzenleme ekranı üzerindeyken, "S102 Adım değiştirme için ilmek sayısı" seçildikten sonra **D** tuşuna basarak

öğrenme ekranını görüntüleyin.

**A** şekli görüntülenir ve çalışma modu öğrenme moduna girer.

Bir desenin dikişi tamamlandıktan sonra (son ilmek dikildikten sonra) pedalın arka kısmına bastırın. Bunu yapmanızın ardından, dikiş makinesi öğrenme modundan çıkar ve önceki ekrana döner.

# **4-4-8. Mikro kaldırma işlevi**

Dikiş verisi öğeleri (S005, S018, S032, S078) panel üzerinde negatif bir ayar değerine ayarlanırsa, ilişkili veri öğesinin ayar değerine karşılık gelen zamanda mikro kaldırıcı kullanılabilir.

İlgili ayar değerleri uygun şekilde düzenlenerek malzemeye zarar gelmesi önlenebilir.

\* Panele girilen değerle, baskı ayağı yüksekliği ve baskı ayağı basıncı arasındaki ilişkinin kabaca bir göstergesi için aşağıda gösterilen tablo başvurun.

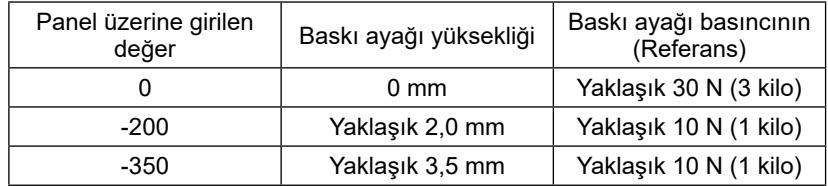

\*1 Baskı ayağı yüksekliğinin 0 mm olması demek baskı ayağı tabanının boğaz plakasının üst yüzeyine temas ettiği anlamına gelir.

\*2 Baskı ayağı ve boğaz plakası değiştiğinde baskı ayağı basıncı değişir.

\*3 Panel üzerinde girilen değerler -350 ila 200 arasıdır.

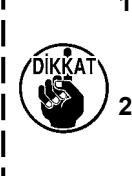

**1. Mikro kaldırma işlevi kullanılmadığı durumlarda çalışma panelinde pozitif bir değer girdiği-** $\mathbf{I}$ **nizden emin olun. Aksi takdirde, baskı ayağı hafifçe kalkar ve transport dişlisi yeterli besleme verimini sağlayamaz. 2. Mikro kaldırma işlevi kullanıldığında, besleme veriminin yetersiz olması beklenebilir. Yeterli** 

<u>. . . . . . . . .</u>

 $\mathbf{I}$ **besleme verimini elde etmek için, dikiş hızını azaltın ya da malzemeyi elle beslemeye yardımcı olun.** ----------

### **4-4-9. Dikiş verilerinin listesi**

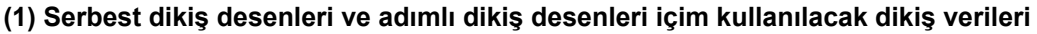

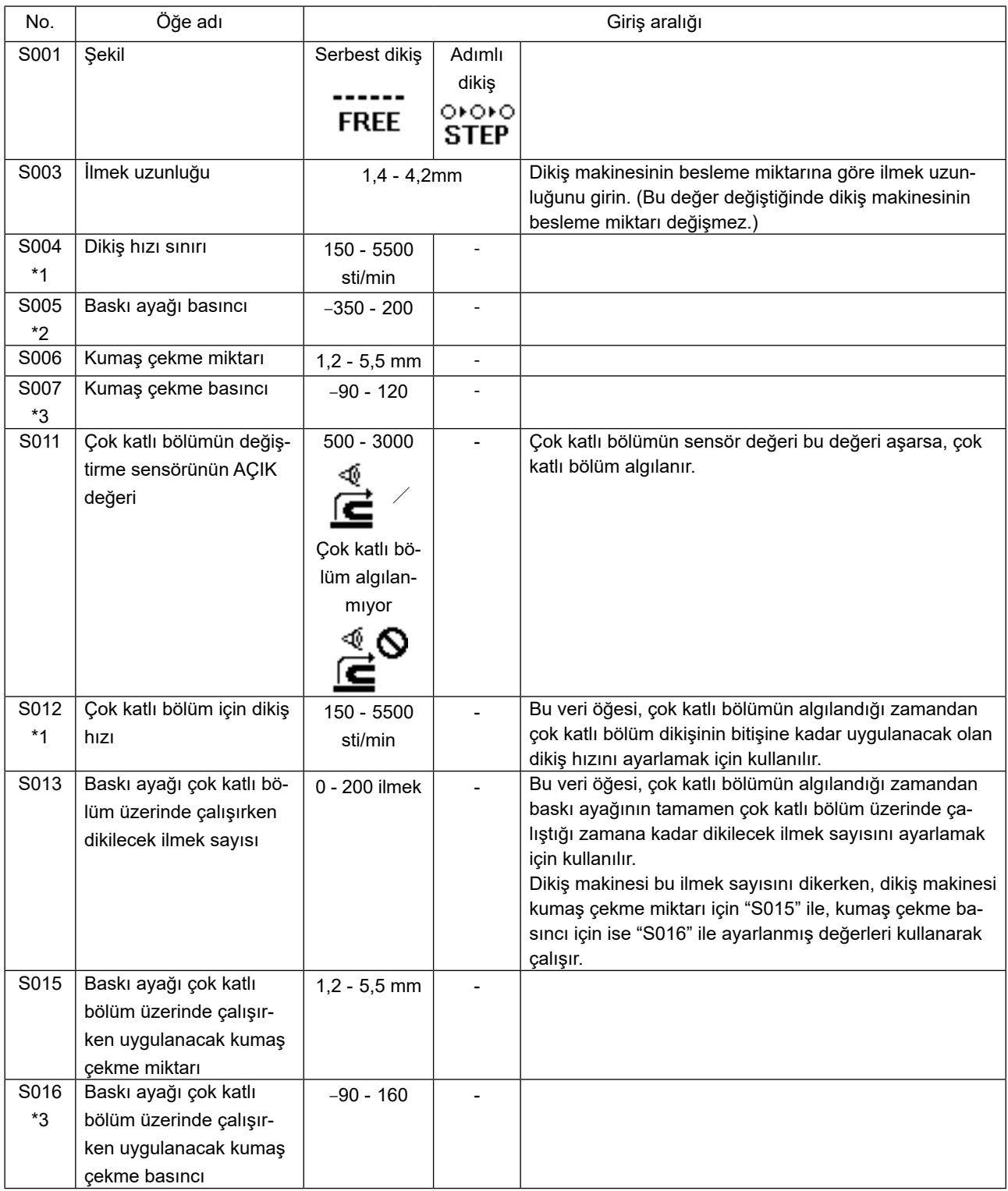

\*1: Fiili dikiş hızı "S003 İlmek uzunluğu" ve kumaş çekme miktarının ayar değeri ile sınırlandırılır.

İlmek uzunluğu ayar değerinin 3,1 mm veya daha fazla olduğu durumlarda: Maksimum dikiş hızı 5000 sti/min'dır. Kumaş çekme miktarı ayar değerinin 4,6 mm veya daha fazla olduğu durumlarda: Maksimum dikiş hızı 4000 sti/ min'dır.

\*2: Bu değer negatif bir değere (eksi bir değere) ayarlanırsa baskı ayağı yukarı kalkar.

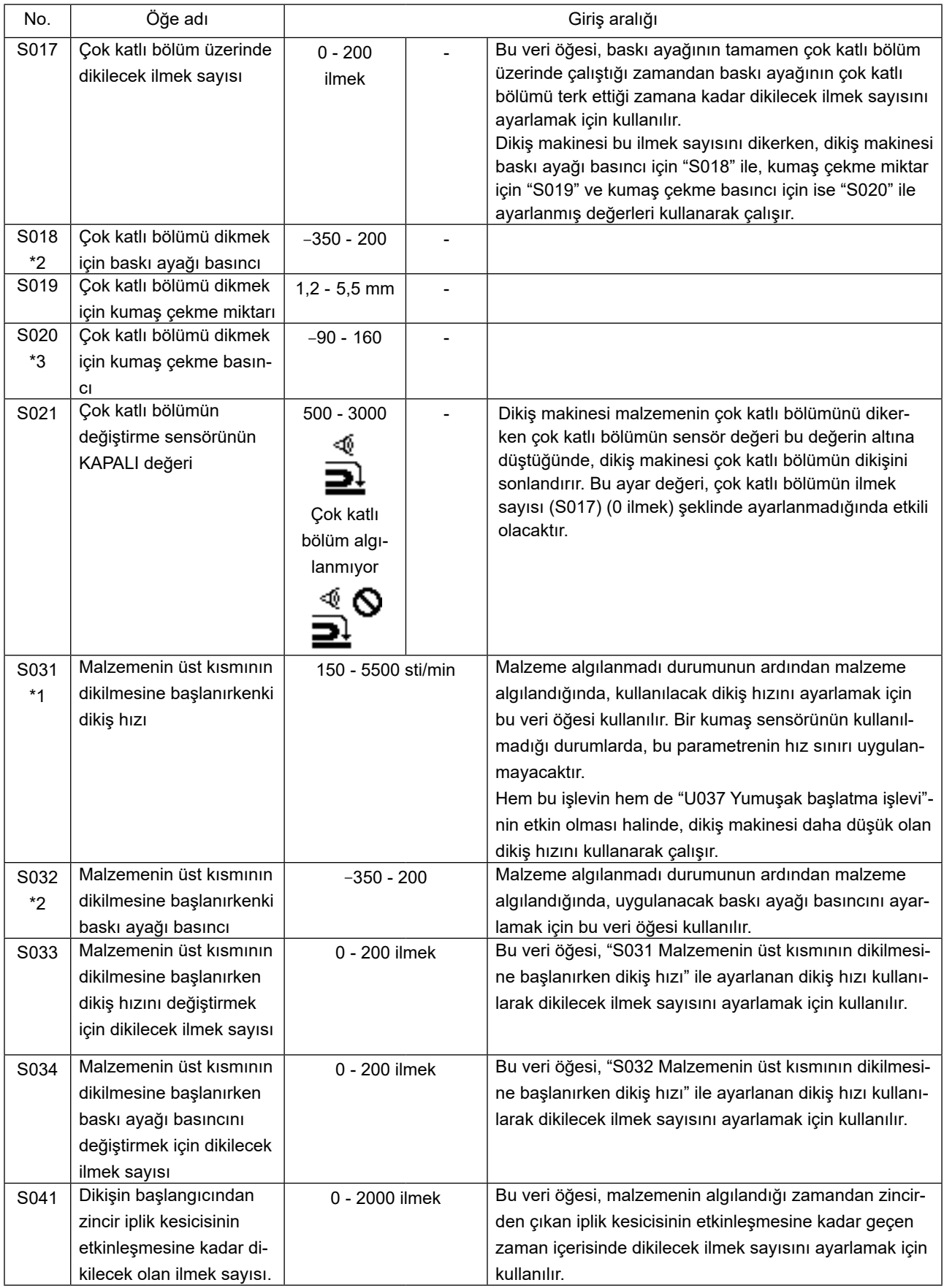

\*1: Fiili dikiş hızı "S003 İlmek uzunluğu" ve kumaş çekme miktarının ayar değeri ile sınırlandırılır. İlmek uzunluğu ayar değerinin 3,1 mm veya daha fazla olduğu durumlarda: Maksimum dikiş hızı 5000 sti/min'dır. Kumaş çekme miktarı ayar değerinin 4,6 mm veya daha fazla olduğu durumlarda: Maksimum dikiş hızı 4000 sti/ min'dır.

\*2: Bu değer negatif bir değere (eksi bir değere) ayarlanırsa baskı ayağı yukarı kalkar.

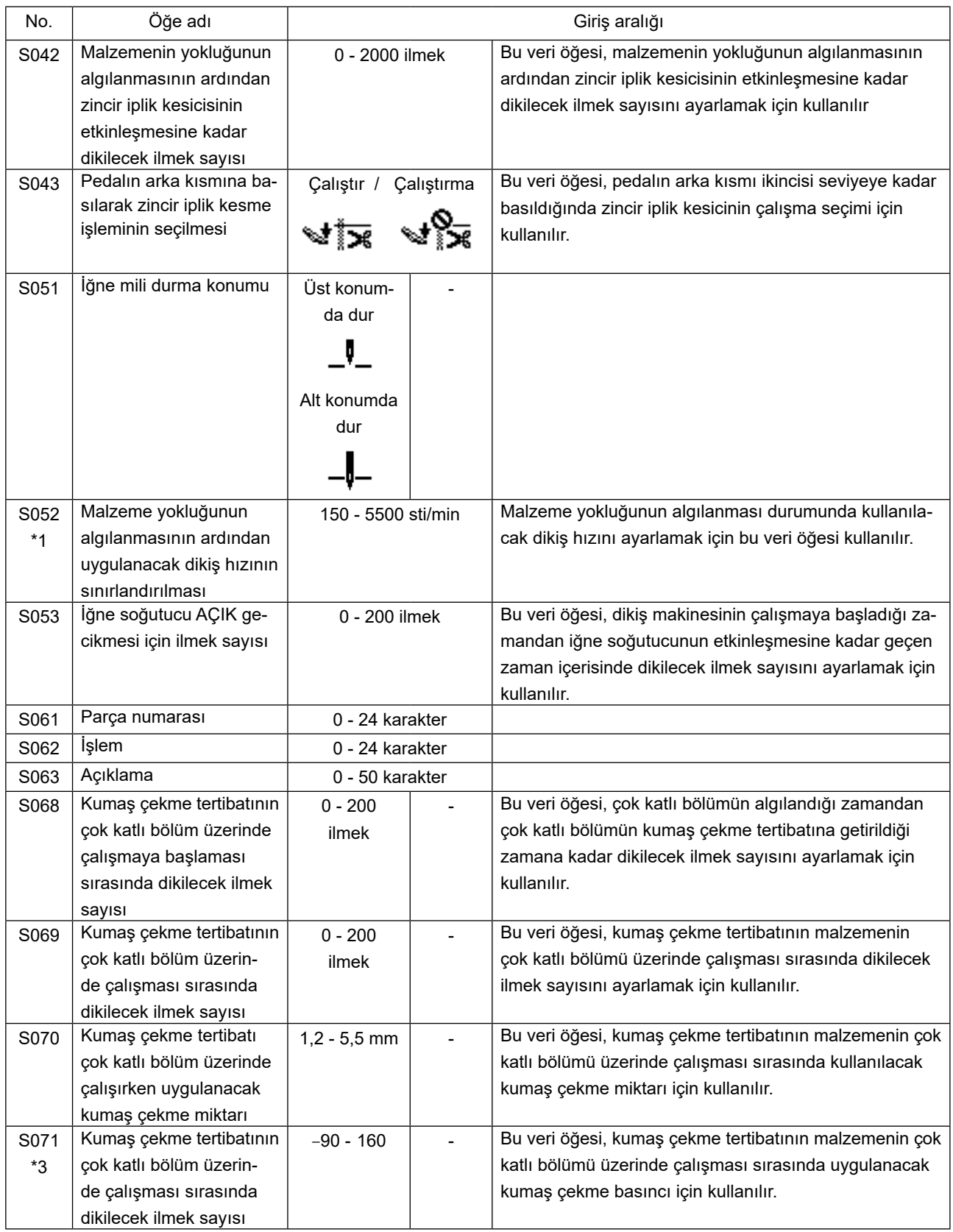

\*1: Fiili dikiş hızı "S003 İlmek uzunluğu" ve kumaş çekme miktarının ayar değeri ile sınırlandırılır.

İlmek uzunluğu ayar değerinin 3,1 mm veya daha fazla olduğu durumlarda: Maksimum dikiş hızı 5000 sti/min'dır. Kumaş çekme miktarı ayar değerinin 4,6 mm veya daha fazla olduğu durumlarda: Maksimum dikiş hızı 4000 sti/ min'dır.

\*2: Bu değer negatif bir değere (eksi bir değere) ayarlanırsa baskı ayağı yukarı kalkar.

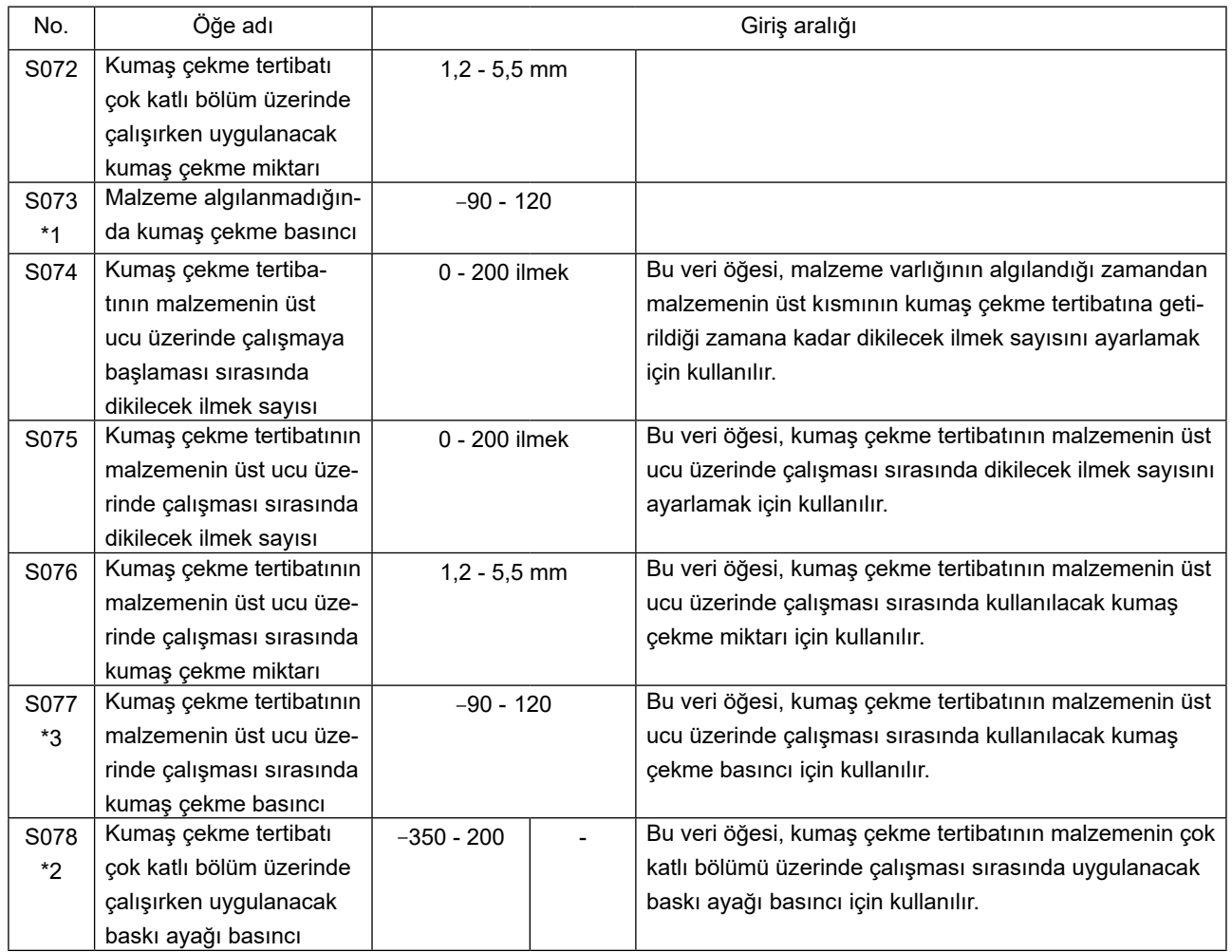

\*1: Fiili dikiş hızı "S003 İlmek uzunluğu" ve kumaş çekme miktarının ayar değeri ile sınırlandırılır. İlmek uzunluğu ayar değerinin 3,1 mm veya daha fazla olduğu durumlarda: Maksimum dikiş hızı 5000 sti/min'dır. Kumaş çekme miktarı ayar değerinin 4,6 mm veya daha fazla olduğu durumlarda: Maksimum dikiş hızı 4000 sti/ min'dır.

\*2: Bu değer negatif bir değere (eksi bir değere) ayarlanırsa baskı ayağı yukarı kalkar.

#### **(2) Sadece adımlı dikiş desenleri için kullanılacak dikiş verileri**

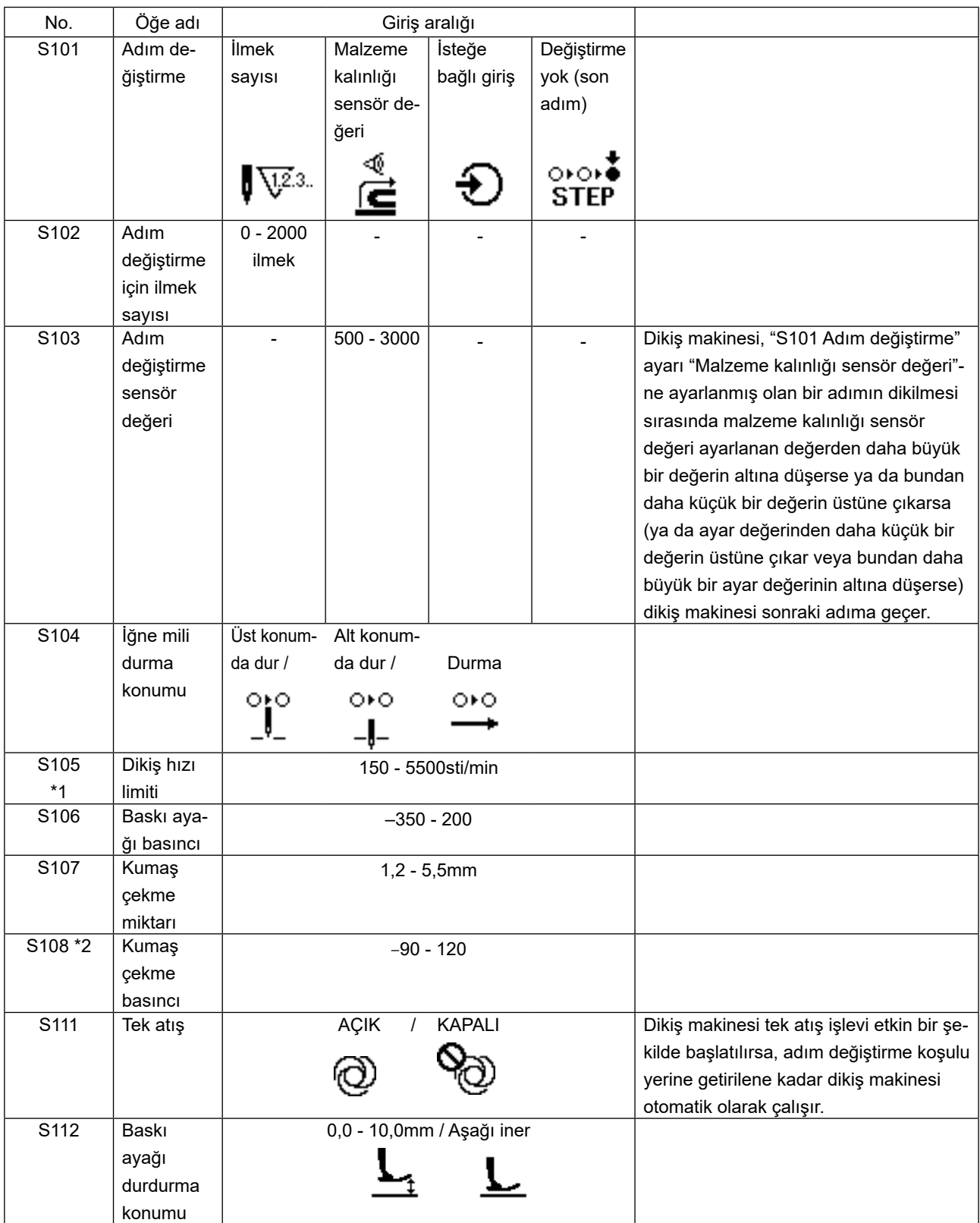

\*1: Fiili dikiş hızı "S003 İlmek uzunluğu" ve kumaş çekme miktarının ayar değeri ile sınırlandırılır. İlmek uzunluğu ayar değerinin 3,1 mm veya daha fazla olduğu durumlarda: Maksimum dikiş hızı 5000 sti/min'dır. Kumaş çekme miktarı ayar değerinin 4,6 mm veya daha fazla olduğu durumlarda: Maksimum dikiş hızı 4000 sti/ min'dır.

\*2: Bu veri öğesi negatif bir değere ayarlandığında kumaş çekme tertibatı yukarı çıkar.

# **4-5. Dikiş verilerinin dışındaki verilerin düzenlenmesi/kontrol edilmesi**

Çeşitli verileri düzenleme/kontrol etme ekranı, mod ekranındaki menü seçilerek çağrılabilir.

① **Mod ekranının çağrılması.**

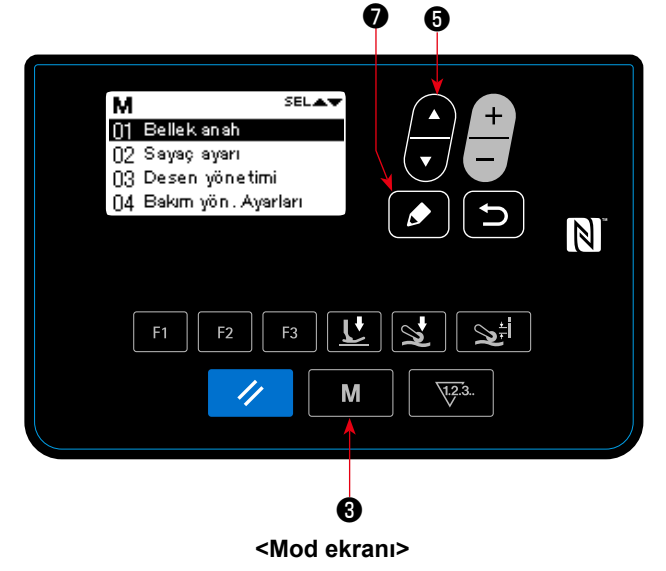

Mod ekranını görüntülemek için mod tuşuna M

❸ basın.

### ② **Menünün seçilmesi.**

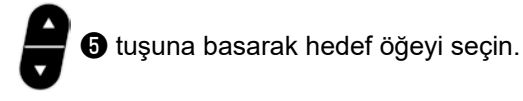

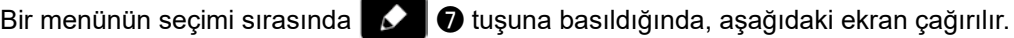

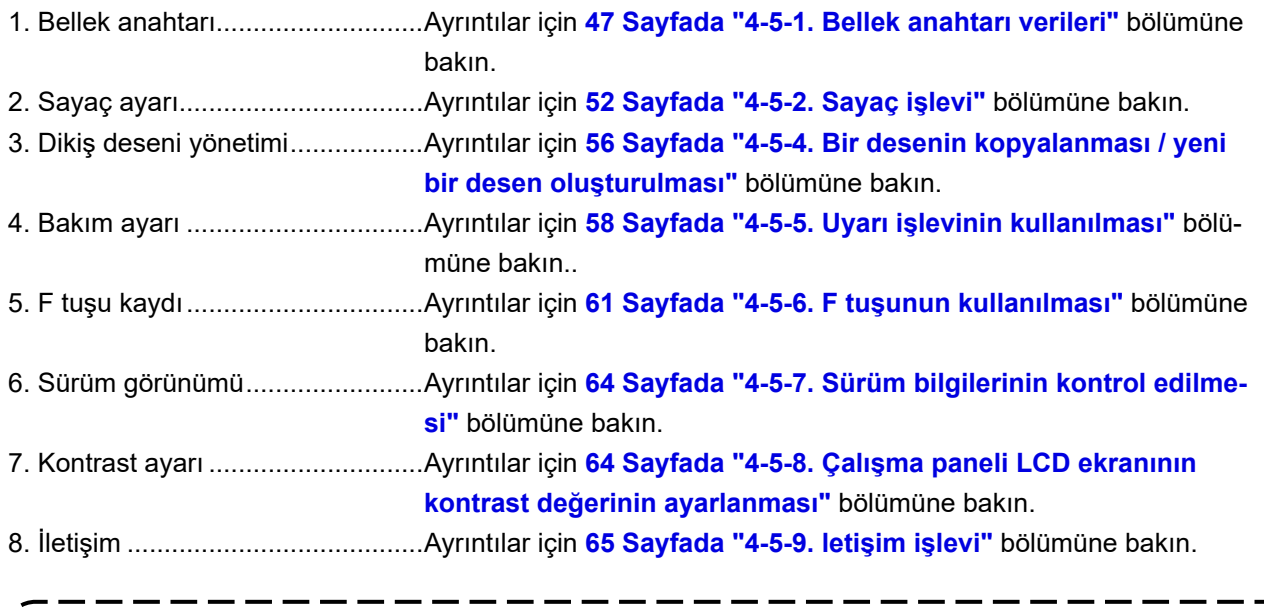

**Bu kılavuzda anlatılmayan işlevler için bu işlevlerin kullanılmasın dikiş makinesini kilitleyebile-DIKKAT ceğinden veya öngörülmeyen kazalara neden olabileceğinden sadece bakım personeli tarafından Teknisyen Kılavuzuna başvurarak kullanılmalıdır.**  $\mathsf{l}$ 

### **4-5-1. Bellek anahtarı verileri**

Bellek anahtarı verileri, dikiş makinesinin çalışmasıyla ilgili verilerdir ve tüm dikiş desenlerini etkiler.

#### **(1) Bellek anahtarı verilerinin ayarlanması**

#### ① **Bellek anahtarı verilerinin kategorisinin seçilmesi**

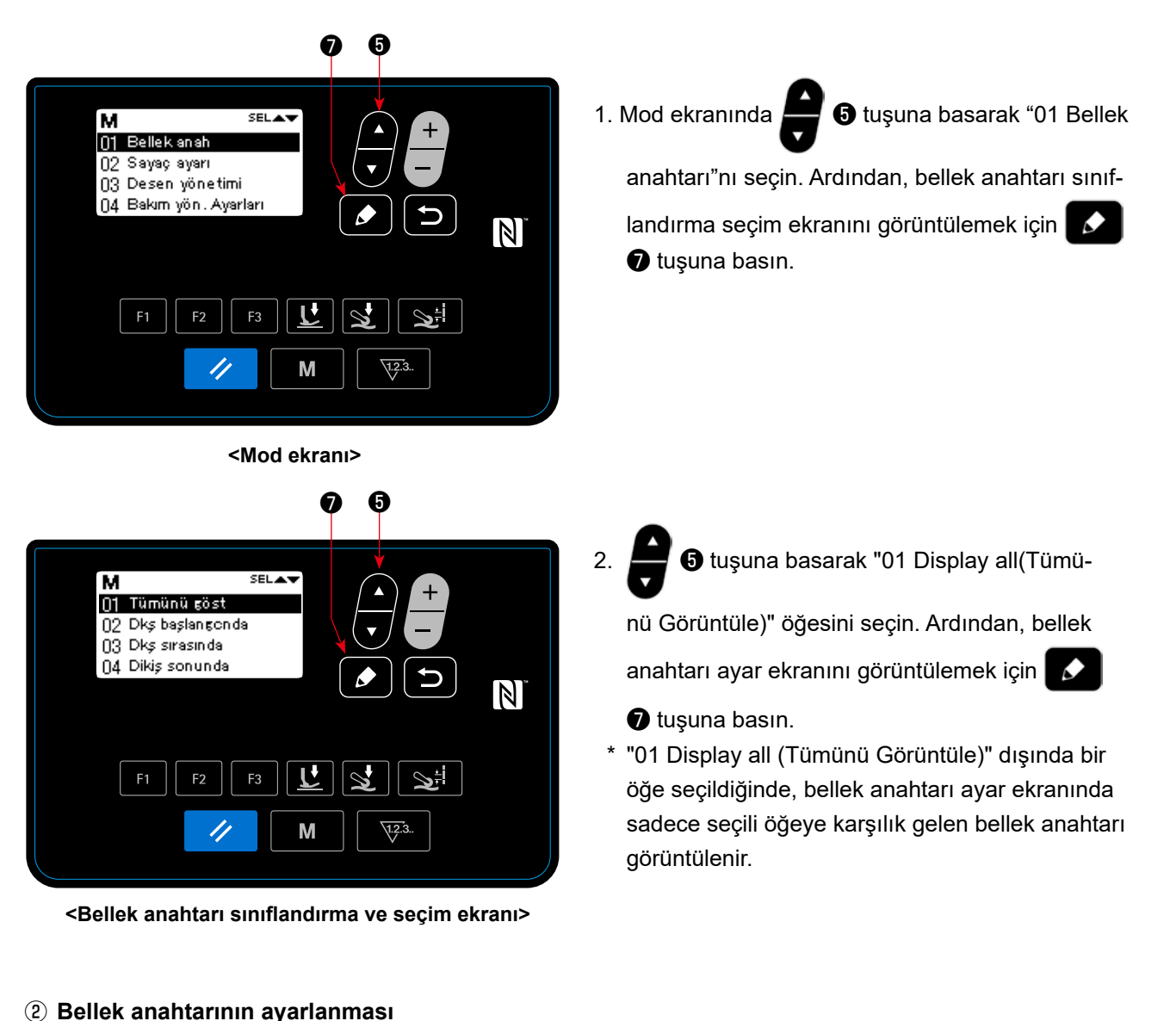

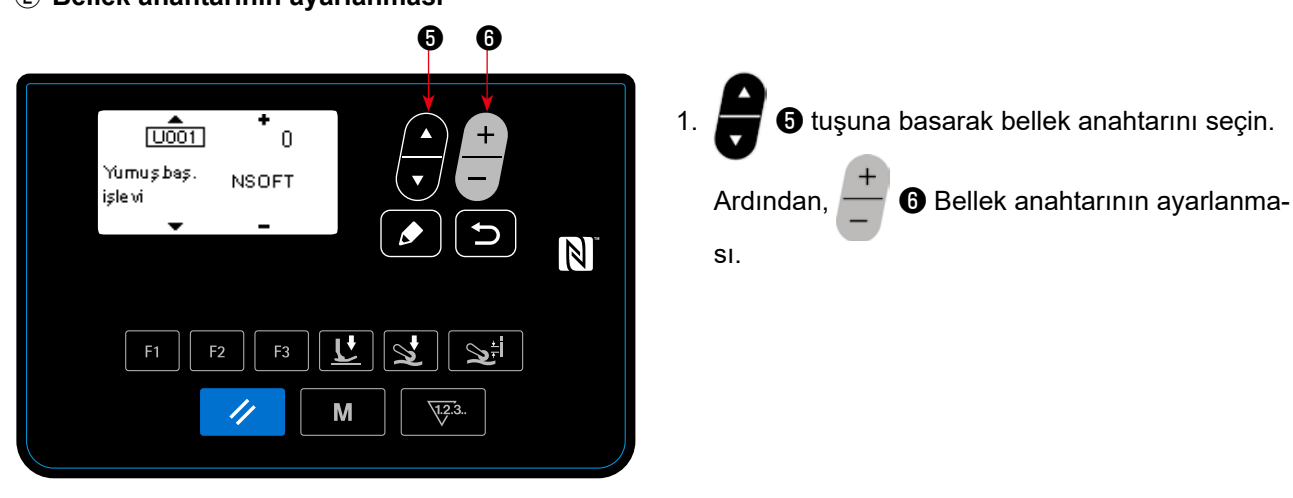

**<Bellek anahtarı ayar ekranı>**

# ③ **Girilen verilerin doğrulanması**

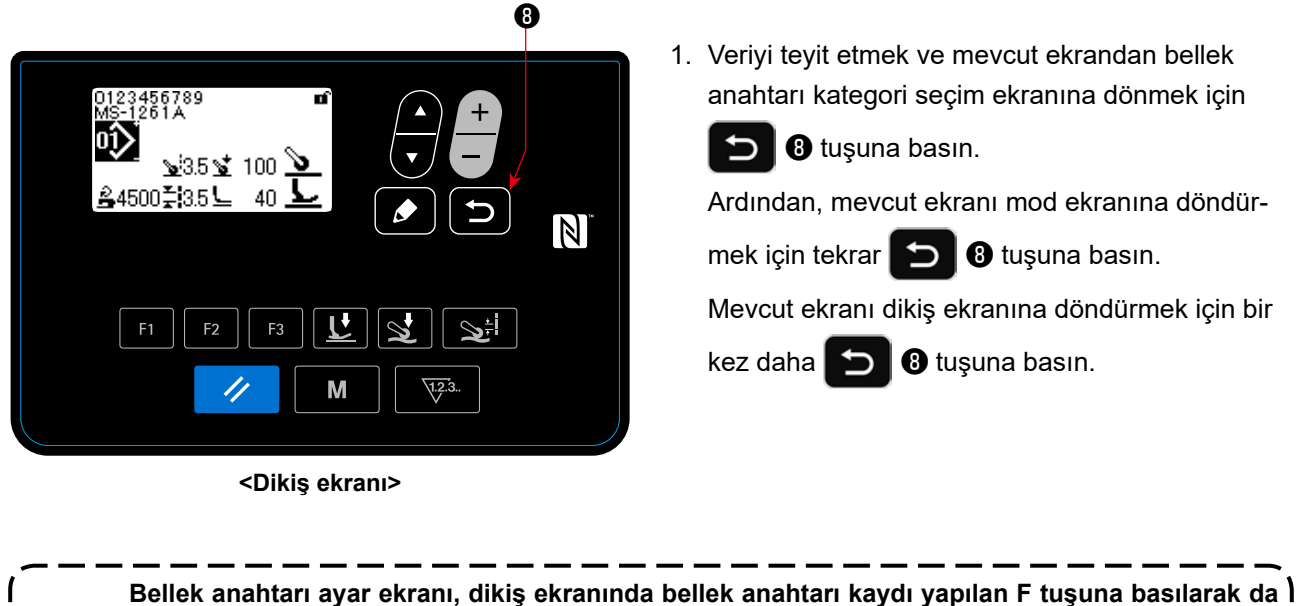

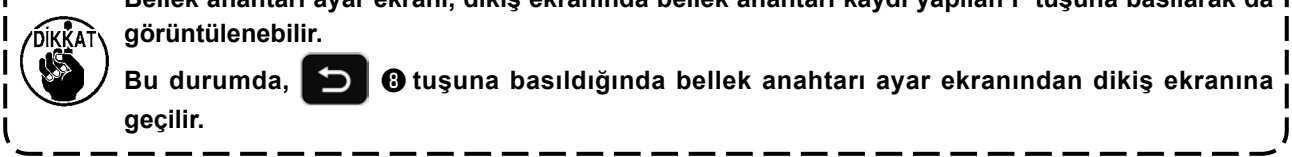

# **(2) Bellek anahtarı verileri listesi**

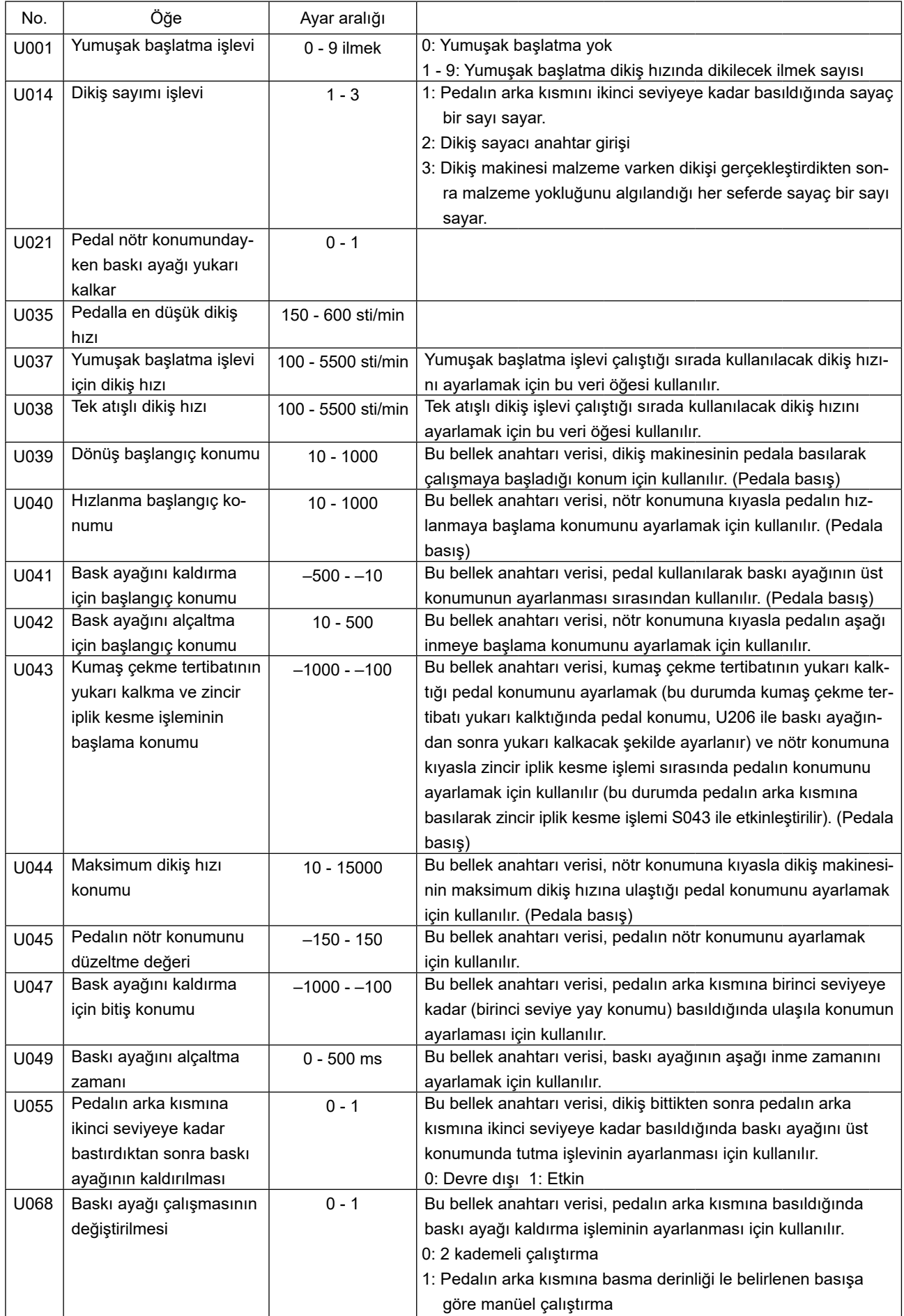

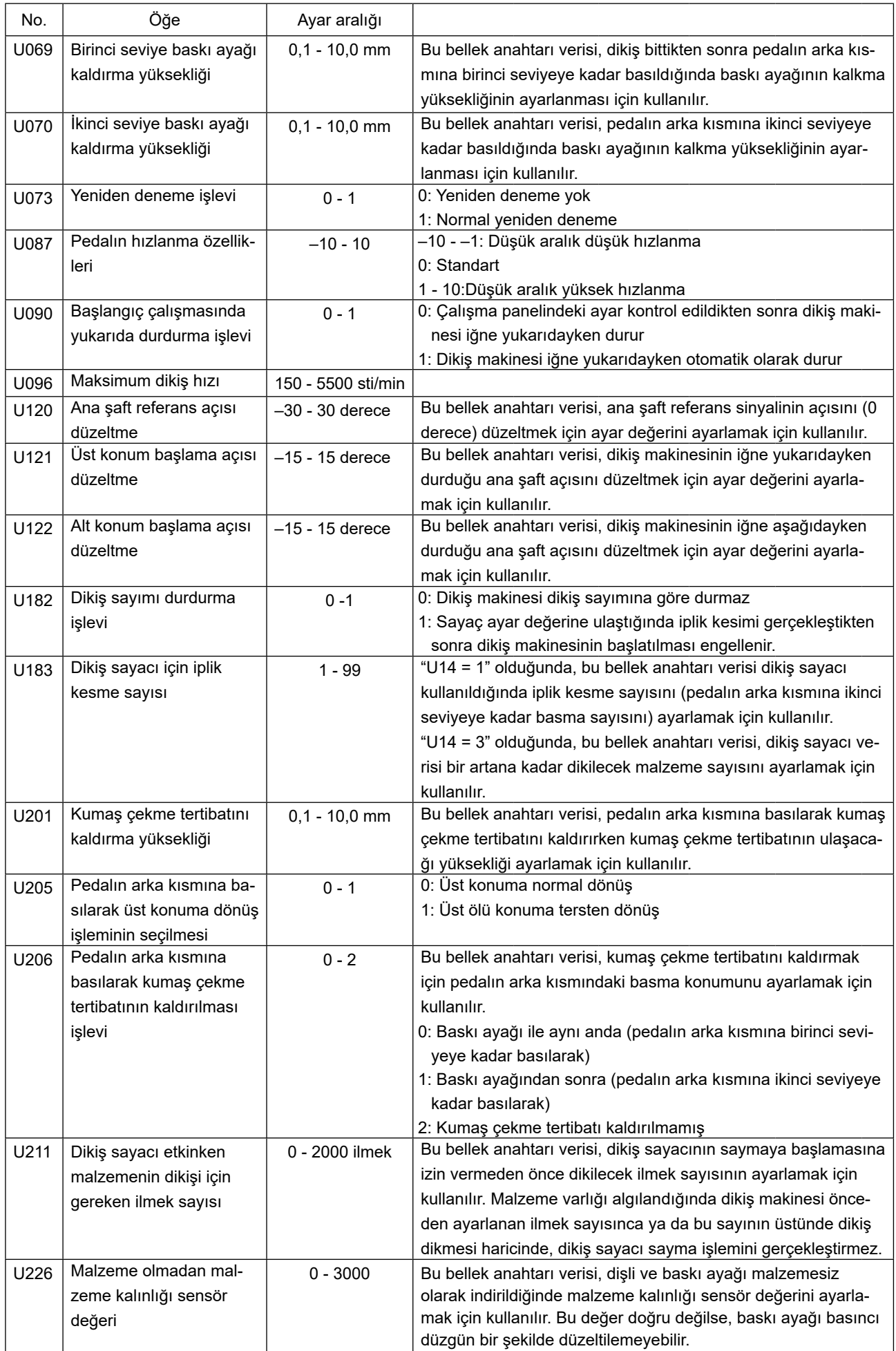

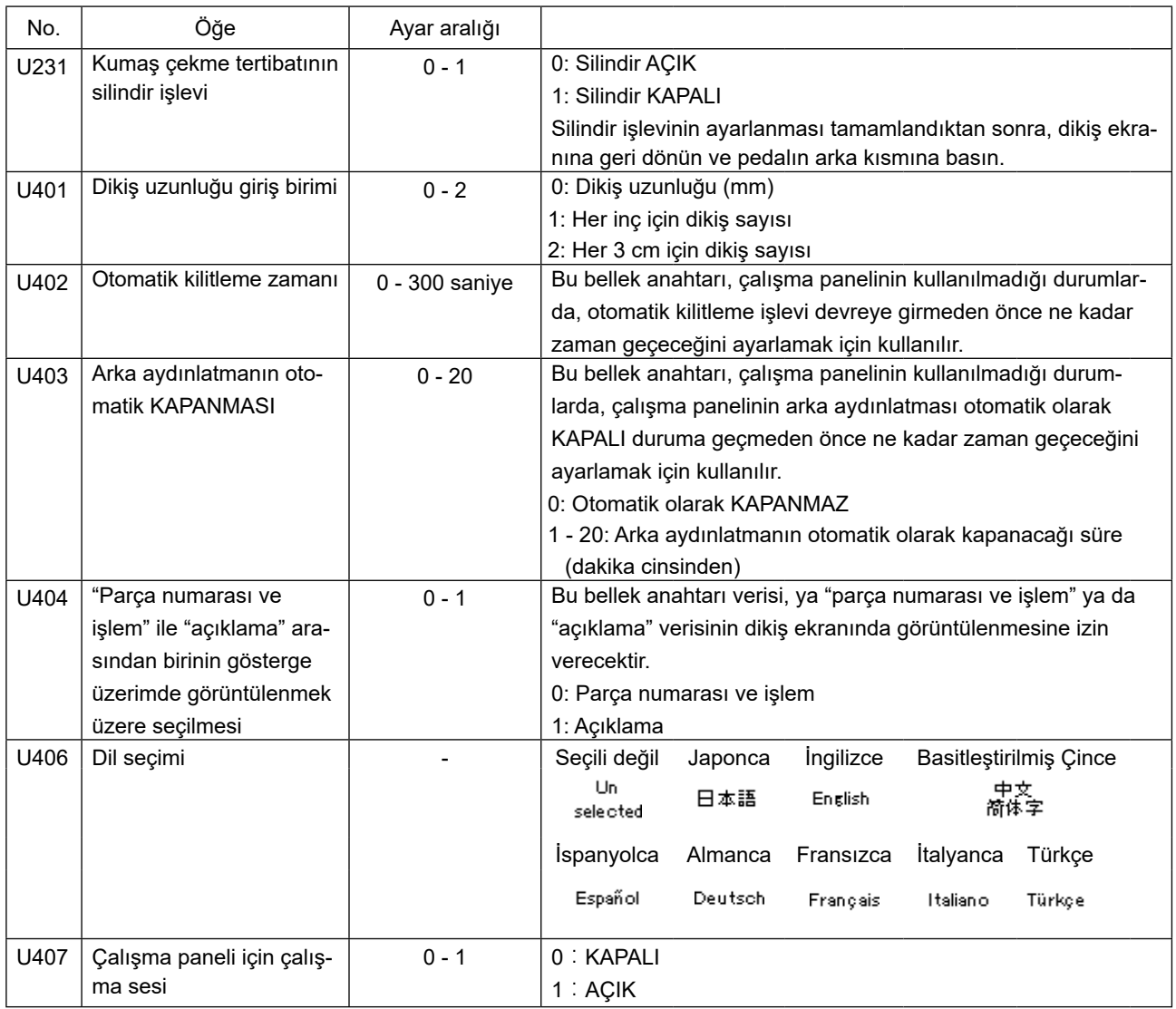

# **4-5-2. Sayaç işlevi**

Bu işlev, önceden belirlenen birime göre dikişi sayar ve önceden ayarlanan değere ulaşıldığında ekran üzerinde görülebilen bir alarm verir.

 $\overline{\phantom{0}}$ 

Aşağıdaki sayaçlar kullanılabilir.

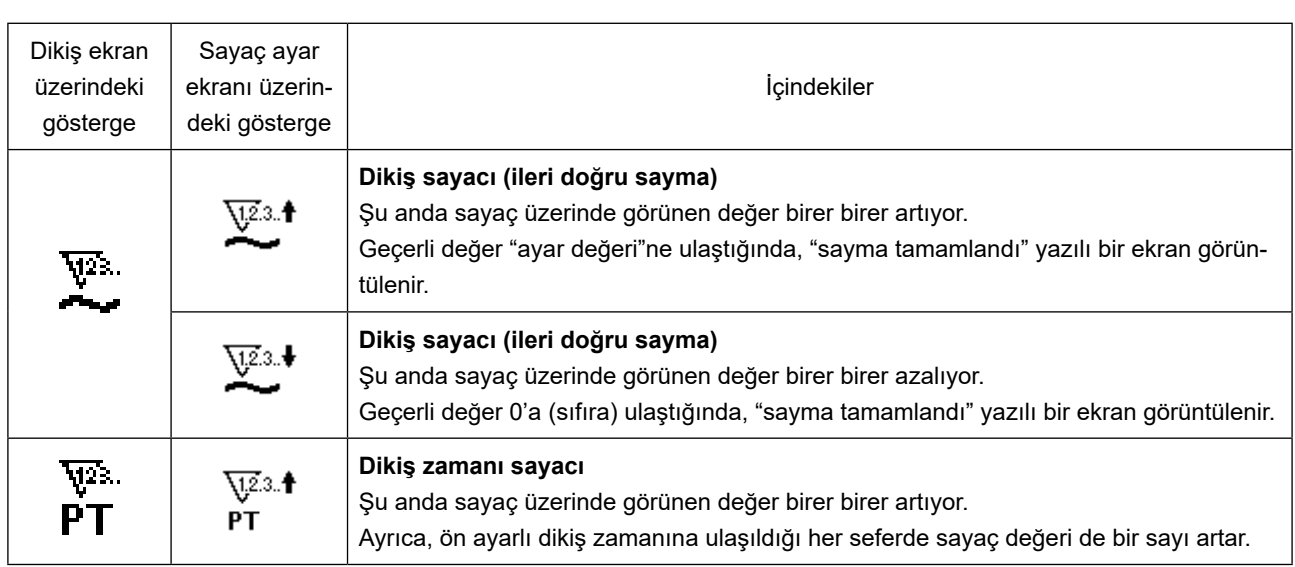

Mevcut değerin dikiş sayacında görüntülenme zamanı aşağıda gösterilmiştir. "U014 Dikiş sayacı işlevi" ayarına göre değiştirilebilir.

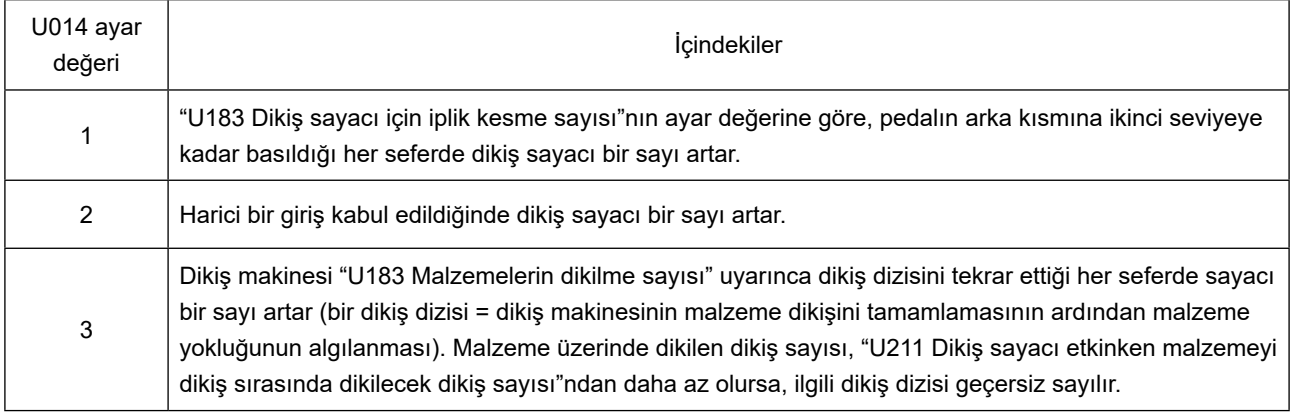

## **(1) Sayacın ayarlanması**

#### ① **Sayaç ayarının seçilmesi**

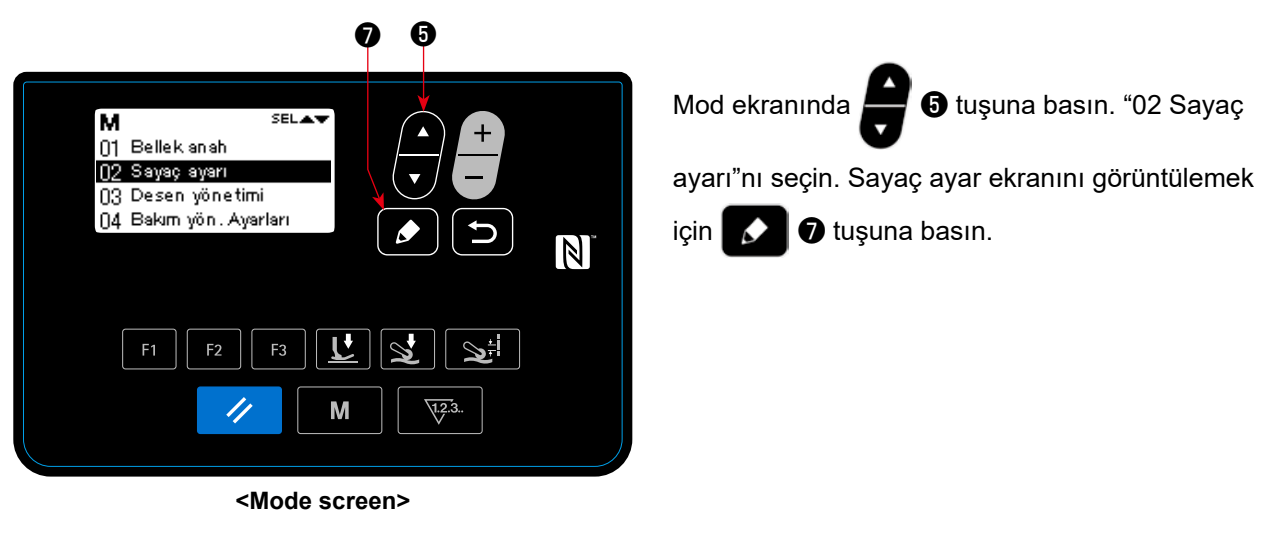

② **Sayaç tipinin, sayacın mevcut değerinin ve önceden ayarlı değerin ayarlanması**

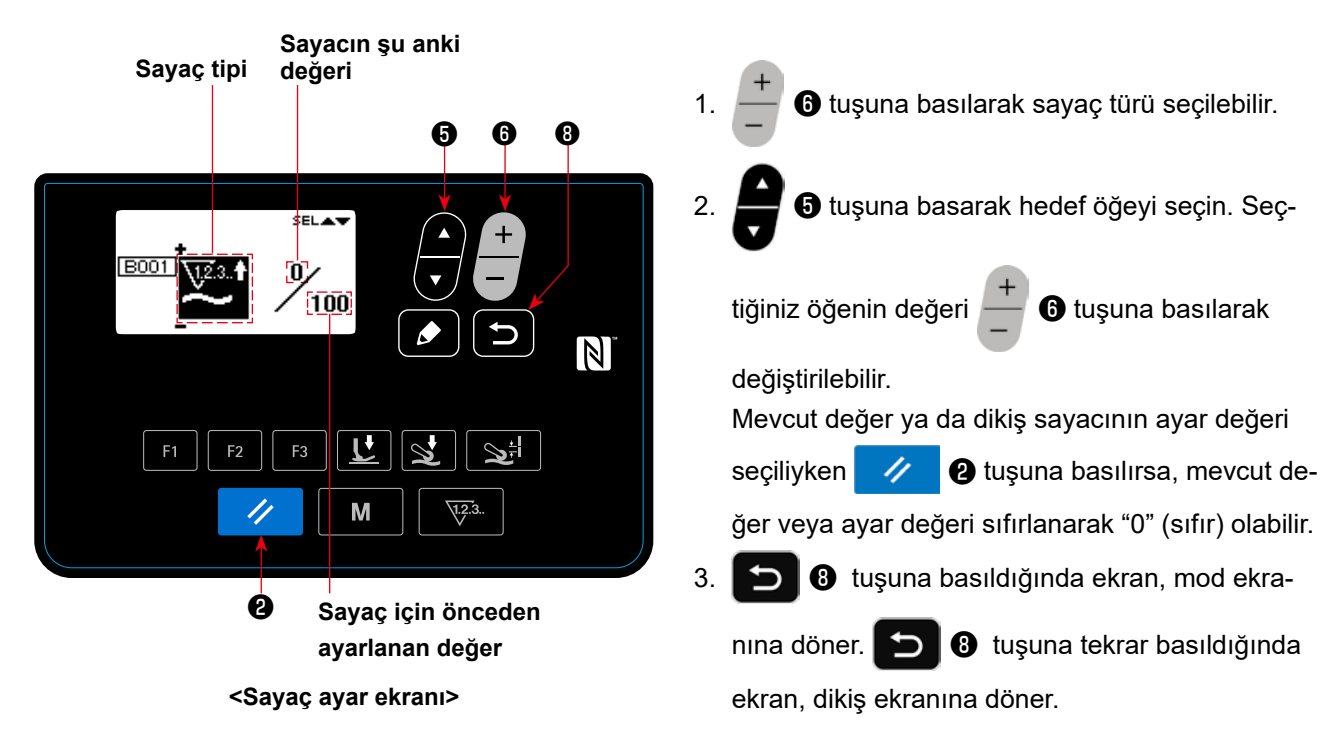

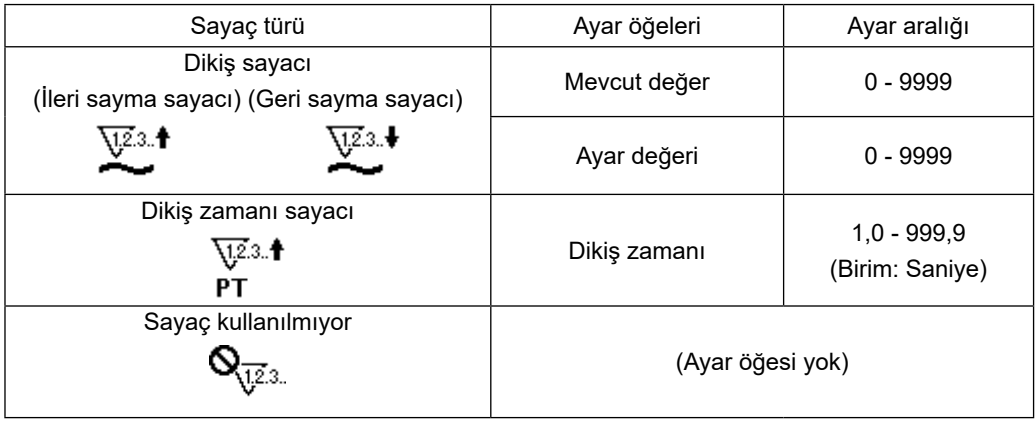

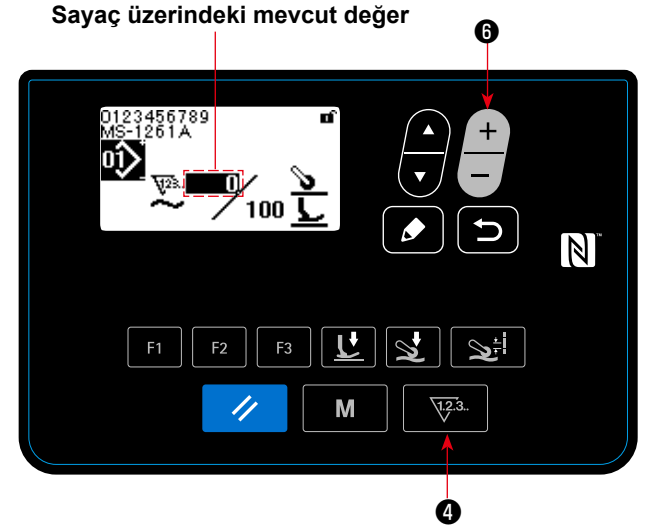

**< Dikiş ekranı (dikiş sayacı görünümü) >**

n

123456789<br>IS-1261A

- 1. Dikiş ekranında **\edistif @** tuşuna basıldığında, ekran sayaç ekranına geçer.
- ① Dikiş sayacının kullanılması durumunda
- 2. Ekran dikiş sayacı görünümüne geçtiğinde, mevcut değer "seçili durumda" getirilir. Mevcut değer

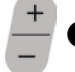

 $\Theta$  tuşuna basılarak değiştirilebilir.

❹ tuşuna basıldığında, ekran desen

ekranına geri döner.

- ② Dikiş zamanı sayacının kullanılması durumunda
- 2. Ekran dikiş zamanı sayacı görünümüne geçtiğinde, ayar değeri "seçili durumda" getirilir.

Ayar değeri seçiliyken ❹ tuşuna basıldı-

ğında, mevcut değer değiştirilebilir.

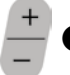

❻ tuşuna basıldığında, "seçili durum"daki

değer değiştirilebilir.

Mevcut değer seçiliyken \\fransasil-

dığında, ekran desen ekranına geri döner.

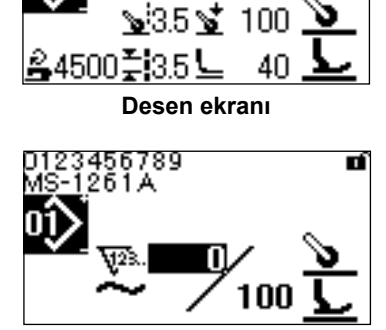

**Dikiş sayacı**

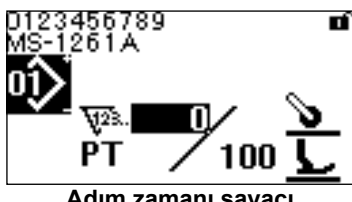

**Adım zamanı sayacı**

# **(3) Sayma tamamlanma durumunun sıfırlanması**

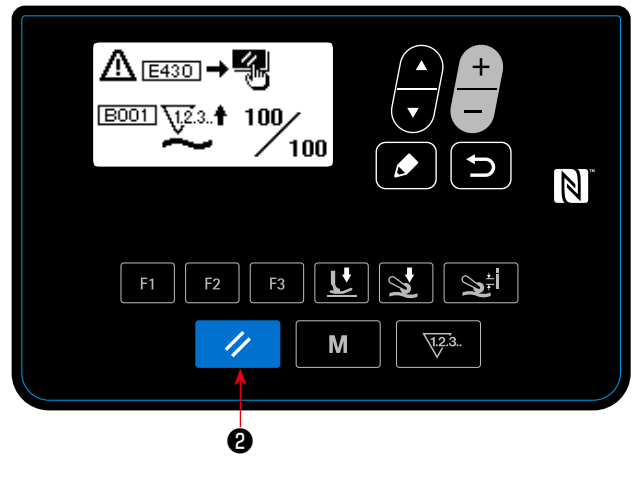

Önceden tanımlanan koşulların dikiş sırasında yerine getirilmesi durumunda sayma tamamlanma ekranı görüntülenir.

Ÿ, ❷ tuşuna basıldığında sayaç sıfırlanır.

Ardından, mod dikiş moduna geri döner. Bu modda sayaç tekrar saymaya başlar.

#### **<Sayma tamamlanma ekranı>**

# **4-5-3. Kumaş çekme tertibatının silindir işlevi**

U231 ayar değeri değiştirilerek kumaş çekme tertibatının basıncı artırılabilir / azaltılabilir.

U231 ayar değeri kumaş çekme tertibatının basınç tuşunun ayar değeriyle birlikte ayarlanarak, kumaş çekme tertibatının basıncı aşağıdaki tabloda gösterildiği gibi ayarlanabilir.

Hafif bir malzeme dikilirken hava silindirinin KAPALI konuma getirilmesi gerektiği de unutulmamalıdır.

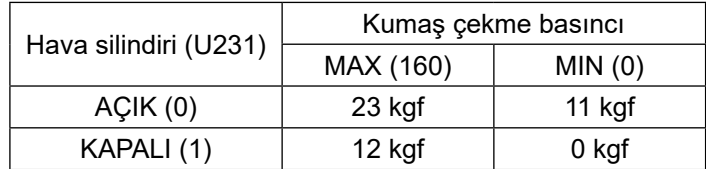

**\* Hava basıncının 0,3 MPa olarak ayarlanması durumunda Ekranı dikiş ekranına döndürün. Bir önceki ekranda yaptığınız değişikliklerin yansıtılması için pedalın arka kısmına basın.**

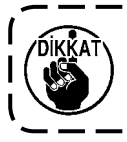

**Hava basıncı 0,3 MPa olarak veya daha düşük bir değere ayarlanmalıdır. Dikiş makinesi daha yüksek bir hava basıncıyla kullanılırsa makine arızası oluşabilir.**

### **4-5-4. Bir desenin kopyalanması / yeni bir desen oluşturulması**

1. Dikiş deseni yönetim ekranının görüntülenmesi

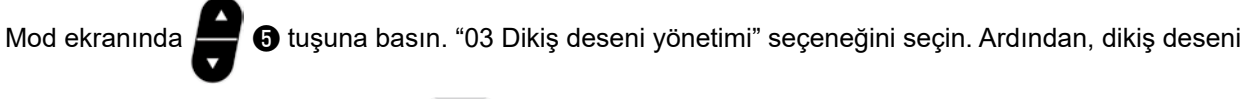

yönetim ekranını görüntülemek için | () tuşuna basın.

① **Desen kopyalamak için**

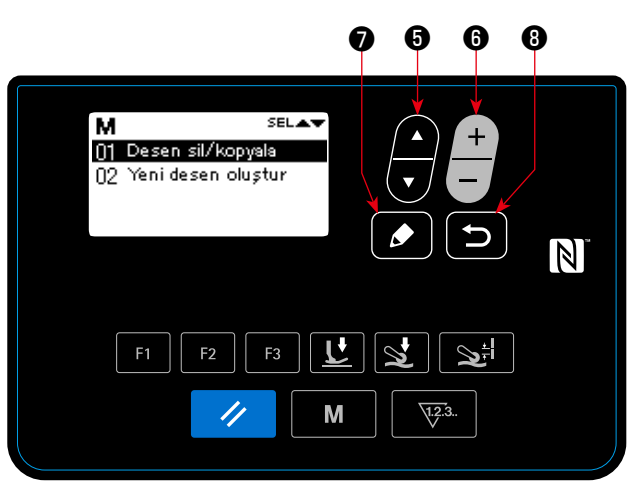

**< Dikiş deseni düzenleme ekranı >**

2. Dikiş deseni kopyalama / silme ekranının görüntülenmesi

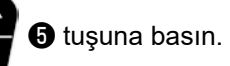

❺ tuşuna basın. "01 Desen kopyalama / sil-

me". Ardından, dikiş deseni kopyalama / silme ekranını görüntülemek için **D** tuşuna basın.

3. Kopyalama işlemi

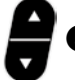

❺ tuşuna basarak kopyalama için kaynak

olarak kullanmak istediğiniz desen numarasını

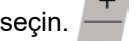

seçin.  $\Box$   $\Box$  tuşuna basarak kopyalama için he-

def olarak kullanmak istediğiniz desen numarasını seçin. Ardından, kopyalamayı gerçekleştirmek

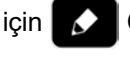

için | **○ | ⊙** tuşuna basın.

❽ tuşuna basıldığında, "Kopyalanmadı"

mesajı görüntülenir. **DI** 8 tuşuna tekrar ba-

sıldığında ekran, dikiş deseni yönetim ekranına döner.

# ② **Desen silmek için**

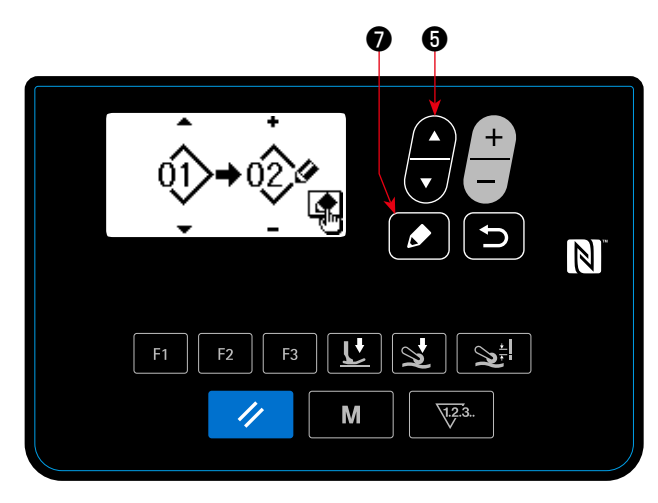

**< Dikiş deseni kopyalama / silme ekranı >**

2. Dikiş deseni kopyalama / silme ekranının görüntülenmesi

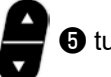

❺ tuşuna basın. "01 Desen kopyalama / sil-

me". Ardından, dikiş deseni kopyalama / silme ekranını görüntülemek için **⊘ d** tuşuna basın.

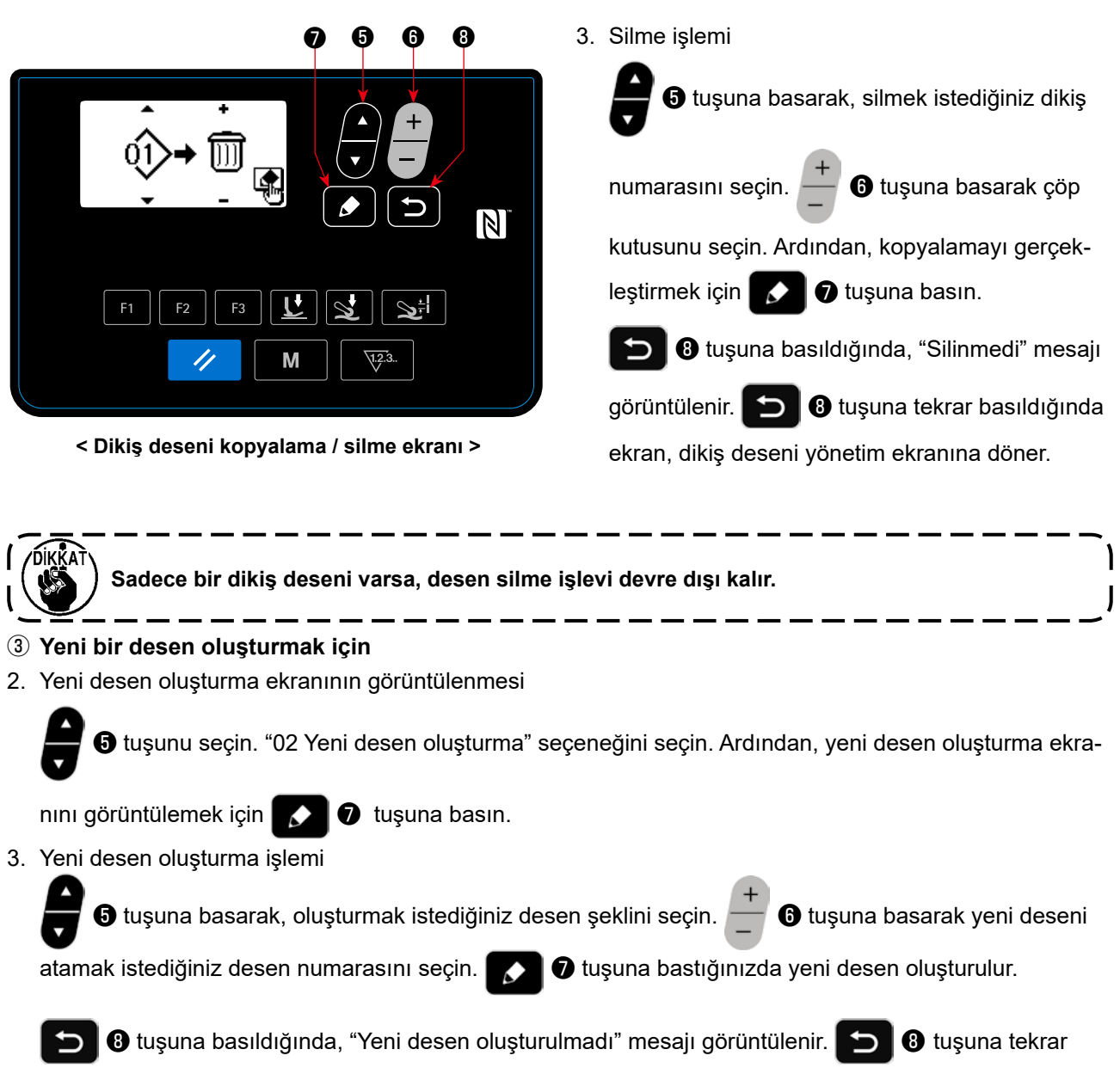

basıldığında ekran, dikiş deseni yönetim ekranına döner.

# **4-5-5. Uyarı işlevinin kullanılması**

Dikiş makinesi önceden belirlenen bir süre boyunca kullanıldıktan sonra bakım için bir hatırlatma mesajı çıkması sağlanabilir. Genel koşullara bağlı olarak en fazla beş farklı uyarı mesajı oluşturulabilir.

### **(1) Uyarı işlevinin ayarlanması**

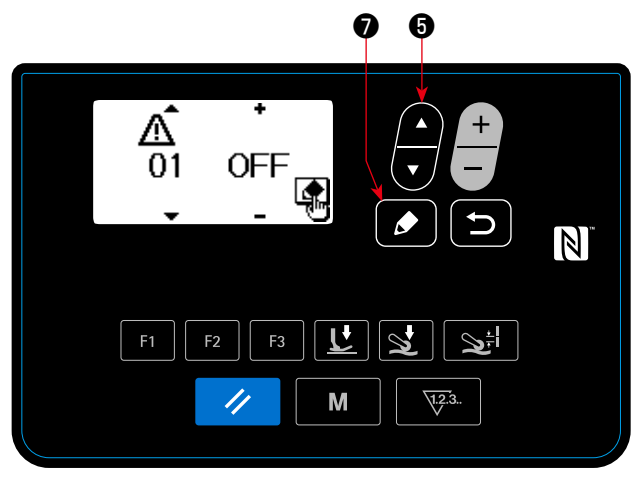

**< Uyarı numarası seçim ekranı >**

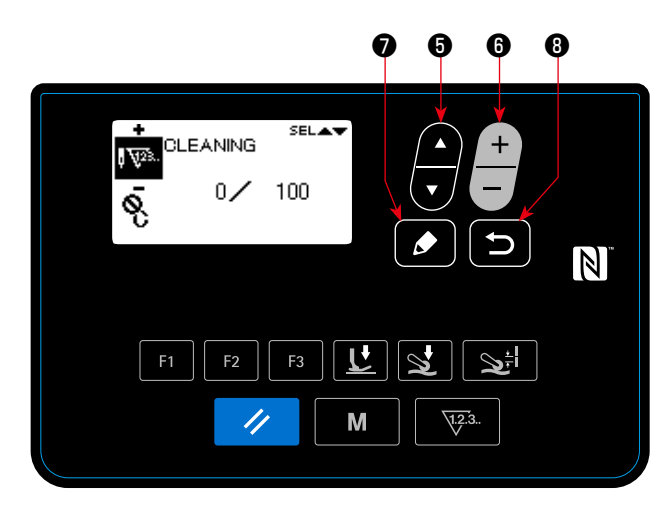

**< Uyarı sayacı ayrıntılarını ayarlama ekranı >**

① **Uyarı numarasının seçilmesi**

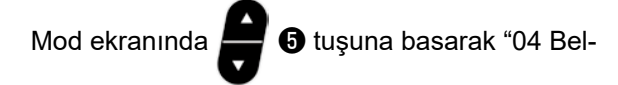

lek anahtarı"nı seçin. Ardından, **D** tuşuna basarak uyarı numarası seçim ekranını görüntüleyin.

Uyarı numarası seçim ekranı görüntülendikten

sonra,  $\blacksquare$   $\blacksquare$  tuşuna basarak uyarı numarasını

secebilirsiniz.

# ② **Uyarı ayrıntılarının ayarlanması**

Uyarı numarası seçim ekranında,

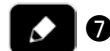

tuşuna basıldığında uyarı sayacı ayrıntıları ayar ekranı görüntülenir.

Uyarı numarası seçim ekranı görüntülendikten

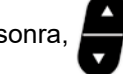

sonra, **+ 6** tuşuna basarak hedef öğeyi se-

çebilirsiniz. **. 6** tuşuna basarak hedef öğenin

ayrıntılarını ayarlayın. Aşağıda belirtilen öğeler ayarlanabilir.

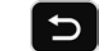

❽ tuşuna basıldığında ekran, uyarı numarası

seçim ekranına döner.

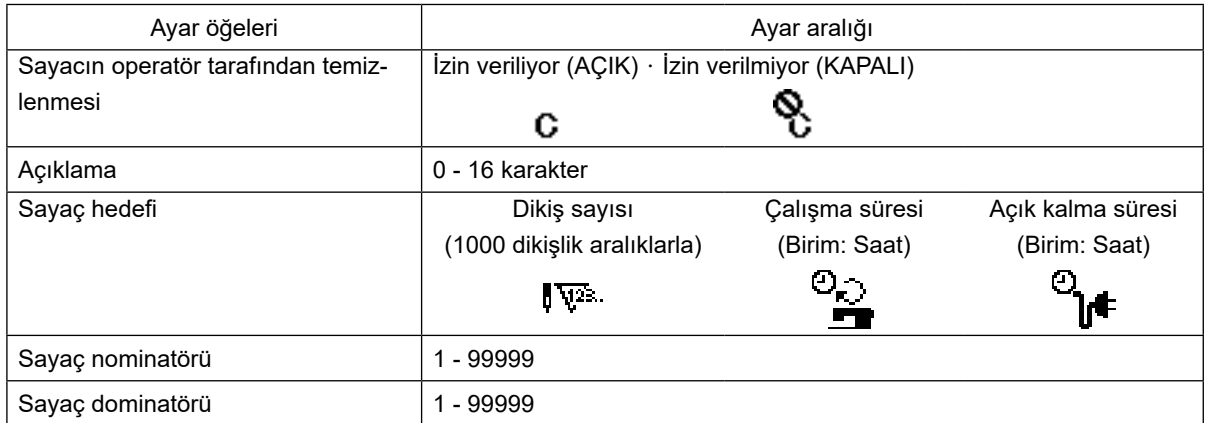

|                                  |                                     | ❸<br>$\mathbf{\Theta}$    |
|----------------------------------|-------------------------------------|---------------------------|
|                                  | SELAY<br>J<br>لمحا                  | $\ddot{}$<br>$\mathbb{Z}$ |
| F <sub>1</sub><br>F <sub>2</sub> | $\mathbf{r}$<br>F <sub>3</sub><br>M | ارج<br>$\sqrt{1.2.3}$ .   |

**< Uyarı sayacı açıklama giriş ekranı >**

# ③ **Uyarıya açıklama eklenmesi**

Uyarı sayacı ayrıntıları ayar ekranında açıklamayı seçin. Ardından, uyarı sayacı açıklama giriş ekra-

nını görüntülemek için ❼ tuşuna basın.

Girdiğiniz açıklama ilgili uyarı çıktığında ekranda görüntülenecektir. Bu sebeple, bakım işleminin ayrıntılarıyla ilgili bir açıklama girilmesi (örneğin, TEMİZLİK) faydalı olacaktır.

❽ tuşuna basıldığında ekran, uyarı sayacı ayrıntıları ayar ekranına döner.

④ **Uyarı işlevinin etkinleştirilmesi**

Uyarı işlevini etkinleştirmek için uyarı numarası

seçim ekranında **de 6** tuşuna basarak "AÇİK" seçeneğini seçin.

# **(2) Uyarı işlevinin iptal edilmesi**

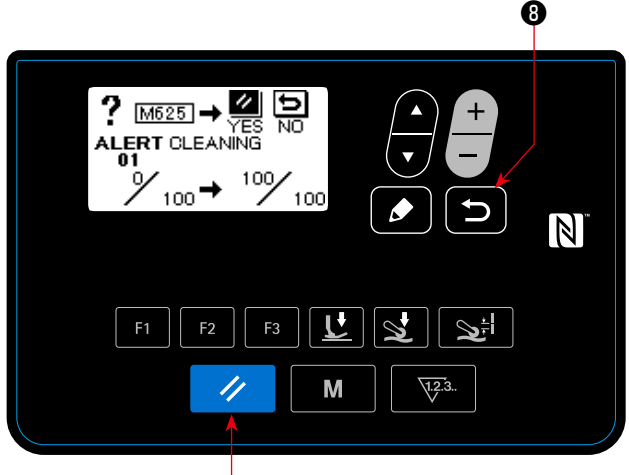

❷

**< Uyarı ekranı (Operatörün sayacı sıfırlanma yetkisi varsa) >**

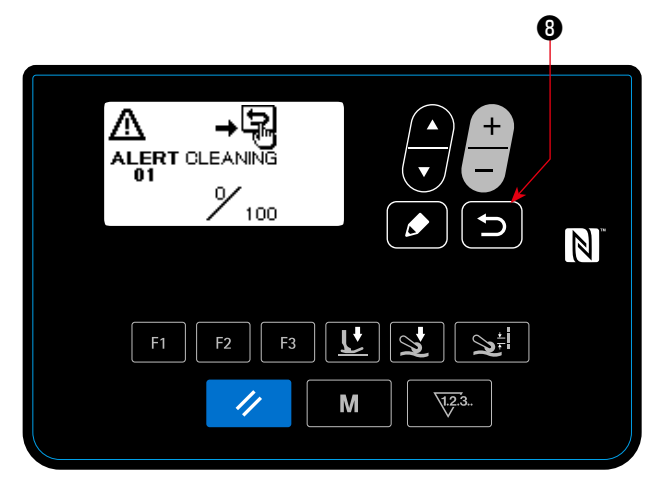

**< Uyarı ekranı (Operatörün sayacı sıfırlanma yetkisi yoksa) >**

### ① **Bir uyarının oluşması**

Dikiş tamamlandığında uyarı sayacı değeri yar değerine ulaştığında uyarı ekranı görüntülenir.

# ② **Uyarı ekranının kapatılması**

Uyarı ekranında **// @** tuşuna basıldığında

uyarı sayacı sıfırlanır ve ekran önceki ekrana geri döner.

**O** tuşuna basıldığında sayaç sıfırlanmadan ekran önceki ekrana geri döner. Bu durumda, uyarı ekranı uyarı sayacı sıfırlanana kadar dikiş makinesi her dikişi tamamladığında tekrar görüntülenir.

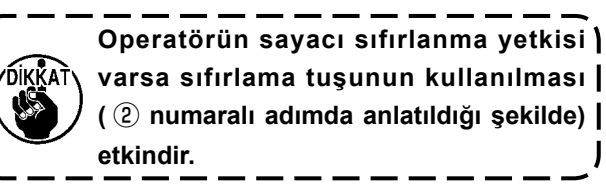

### **(3) Uyarı oluşmadan uyarının sıfırlanması**

Uyarı oluşmadan uyarıyı sıfırlamak için, uyarı sayacı ayrıntıları ayar ekranı üzerinde sayacın numeratör değerini dominatör değeri ile aynı yapın ya da aşağıdaki prosedürü gerçekleştirin.

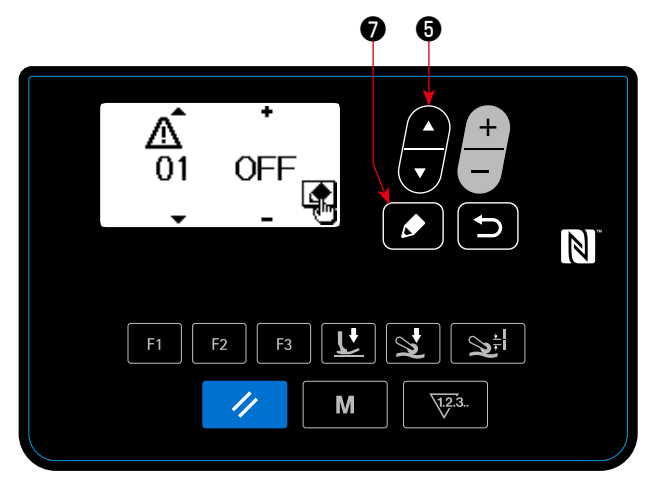

**< Uyarı numarası seçim ekranı >**

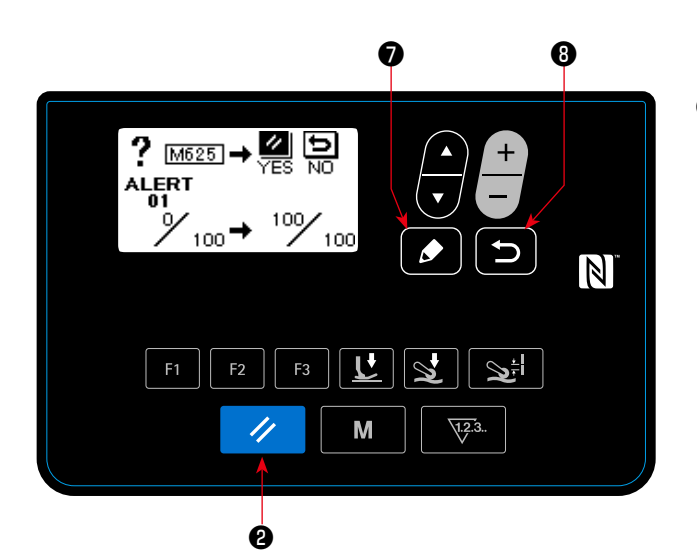

**< Uyarı sayacı temizleme ekranı >**

① **Uyarı numarasının seçilmesi**

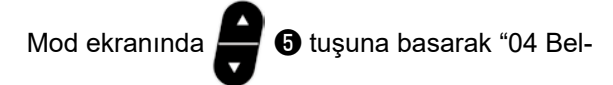

lek anahtarı"nı seçin. Ardından, **D** tuşuna

basarak uyarı numarası seçim ekranını görüntüleyin.

Uyarı numarası seçim ekranı görüntülendikten

sonra,  $\blacksquare$   $\blacksquare$  tuşuna basarak uyarı numarasını seçebilirsiniz.

# ② **Uyarı iptal edilir**

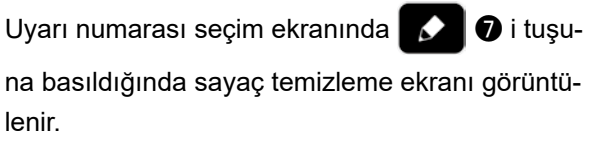

Uyarı sayacı temizleme ekranı görüntülendikten

sonra, uyarı sayacını sıfırlayın ve **4 8** tuşu-

na basarak önceki ekrana geri dönün.

 $\overline{\mathbf{C}}$ ❽ tuşuna basıldığında sayaç sıfırlanmadan ekran önceki ekrana geri döner.

#### **4-5-6. F tuşunun kullanılması**

**(1) F tuşunun kullanılması**

निं

 $F<sub>1</sub>$ 

 $0[1]$ 

F<sub>3</sub>

1 |

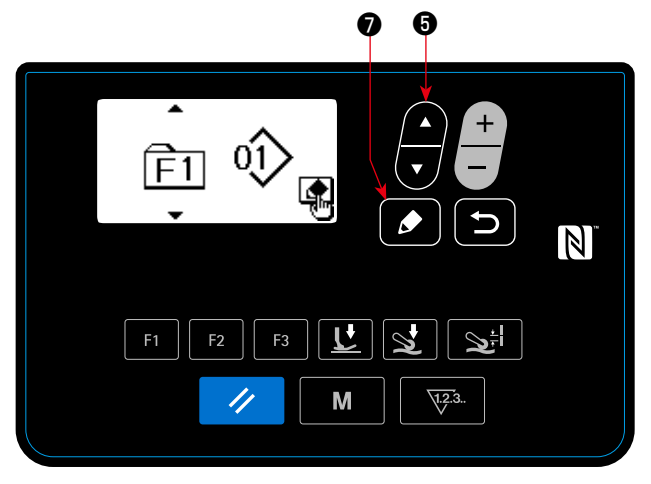

**< F tuşu numara seçim ekranı >**

没

❼

 $\bf{G}$ 

الجي

 $\sqrt{1.2}$ 

 $\overline{\mathbb{N}}$ 

**< F tuşu kayıt verisi seçim ekranı >** 

M

① **F tuşu numara seçim ekranının görüntülenmesi**

Mod ekranında **D** tuşuna basarak "05 F Tuşu kaydı"nı seçin. Ardından, F tuşu numara seçim ekranını görüntülemek için ❼ tuşuna basın.

② **F tuşu kayıt verisi seçim ekranının görüntülenmesi**

F tuşu numara seçim ekranında **de** tuşuna

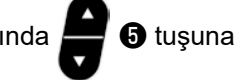

basarak F tuşu numarasını seçin. Ardından, F tuşu kayıt verisi seçim ekranını görüntülemek için

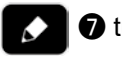

❼ tuşuna basın.

#### ③ **Kayıt işlemi**

F tuşu kayıt verisi seçim ekranında  $\Box$   $\bullet$  tuşu-

na basarak, F tuşuna kaydetmek istediğiniz veriyi / işlevi seçin. Ardından, kayıt işlemi gerçekleşir (çöp kutusu seçilirse seçilen veri / işlev kaydedil-

memiş duruma geri döner) ve **↑** diquna

bastığınızda ekran önceki ekrana döner.

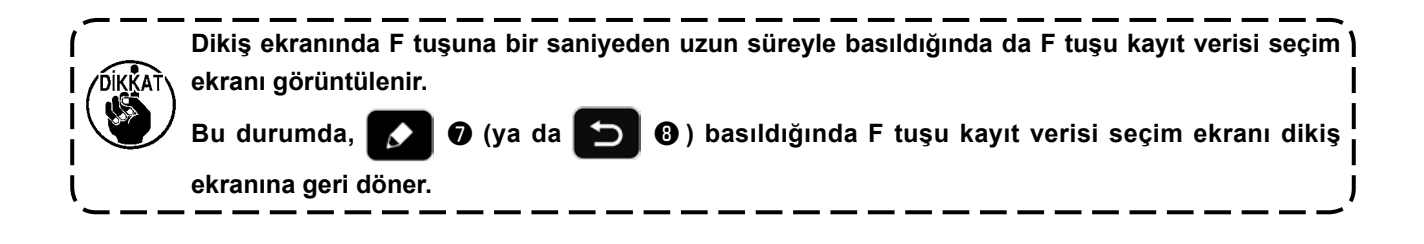

# **(2) F tuşuna kaydedilebilecek veri / işlevler**

Aşağıdaki veri / işlevler F tuşuna kaydedilebilir.

F tuşu dikiş ekranında, dikiş verisi düzenleme ekranında ve bellek anahtarı ayar ekranında kullanılabilir.

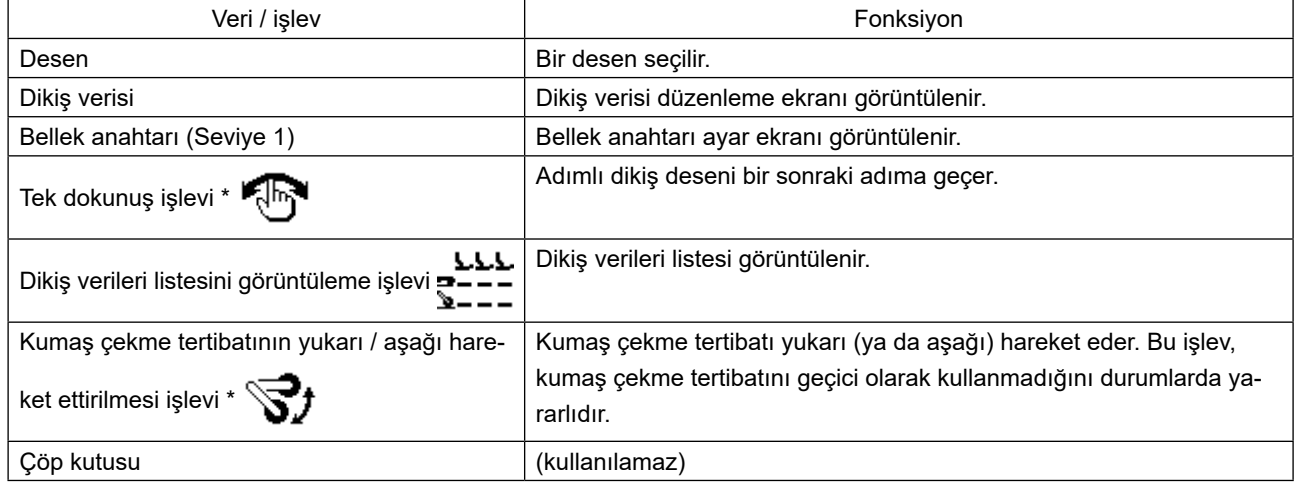

**\*: Bu işlev sadece dikiş ekranında kullanılabilir.**

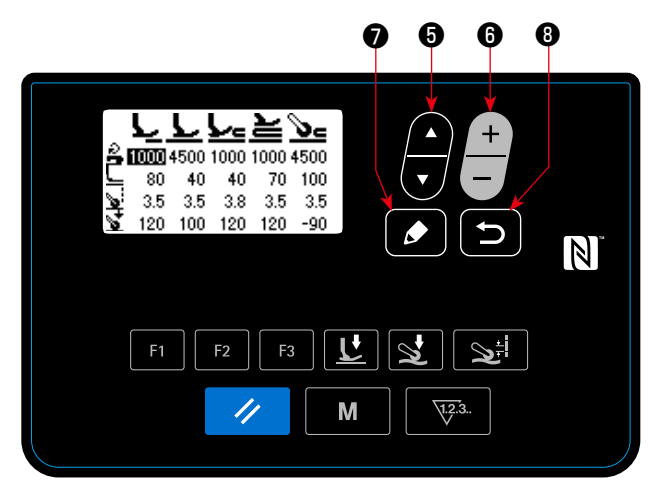

**< Dikiş verileri listesini görüntüleme ekranı >**

"Dikiş verileri listesi görüntüleme işlevi"nin kaydedildiği F tuşuna basıldığında, dikiş verileri listesi ekranı görüntülenir.

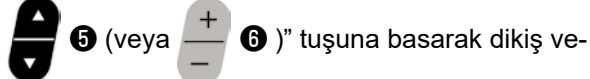

risini seçin. Ardından, dikiş verisi düzenleme ekra-

nını görüntülemek için düzenleme tuşuna △ **Ⅰ** 

basın.

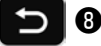

 $\Theta$  tuşuna basıldığında ekran, dikiş ekranına

döner.

Dikiş verisi öğelerinin dikiş verileri listesi görüntüleme ekranında yer aldığı konumlar aşağıda verilmiştir.

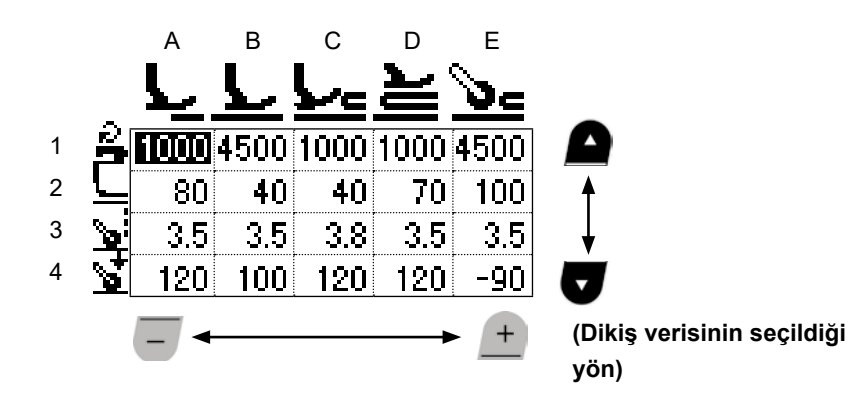

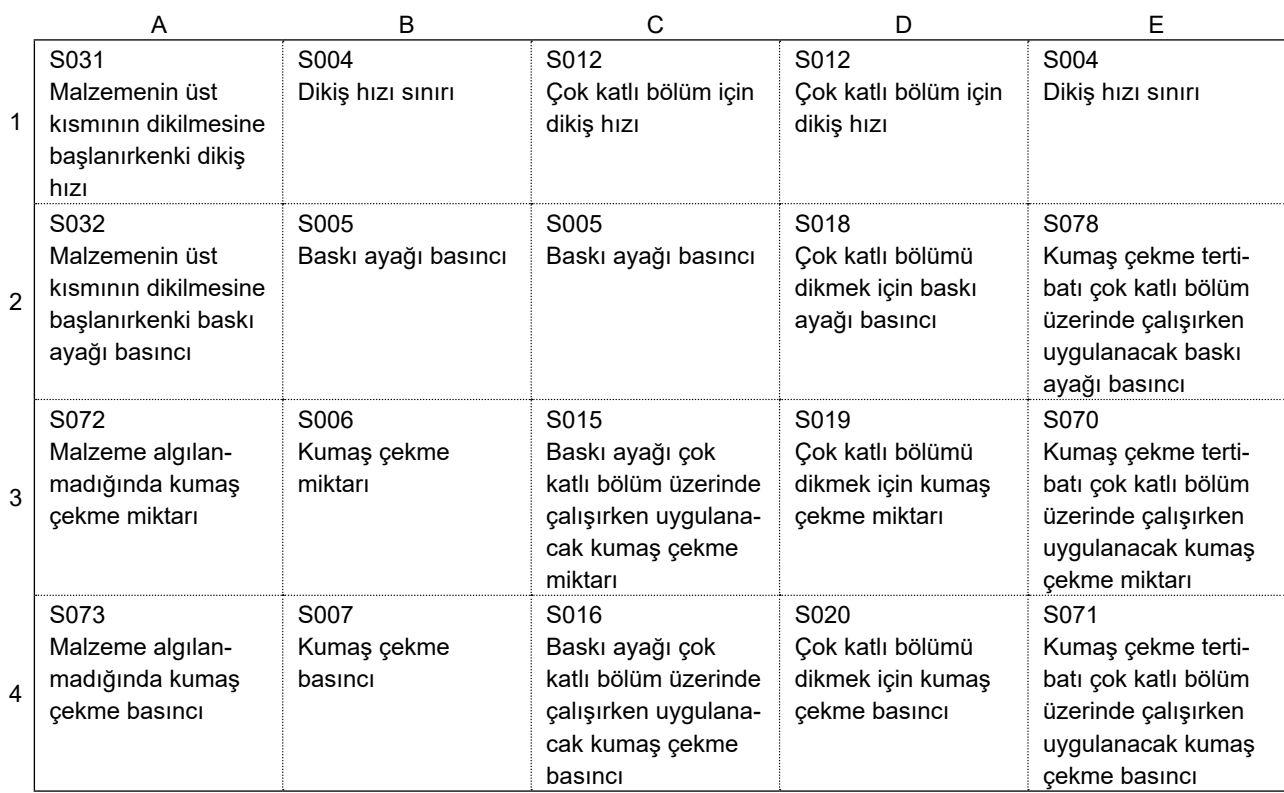

# **4-5-7. Sürüm bilgilerinin kontrol edilmesi**

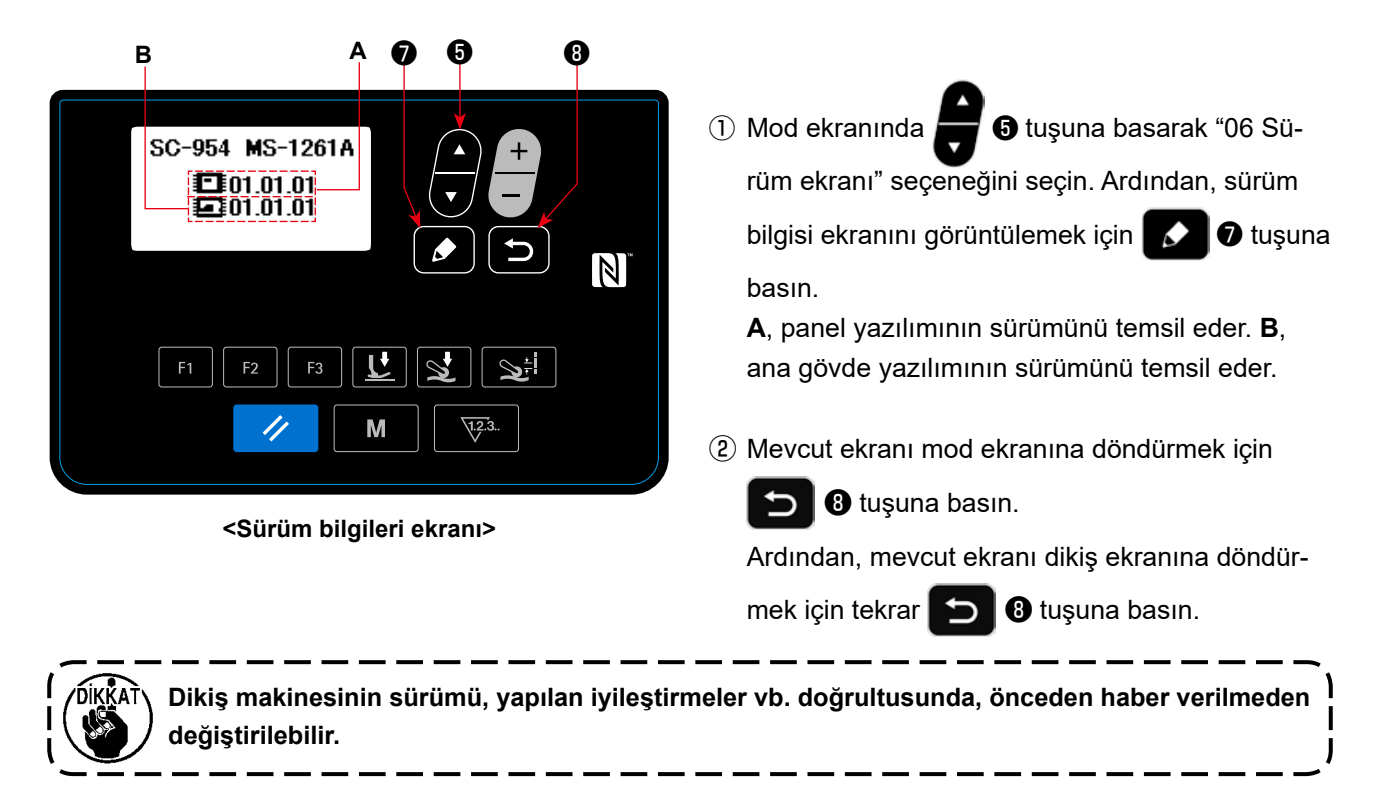

# **4-5-8. Çalışma paneli LCD ekranının kontrast değerinin ayarlanması**

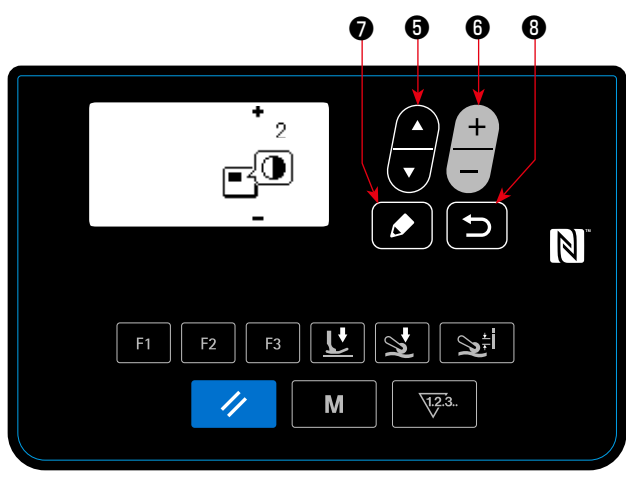

**<Kontrast ayar ekranı>**

#### ① **Kontrast ayar işlevinin seçilmesi**

Mod ekranında **6** tuşuna basarak "08 Kontrast ayarı"nı seçin. Ardından, kontrast ayarı ekranını görüntülemek için ❼ tuşuna basın.

### ② **Kontrastın ayarlanması**

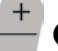

❻ tuşuna basarak kontrastı ayarlayın.

Ayar aralığı: 0 (parlak) - 4 (karanlık)

Öğe ❺ basılırsa, tüm ekran beyaza döner. Bu, ekran üzerindeki eşitsizlikleri kontrol etmenizi

sağlar. (Öğe **Ö** tekrar basıldığında, ekran önceki görünümüne döner.)

③ Veriyi teyit etmek ve mevcut ekrandan mod ekra-

nına dönmek için **birinin 0** tuşuna basın.

Ardından, mevcut ekranı dikiş ekranına döndür-

mek için tekrar **D 0** tuşuna basın.

# **4-5-9. letişim işlevi**

Bir USB bellek kullanılarak veri girişi/çıkışı mümkündür.

**(1) İletişim işlevinin kullanılması**

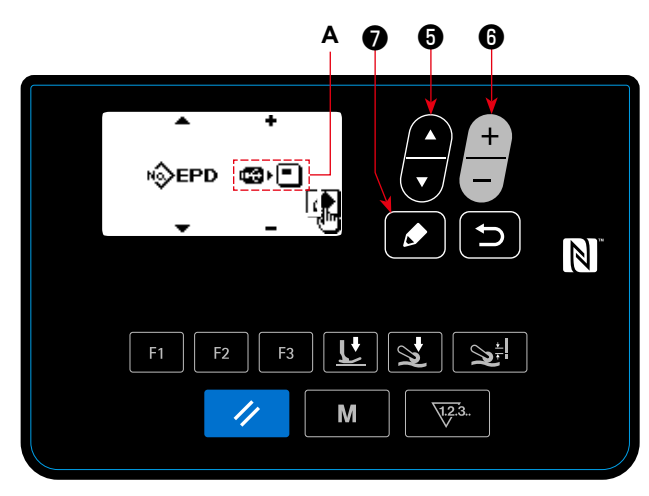

**< İletişim verileri / yönlendirme seçim ekranını >**

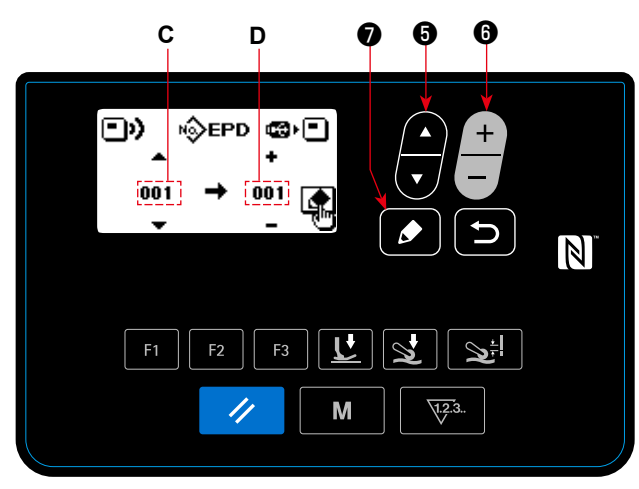

**< İletişim verileri numara seçim ekranı >**

#### ③ **Hedef veri numarasının seçilmesi**

- 1. ❺ . tuşuna basarak kaynak verileri numarası **C** öğesini seçin.
- 2.  $\overline{\phantom{a}}$  **+**  $\bullet$  tuşuna basarak bir hedef verileri numarası **D** öğesini seçin.
- 3. İletişim ekranını görüntülemek ve verileri yazmak için  **● 1** tuşuna basın.

Yazma tamamlandıktan sonra, mevcut ekran, iletişim verileri numarası seçim ekranına geri döner.

\* Yazma tamamlandıktan sonra "GÜCÜ KAPAT" ekran uyarısı görüntülenirse, gücü KAPALI duruma getirin.

#### **(2) İletişim veri formatlarının listesi**

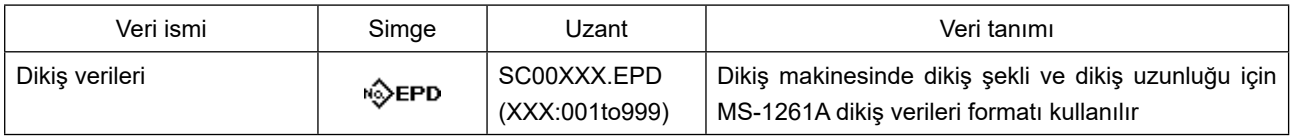

- ① **İletişim işlevinin seçilmesi**
- 1. Mod ekranında **D** tuşuna basarak "08

İletişim" öğesini seçin. Ardından, iletişim verileri / yönlendirme seçim ekranını görüntülemek için

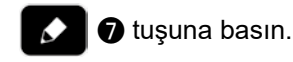

- ② **İletişim yönünü seçin.**
	-

1. **olu**suna basarak iletişim verileri **A** öğesini

seçin.

- **E**I•<a> Calışma panelinde kayıtlı olan veriler bir USB belleğe yazılır.
- **B**: USB bellekte kayıtlı olan veriler çalışma paneline yazılır.
- 2. İletişim verileri numara seçim ekranını görüntüle-

mek için ❼ tuşuna basın.

# **4-6. Bilgi**

# **4-6-1. Basit kilit**

Basit kilit etkinleştirildiğinde, belli bir süre boyunca dikiş ekranında hiçbir işlem gerçekleşmediğinde anahtarın işleyişi devre dışı bırakılır, böylece yanlışlıkla çalıştırma önlenir.

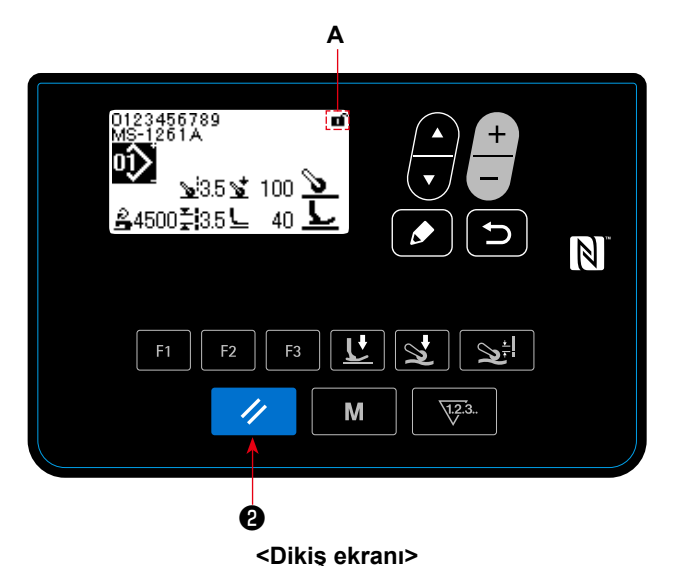

Dikiş ekranındayken,  $\Diamond$  **@** uşuna bir saniye ba-

sılarak basit kilidin durumu etkin/devre dışı durumları arasında değiştirilebilir.

Sembol resmi görünümü **A**, aşağıdaki gibi olacaktır:

- **in** : Basit kilit etkin
- **n** : Basit kilit devre dışı

- \* U402 bellek anahtarı kullanılarak, basit kilidin etkinleşmesi için geçecek süre ayarlanabilir. Ayrıntılar için **47 Sayfada "4-5-1. Bellek anahtarı verileri"** bölümüne bakın.
- \* Basit kilit devre dışı bırakılsa bile, belli bir süre boyunca hiçbir işlem gerçekleştirilmediğinde basit kilidin durumu "etkin" durumuna geri döner. Basit kilit işlevini kullanmayı istemiyorsanız, U402'yi 0 (sıfır) olarak ayarlayın.

# **4-7. Hata listesi**

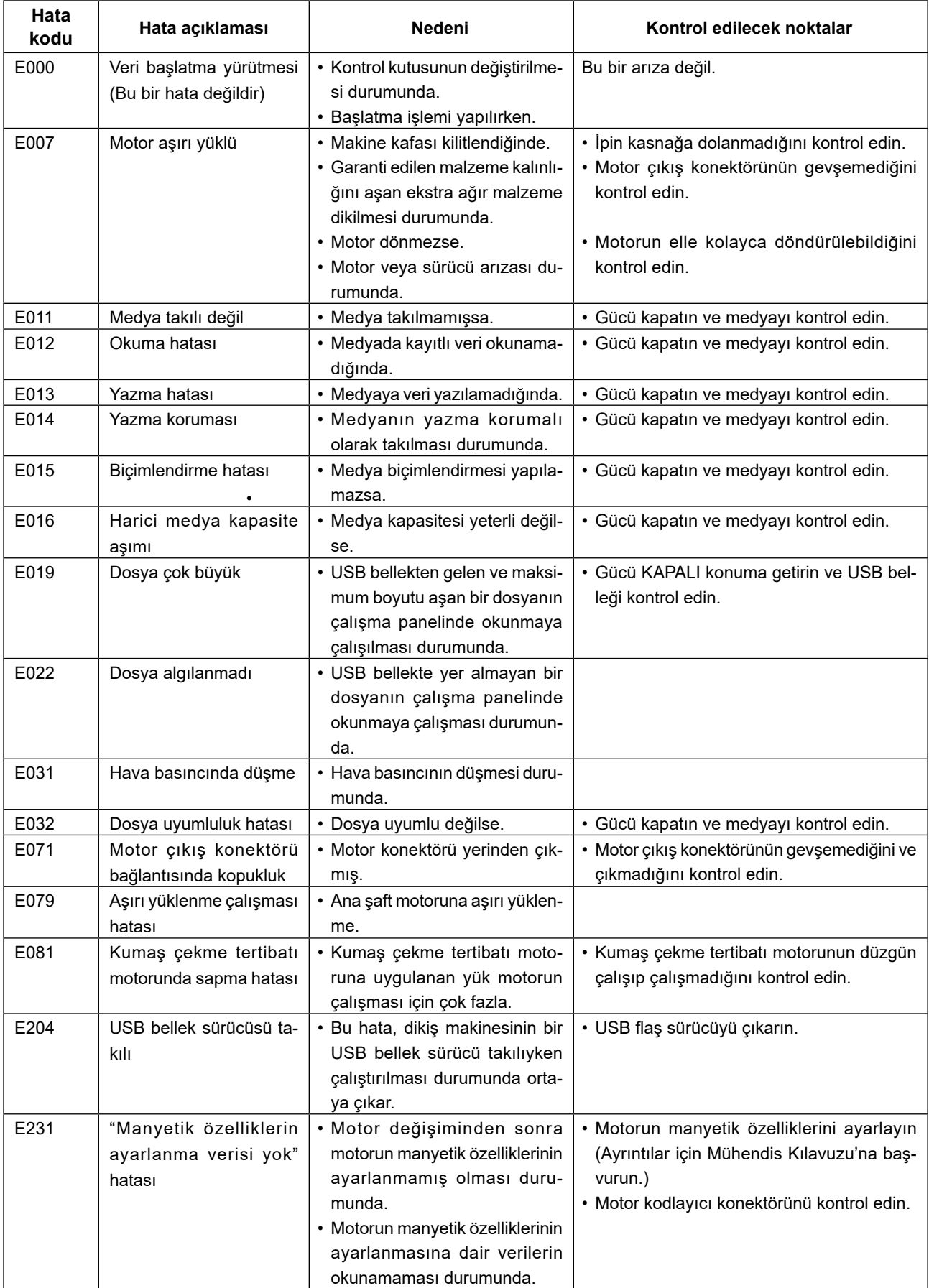

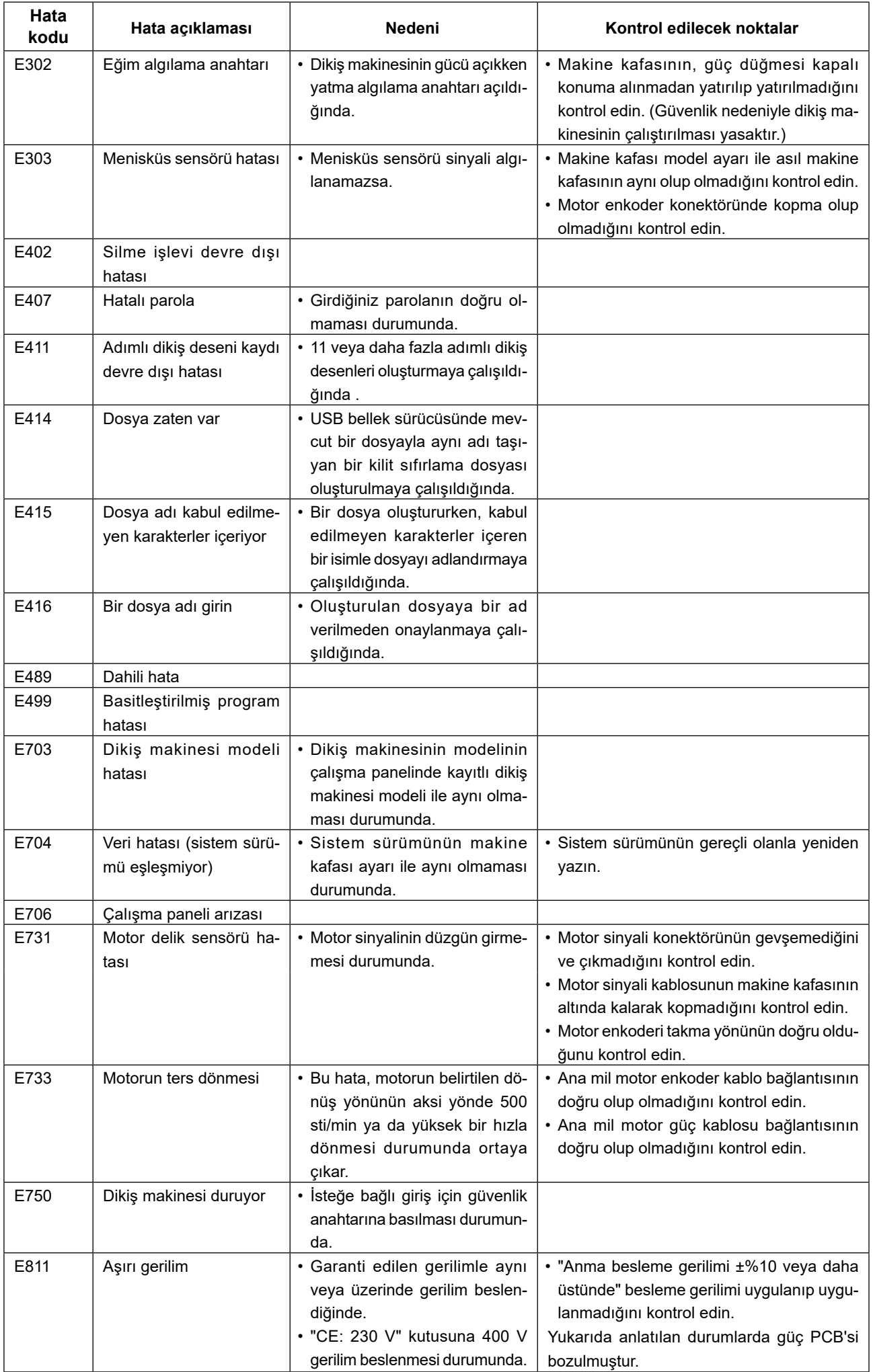

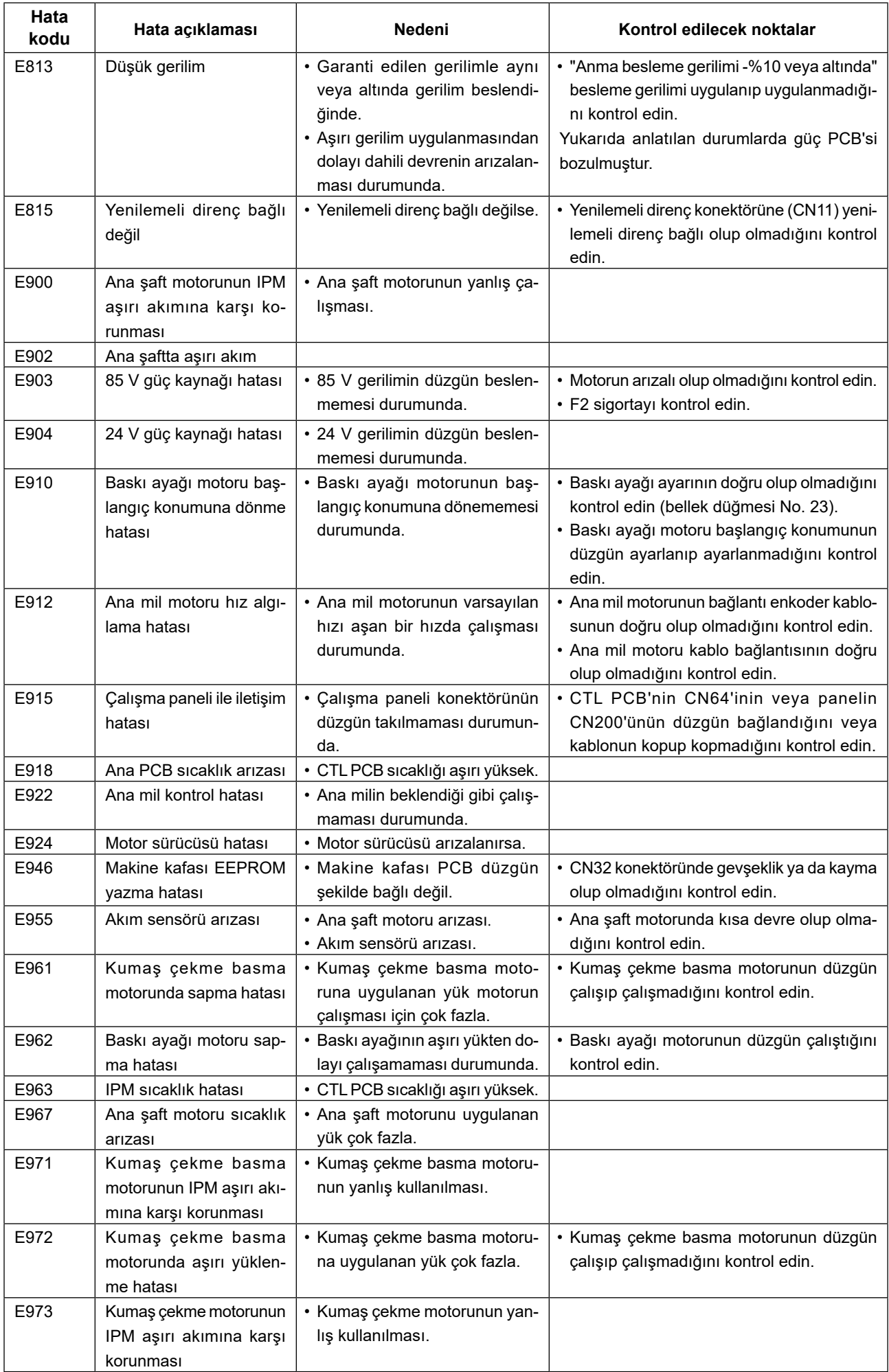
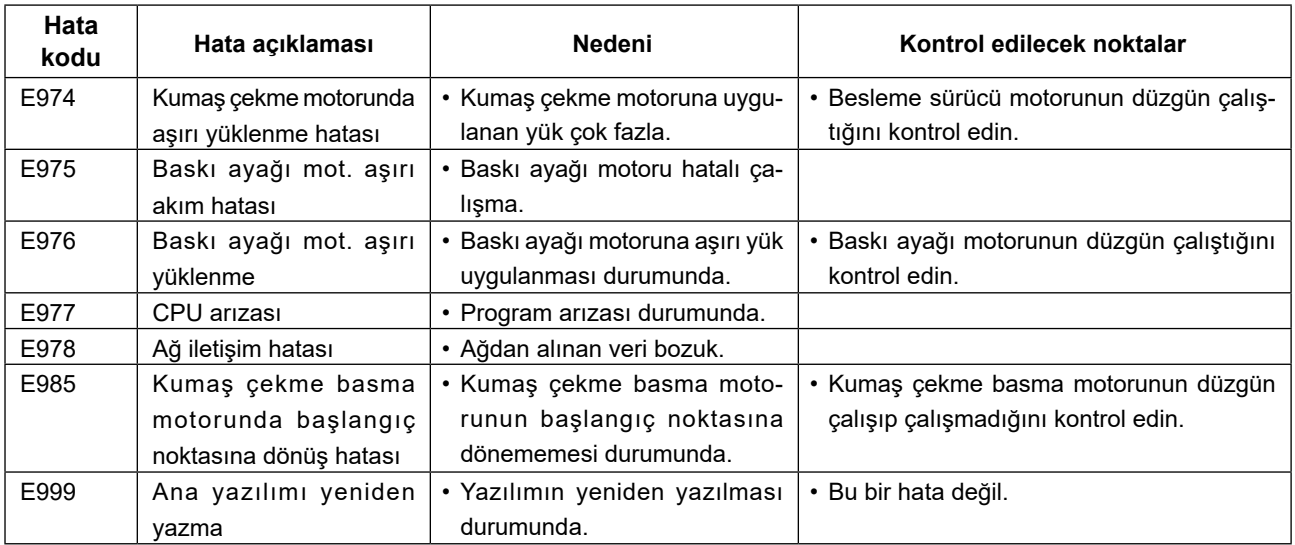

# **4-8. Harici arayüz**

#### **4-8-1. USB**

Piyasada satılan USB bellek sürücülerini kullanarak dikiş verilerini kopyalamak mümkündür. Dikiş verisinin USB sürücüye kopyalanması ile ilgili daha fazla bilgi için bkz. **65 Sayfada "4-5-9. letişim işlevi"** bölümüne başvurun.

#### ① **USB konektörünün yeri**

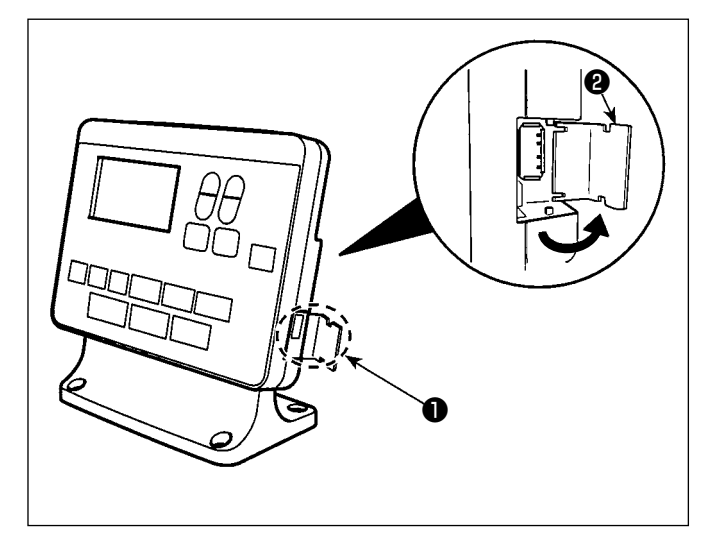

#### **[USB sürücü takma pozisyonu]**

USB konektörü çalışma panelinin üst kısmında ❶ bulunur.

USB sürücüyü kullanmak için konektör kapağını ❷ çıkarın ve USB sürücüyü USB konektörüne takın.

 \* USB sürücü kullanılmadığında USB konektörü, konektör kapağı ❷ ile mutlaka korunmalıdır. USB konektörüne toz veya benzeri girerse arızaya neden olabilir.

#### ② **USB cihazlarla çalışırken alınması gereken önlemler**

- USB konektörüne USB bellek dışında başka bir şey bağlamayın. Arızaya neden olabilir.
- Dikiş makinesi çalışır haldeyken USB cihazı ya da USB kabloyu USB porta bağlı olarak bırakmayın. Makinedeki titreşim, port kısmına zarar vererek USB cihazda depolanmış verilerin kaybolmasına, USB cihazın ya da dikiş makinesinin arızalanmasına sebep olabilir.
- Bir programı ya da dikiş verilerini okuturken USB cihaz takmayın/çıkarmayın. Verilerin bozulmasına ya da hatalı çalışmaya sebep olabilir.
- USB cihazın depolama alanı bölünmüşse sadece bir bölüme ulaşılabilir.
- USB sürücüyü USB konektörüne USB sürücüsünün yönünü dikkatlice kontrol ederek güç uygulamadan takın. USB sürücüsünün güç uygulanarak takılması arızaya neden olabilir.
- JUKI, bu dikiş makinesinde kullanılan USB cihazda depolanmış verilerin kaybını tazmin etmemektedir.
- Prensip olarak çalışma paneline yalnızca bir adet USB sürücü bağlayın. İki ya da daha fazla cihaz/ortam bağlanırsa/takılırsa, makine bunlardan sadece birini tanır.
- USB flaş sürücü üzerindeki verilere erişim sırasında gücü KAPALI konuma getirmeyin.

#### ③ **USB spesifikasyonları**

- USB 1.1 standardına uygundur
- Geçerli cihazlar \*1 \_\_\_\_\_\_\_\_ USB bellek
- Desteklenen format FAT 12, FAT 16, FAT 32
- Geçerli ortam boyutu \_\_\_\_\_\_ 4.1MB (2TB)
- Tüketilen akım \_\_\_\_\_\_\_\_\_\_\_\_\_ Geçerli USB cihazlarının tüketilen akım anma değeri maksimum 500 mA'dır.
- \*1: JUKI, geçerli tüm cihazların çalışmasını garanti etmez. Bazı cihazlar uyum sorunu yüzünden çalı mayabilir.

# **4-8-2. NFC**

Çalışma paneli NFC (Near Field Communication) işlevini desteklemektedir.

Dikiş verisi, bakım bilgileri veya benzerleri, JUKI Android uygulamasının [JUKI Smart App] yüklü olduğu bir Android terminalinde (örneğin tablet veya akıllı telefon) NFC iletişim işlevi kullanılarak görülebilir, düzenlenebilir, kopyalanabilir, vb.

JUKI Android uygulaması [JUKI Smart App] ile ilgili daha fazla bilgi için [JUKI Smart App] Kullanma Kılavuzuna bakın.

# ① **NFC anteninin yeri**

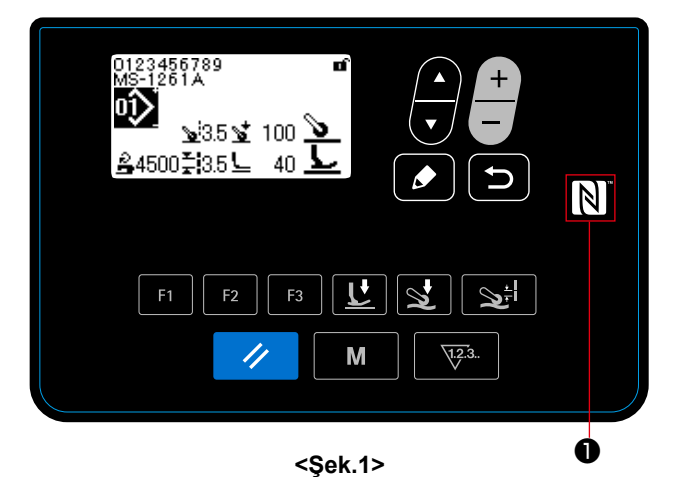

Dikiş makinesi ile bir tablet veya akıllı telefon arasında NFC iletişimi yaparken tablet veya akıllı telefonun antenini Şekil 2'de gösterildiği gibi NFC işaretinin ❶ yanına getirin.

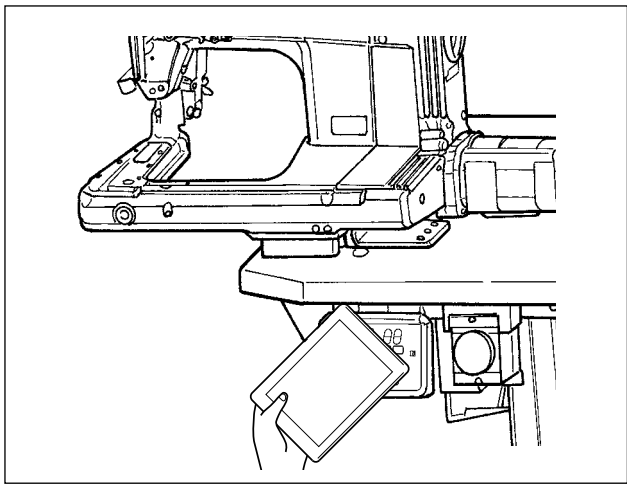

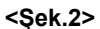

 \* NFC iletişimi başarısız olursa tablet/akıllı telefon ekranında hata mesajı görüntülenir. Ekranda hata mesajı görüntülendiğinde yeniden NFC iletişimi kurmaya çalışın.

#### ② **NFC cihazlarla çalışırken alınması gereken önlemler**

- NFC antenini yeri kullanılan tablet/akıllı telefona göre değişir. NFC iletişim işlevini kullanmadan önce cihazınızın kullanma kılavuzunu mutlaka okuyun.
- NFC iletişim işlevini kullanmak için tablet/akıllı telefonunuzun kullanma kılavuzuna bakarak NFC iletişim işlevini "Açık" hale getirin.

# **5. Dikiş deseninin düzeltilmesi**

# **5-1. Kumaş çekme tertibatı kullanılmadan dikilen dikiş uzunluğunun kontrol edilmesi**

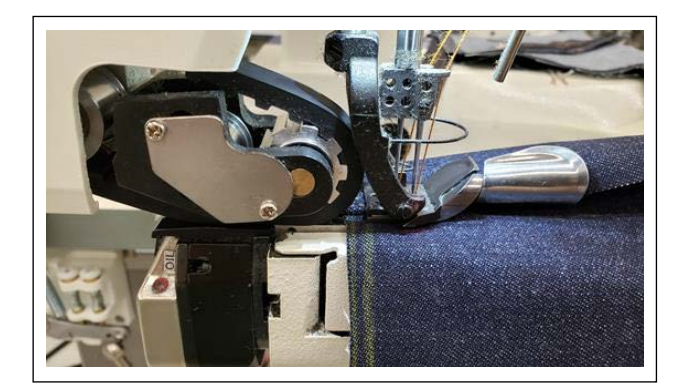

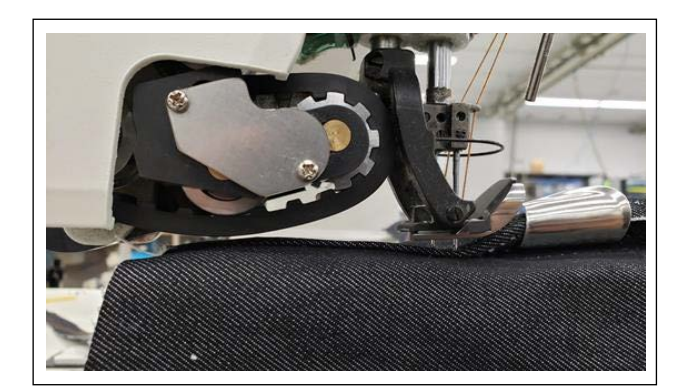

1) "Kumaş çekme tertibatı yukarı/aşağı hareket işlevi"ni F tuşuna kaydedin.

(İşlevi F tuşuna kaydetme işleminin nasıl yapılacağını öğrenmek için **61 Sayfada "4-5-6. F tuşunun kullanılması"**.)

- 2) Düz kısmın üst üste binen bölümünün başlangıcında, kumaş çekme tertibatı aşağı indirilmiş haldeyken, birden çok dikişle dikimi gerçekleştirin.
- 3) "Kumaş çekme tertibatı yukarı/aşağı hareket işlevi"ni kaydettiğiniz F tuşunu kullanarak kumaş çekme tertibatını yukarı kaldırın.
- 4) Kumaş çekme tertibatı kaldırılmış haldeyken dikişi gerçekleştirin. Dikiş uzunluğunu kontrol edin.
- 5) Dikiş uzunluğunu istenen uzunluğa göre ayarlayın.

(Dikiş uzunluğunu nasıl ayarlayacağınızı öğrenmek için **8 Sayfada "3-4. Dikiş uzunluğunun ayarlanması"** .)

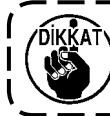

**Ayarlama işlemi bittikten sonra, kilitleme vidasını sıktığınızdan emin olun.**

- 6) "Kumaş çekme tertibatı yukarı/aşağı hareket işlevi"ni kaydettiğiniz F tuşunu kullanarak kumaş çekme tertibatını yukarı kaldırın.
- 7) İğne kılavuzunu kontrol edin.

(İğne kılavuzunu nasıl ayarlayacağınızı öğrenmek için **9 Sayfada "3-5. İğne siperinin ayarlanması"**.)

8) Dikiş verisi No. S003 için yapılan ayarlamanın ardından dikiş uzunluğunu ayarlayın.

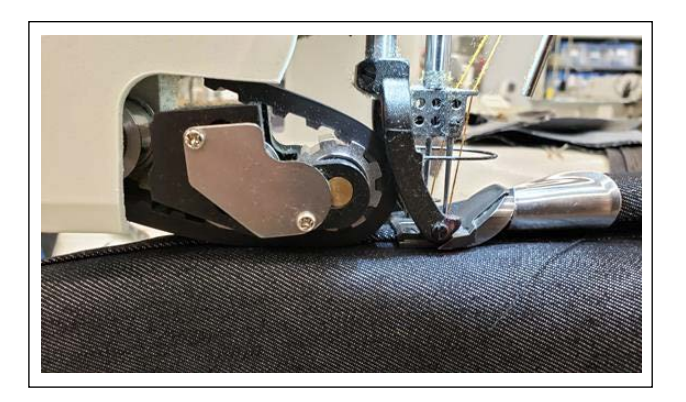

 $50031$ .<br>35 Dikiş uzunluğu  $\mathbb N$  $F<sub>1</sub>$  $F<sub>2</sub>$ M  $\sqrt{1.2.3}$ //

#### **5-2. Dikiş verilerinin düzeltilmesi**

Seçilen dikiş deseni verileriyle dikilen dikişte kusurlar varsa, yeni desen verisini kopyalayın ve aşağıda açıklanan prosedürü kullanarak düzeltin.

#### **5-2-1. Malzemenin çok katlı bölümünün öğretilmesi**

Malzemenin çok katlı bölümünde öğretme işleminin nasıl gerçekleştirileceğine ilişkin bilgi almak için **28 Sayfada "4-4-4. Malzemenin çok katlı bölümünde öğrenme işleminin gerçekleştirilmesi"**.

 $-$ **DIKKAT Değiştirme zamanlaması doğru değilse, ilmek toplanması meydana gelebilir.** --------

#### **5-2-2. Çalışma paneli üzerindeki ayar değerleri**

Bitmiş dikişleri kontrol ederek dikiş verilerini aşağıda açıklandığı gibi ayarlayın.

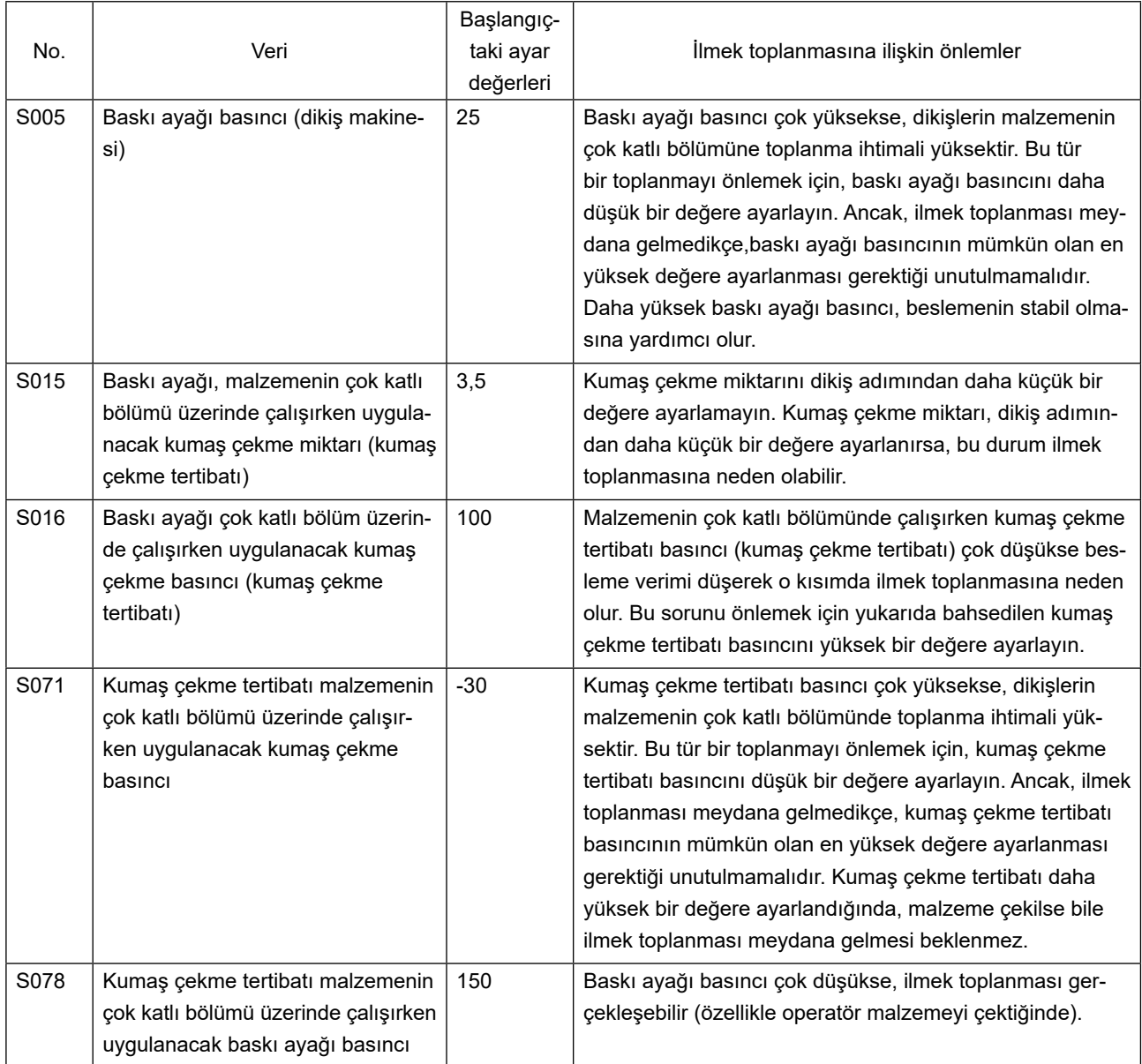

# **5-2-3. Malzemenin çok katlı bölümünde ilmek toplanmasıyla başa çıkma**

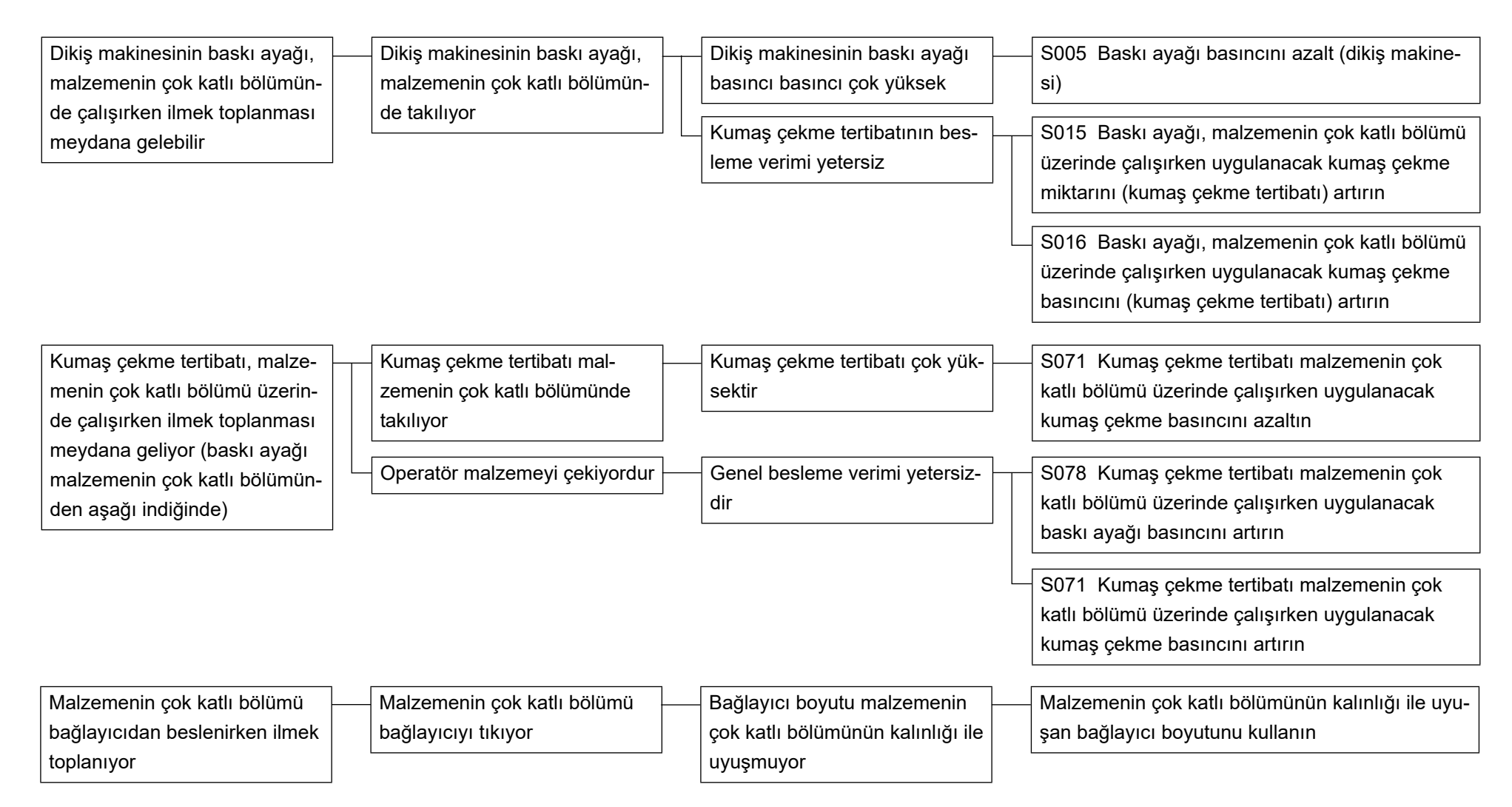

### **5-2-4. Dengesiz malzeme beslemesi sorunuyla başa çıkma**

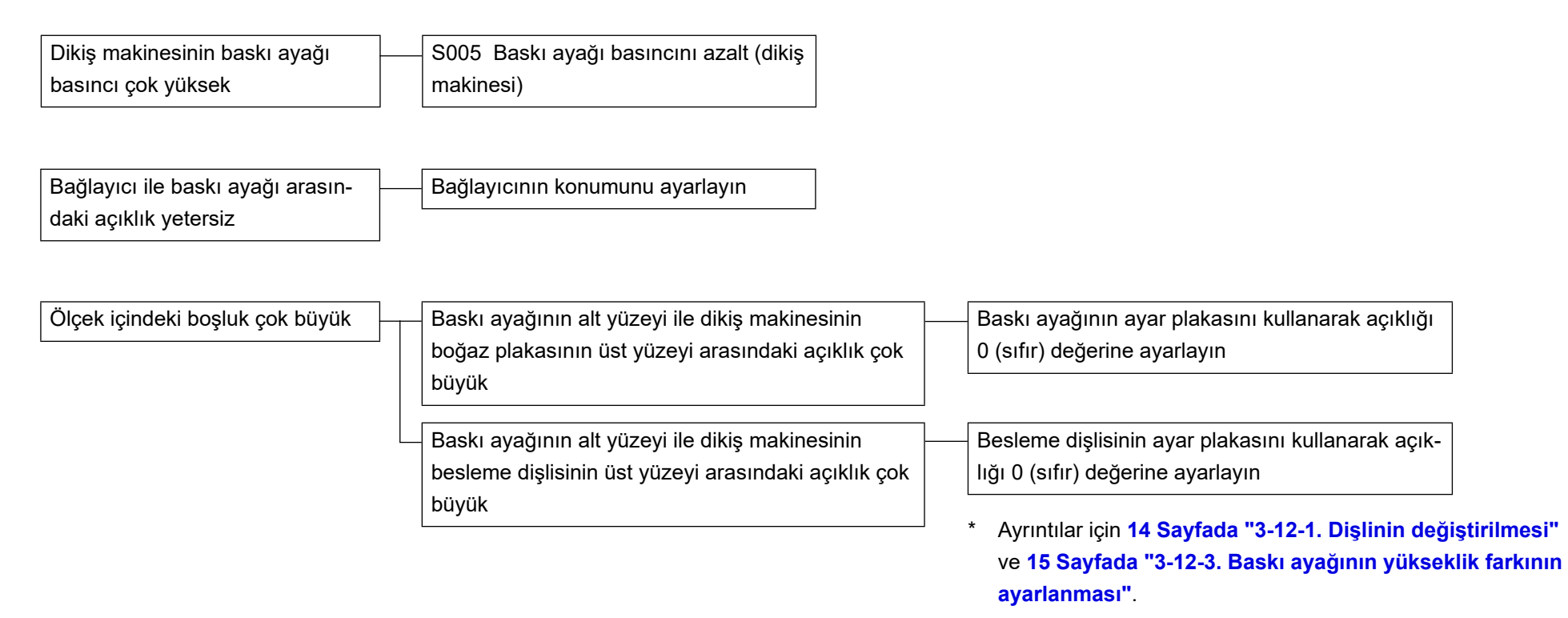

# **5-3. Dikiş örneği**

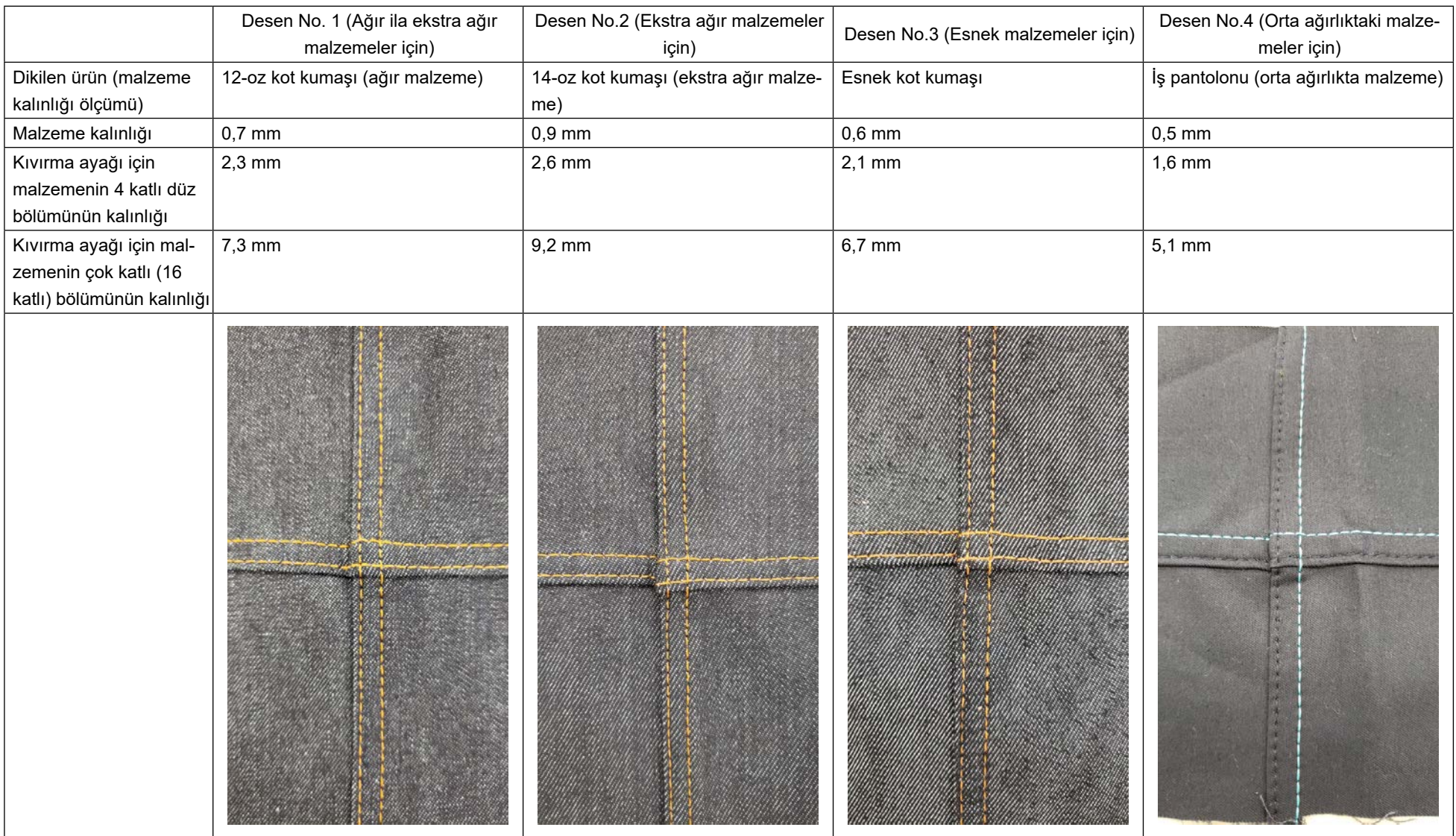

\* Dikiş verileri için **78 Sayfada "5-4. Dikiş verilerinin başlangıç değerleri listesi"**.

# **5-4. Dikiş verilerinin başlangıç değerleri listesi**

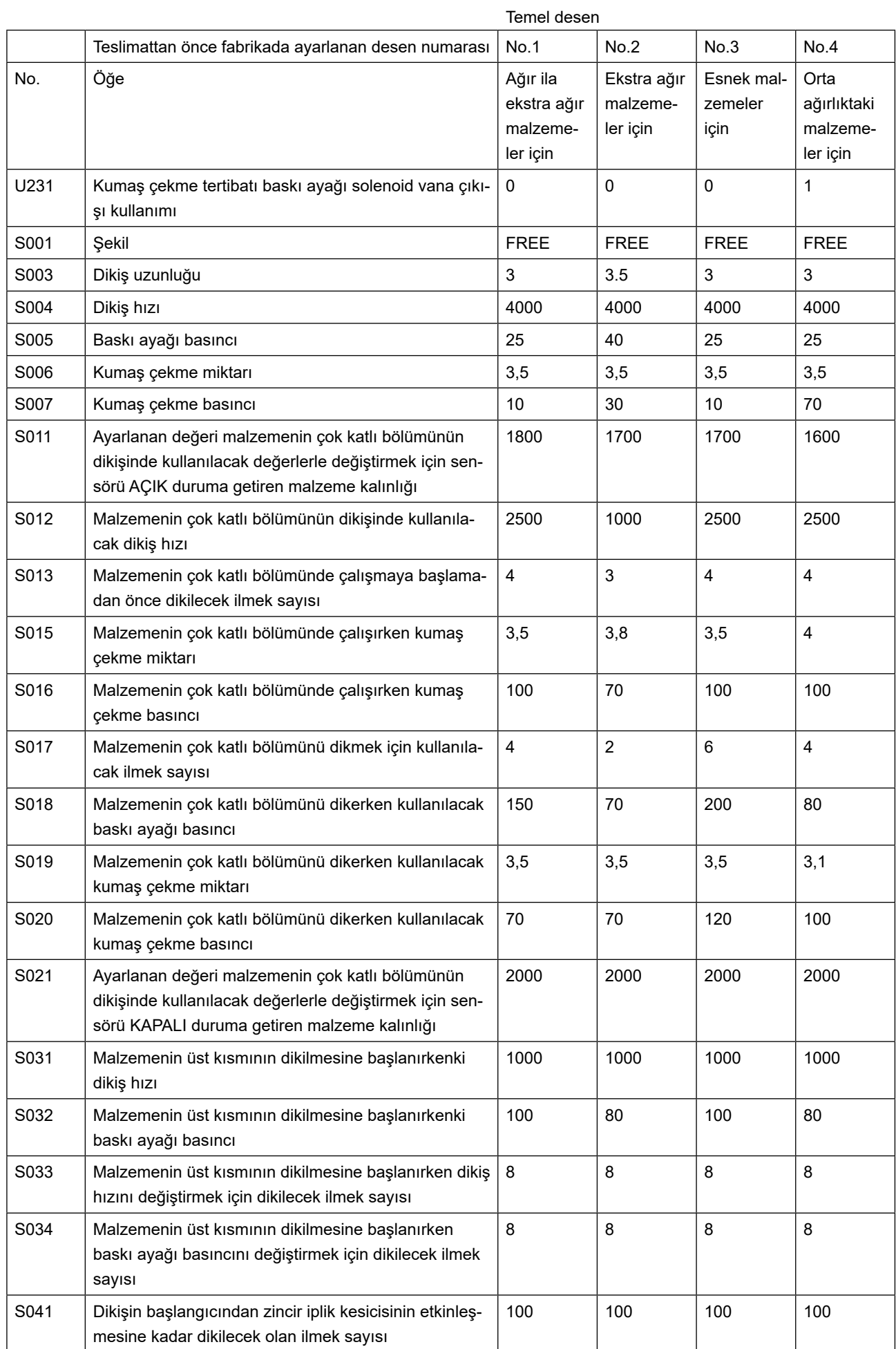

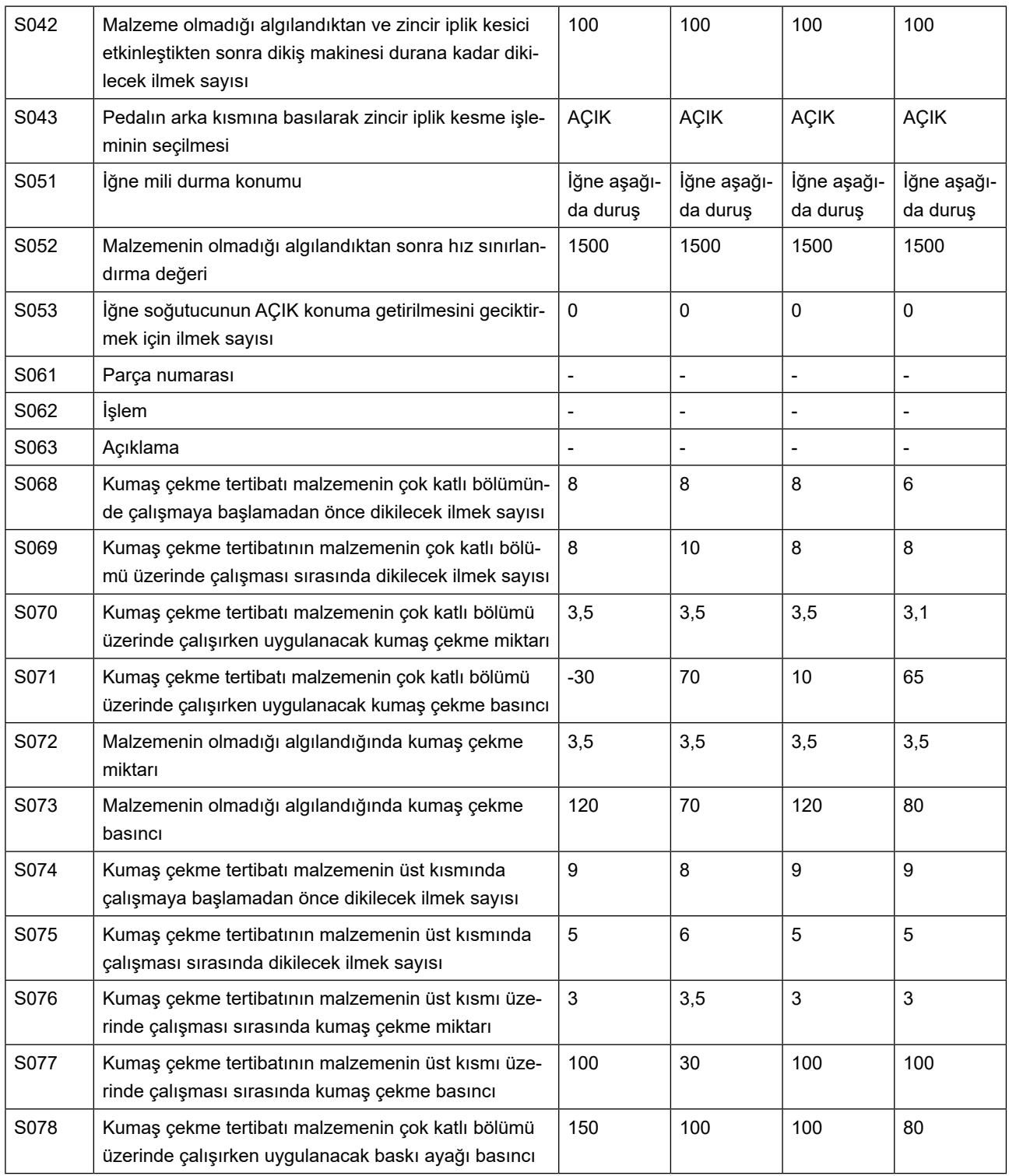

\* Desen verisi No. 1, 2 ve 3 kullanılırken "U231 Kumaş çekme tertibatı baskı ayağı solenoid vana çıkışı kullanımı" ayarını "0 (sıfır)" olarak ayarlayın.

\* Desen verisi No. 4 kullanılırken (orta ağırlıklı malzemeler için) "U231 Kumaş çekme tertibatı baskı ayağı solenoid vana çıkışı kullanımı" ayarını "1 (bir)" olarak ayarlayın. Kumaş çekme tertibatı baskı silindiri "KAPALI" konumda.

Kumaş çekme tertibatı baskı silindiri "KAPALI" konuma alındığında, kumaş çekme tertibatı basıncını (S007, S016, S071 ve S077) çalışma panelinde "65" ya da üzerine ayarlayın. Aksi takdirde kumaş çekme tertibatı havada kalır.

\* "S061: Parça numarası", "S062: Süreç" ve "S063: Açıklama" teslimattan önce fabrikada ayarlanmaz. Dikiş desenlerine kullanıcının kolaylıkla anlayabileceği isimler veri (örn. "Ağır", "Ekstra ağır" vb.)

**5-5-1. Ana şaft motorunun Z fazının kontrolü**

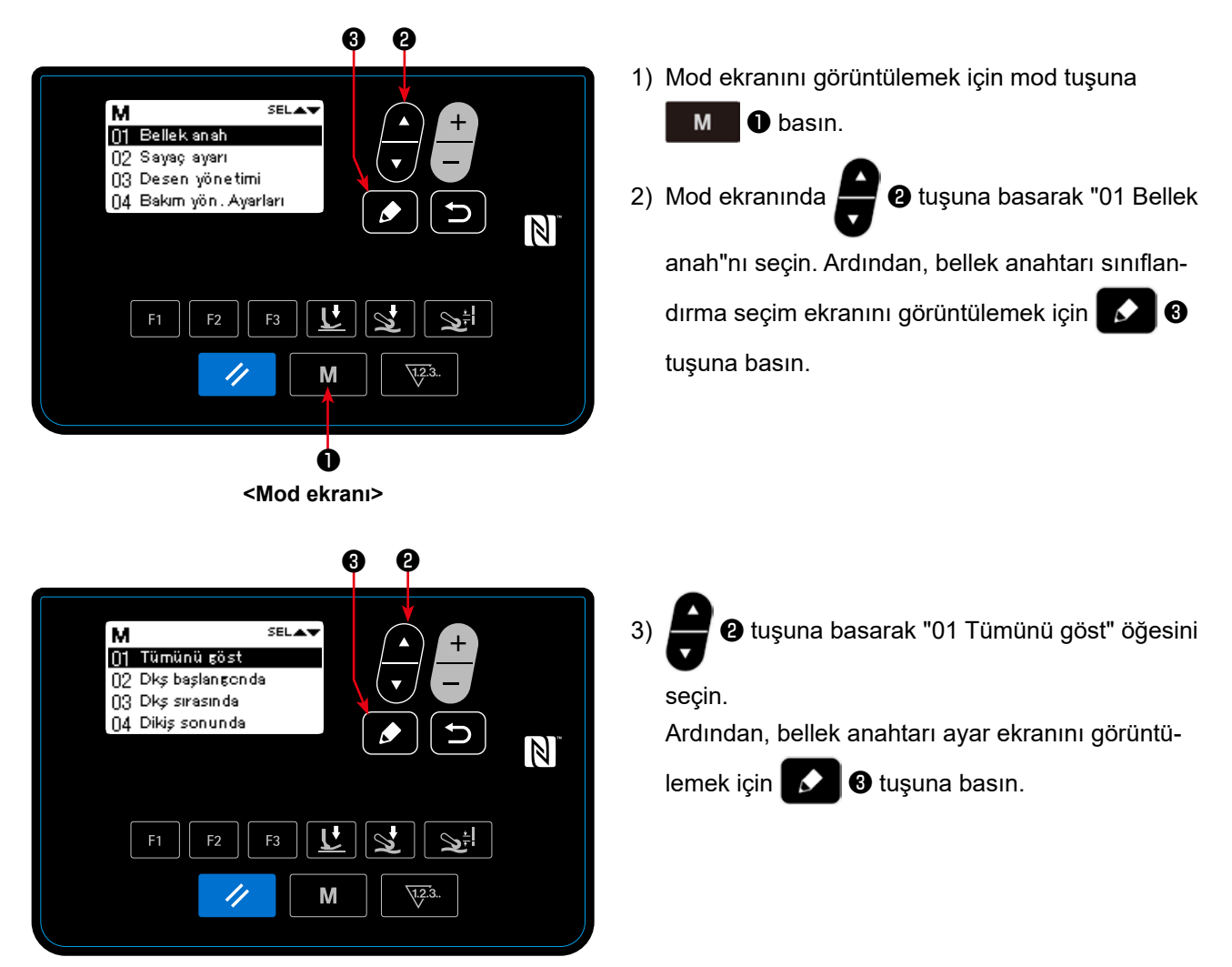

**<Bellek anahtarı sınıflandırma ve seçim ekranı>**

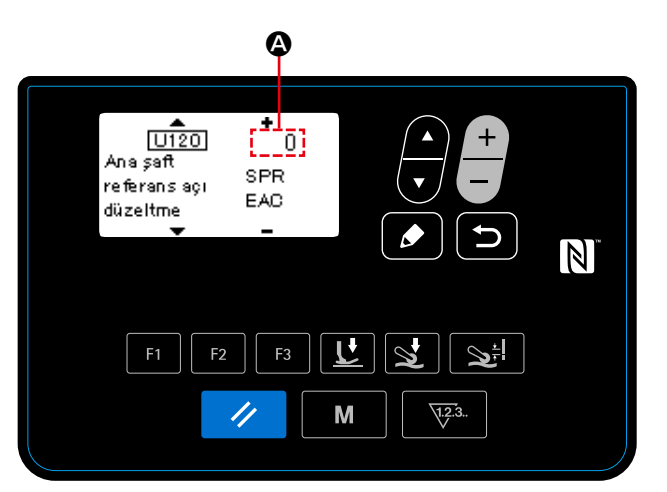

**<Bellek anahtarı ayar ekranı>**

4) "U120 Ana şaft referans açı düzeltme" ile ilgili A'nın sayısal değerini kontrol edin. Sayısal değerin "0 (sıfır)" olması durumunda Z fazını ayarlayın.

#### **5-5-2. Ana şaft motorunun Z fazının ayarlanması**

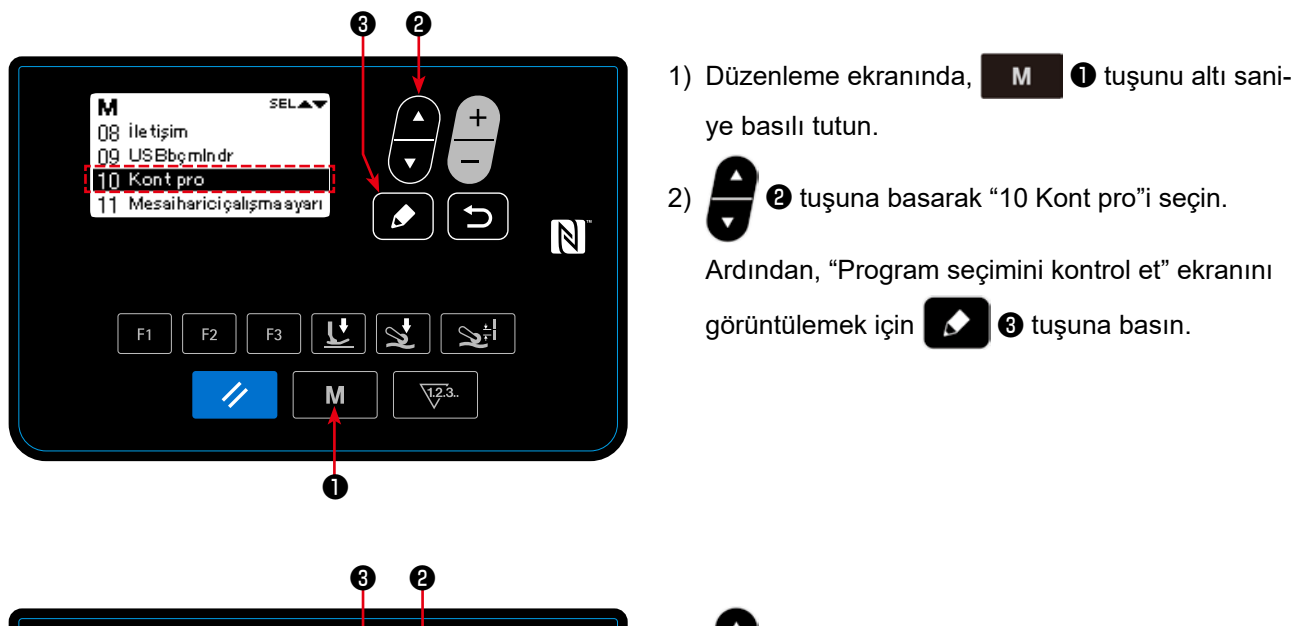

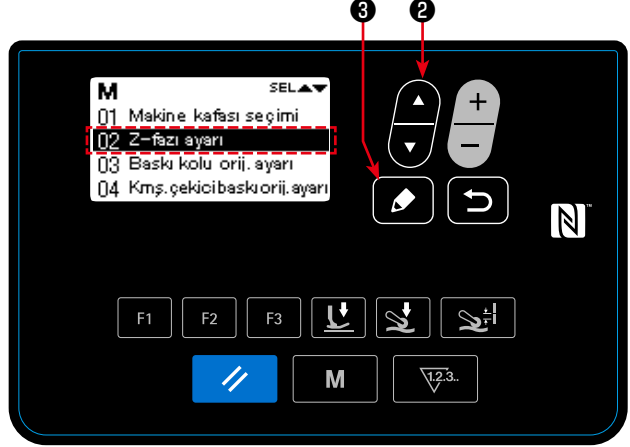

**<Program seçim ekranını kontrol et>**

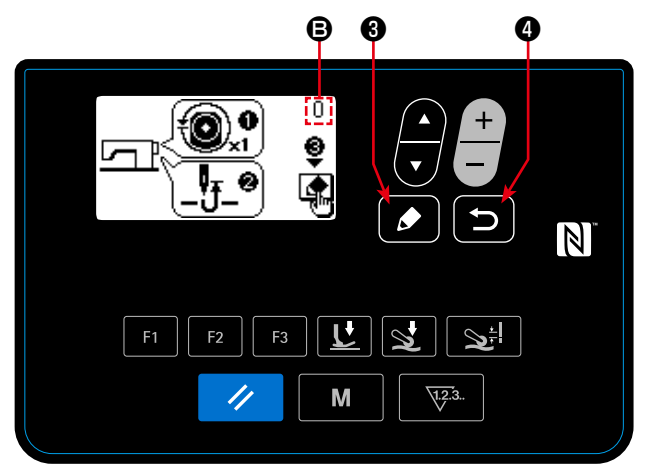

**<Z Fazı ayar ekranı>**

3) ❷ tuşuna basarak "02 Z Fazı ayarı"nı seçin. Ardından, Z Fazı ayar ekranını görüntülemek için ❸ tuşuna basın.

4) Z fazı sinyalinin kenarını algılamak için el çarkını manüel olarak bir tur döndürün. Z fazı algılandığında, ana şaft açısının <sup>g</sup> sayı-

sal değeri değişerek 0'dan (sıfır) farklı bir değer olur. (Ana şaft açısı göstergesi 0'dan (sıfır) farklı herhangi bir değer olabilir.)

İğne milini en üst ölü konuma getirmek için el çarkını döndürün.

- 5) ❸ tuşuna bastığınızda Z fazının düzeltilmiş değeri belirlenir.
- 6) ❹ tuşuna bastığınızda ayarlanan içerik belirlenir ve ekran program seçimi kontrol ekranına geri döner.

# **6. BAKIM**

Makinenizin ömrünün uzun olması için aşağıda belirtilen bakımları yapınız.

# **6-1. Yağ tankındaki yağ miktarı**

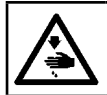

**UYARI : Makinenin aniden çalışması sonucu ortaya çıkabilecek yaralanmaları önlemek için, her türlü çalışma öncesi makinenin şalterini KAPATIN.**

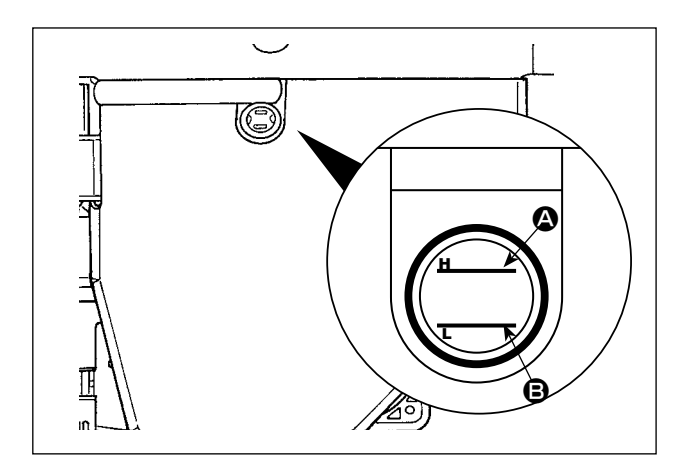

Yağ yüzeyinin iki gösterge çizgisi arasında (üst çizgi A ve alt çizgi B) olduğundan emin olmak için yağ miktarı gösterge penceresinden kontrol edin. Ayrıntılar için **4 Sayfada "2-3. Yağlama ve yağı boşaltma"** bölümüne bakın.

## **6-2. Zincir iplik kesicinin yağlanması**

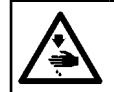

**UYARI : Makinenin aniden çalışması sonucu ortaya çıkabilecek yaralanmaları önlemek için, her türlü çalışma öncesi makinenin şalterini KAPATIN.**

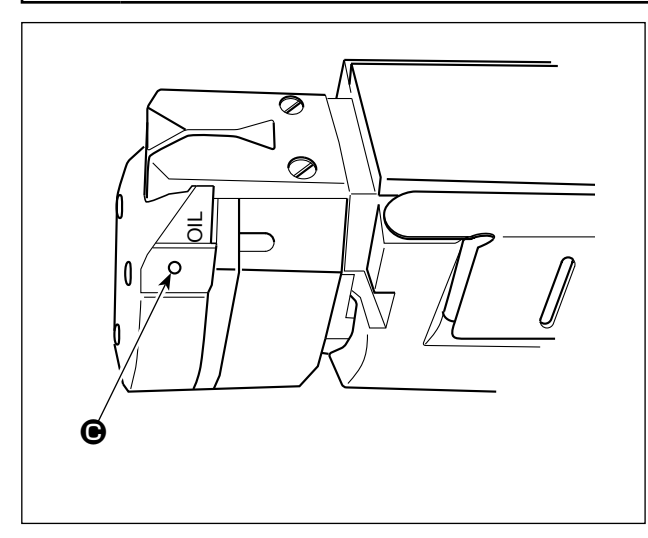

C bölümüne hafta bir ya da birkaç kez birkaç damla yağ uygulayın.

## **6-3. Kumaş çekici kayışının değiştirilmesi**

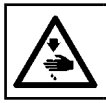

**UYARI : Makinenin aniden çalışması sonucu ortaya çıkabilecek yaralanmaları önlemek için, her türlü çalışma öncesi makinenin şalterini KAPATIN.**

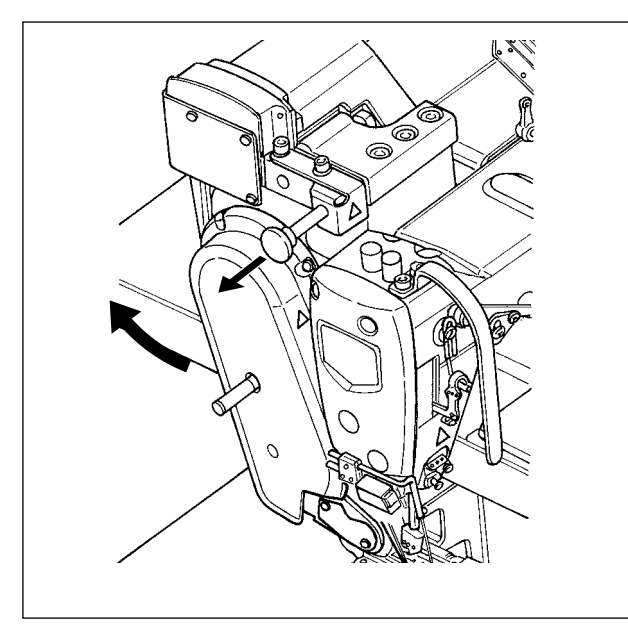

1) Kumaş çekiciyi kaldırın.

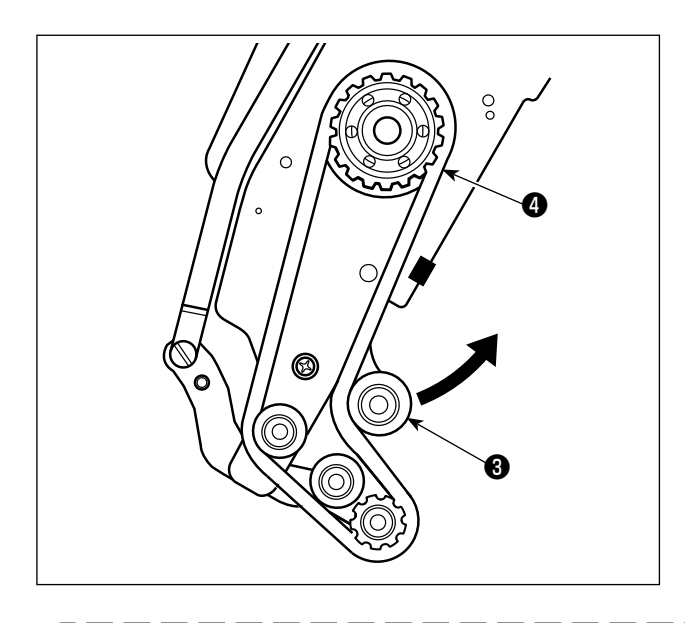

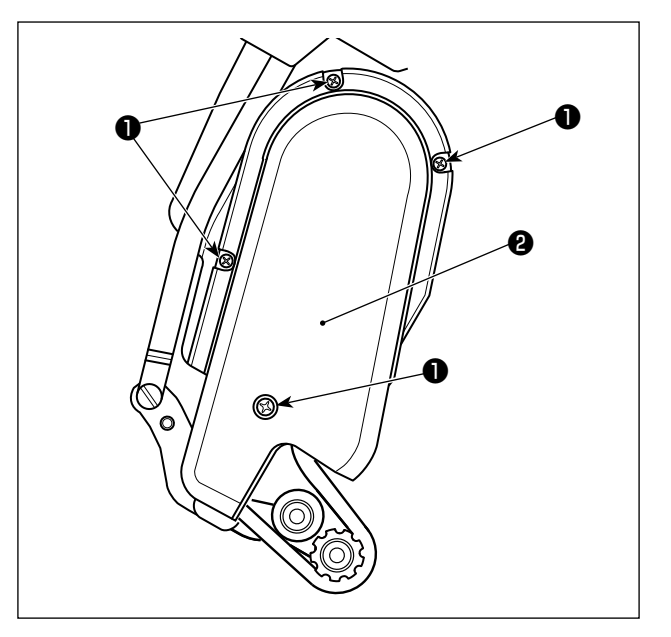

- 2) Kumaş çekici kayışı kapağının tespit vidalarını ❶ gevşetin. Ardından, kumaş çekici kayışı kapağını ❷ kaldırın.
- 3) Gerginlik kasnağını ❸ ok yönünde yukarı doğru çekip kaldırarak kumaş çekici kayışını ❹ yerinden çıkana kadar gevşetin.
- 4) Yeni kumaş çekici kayışını takın. Ardından, kumaş çekici kayışı kapağını ❷ takın.

**Kumaş çekici kayışını değiştirme zamanı: Kumaş çekici kayışı kayıyorsa ya da görünümünde bir sorun (çatlak, aşınma vb.) varsa yenisiyle değiştirin.** 

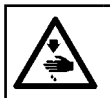

#### **UYARI : Makinenin aniden çalışması sonucu ortaya çıkabilecek yaralanmaları önlemek için, her türlü çalışma öncesi makinenin şalterini KAPATIN.**

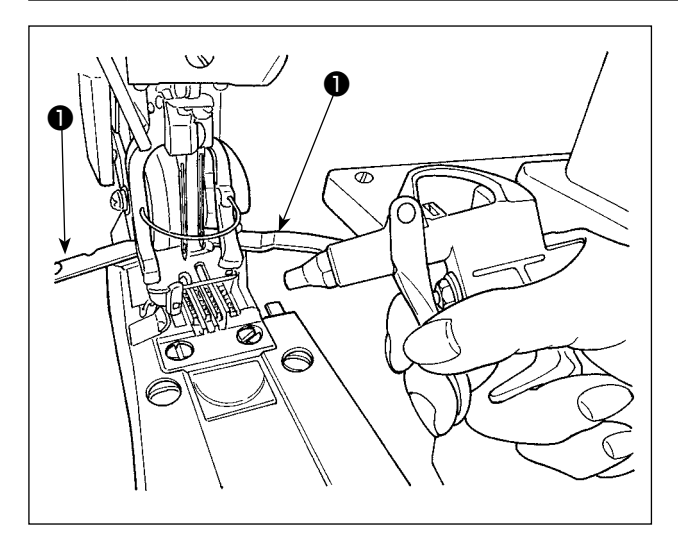

İlmek yapıcının ❶ kapağını açın. Diğer parçaları bir kumaş parçası vb. ile örterek, dişli vb. parçaların üzerinde ve içinde biriken tozu dikiş makinesiyle kullanım için sağlanmış bir hava tabancasıyla giderin.

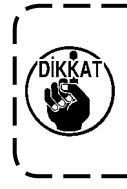

**Dikiş makinesinin kafasında toz birikir**ľ **se, dişli ya da ilmek yapıcı gibi parçaların bozulması gibi dikiş makinesi arızaları ortaya çıkabilir.**

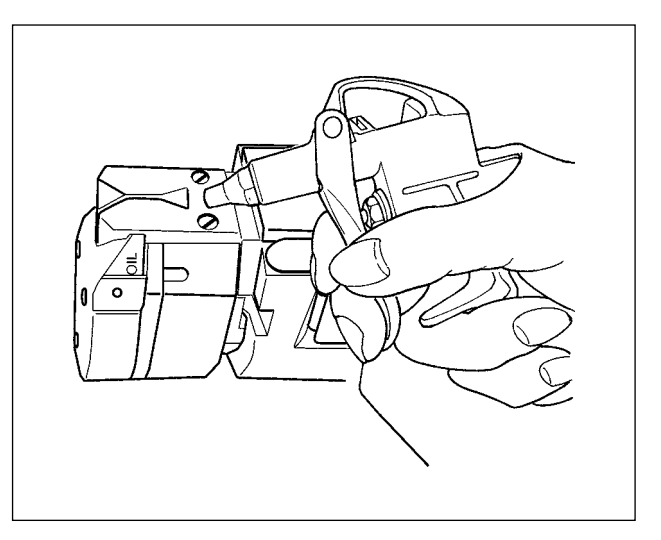

Hava tabancısını bir kumaş parçası vb. ile örterek, kesici vb. parçaların üzerinde biriken tozu dikiş makinesiyle kullanım için sağlanmış bir hava tabancasıyla giderin.

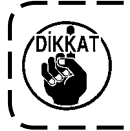

**Kesici üzerinde toz birikirse, kesicinin kırılması gibi arızalar oluşabilir.**

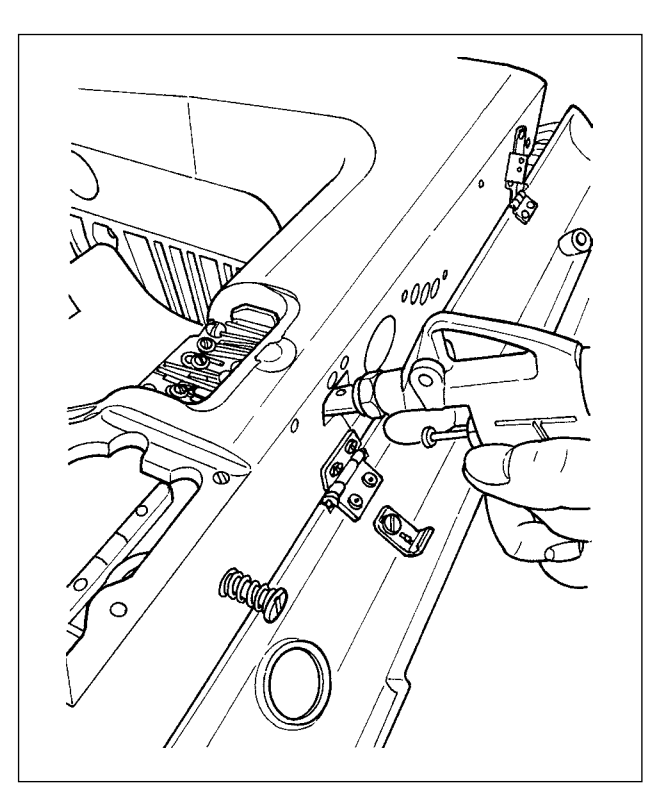

İlmek yapıcı iplik kamının yan tarafına yakın kısımlarda biriken tozu, kapak durdurucu vida kısmındaki delik üzerinden üfleyerek giderin.

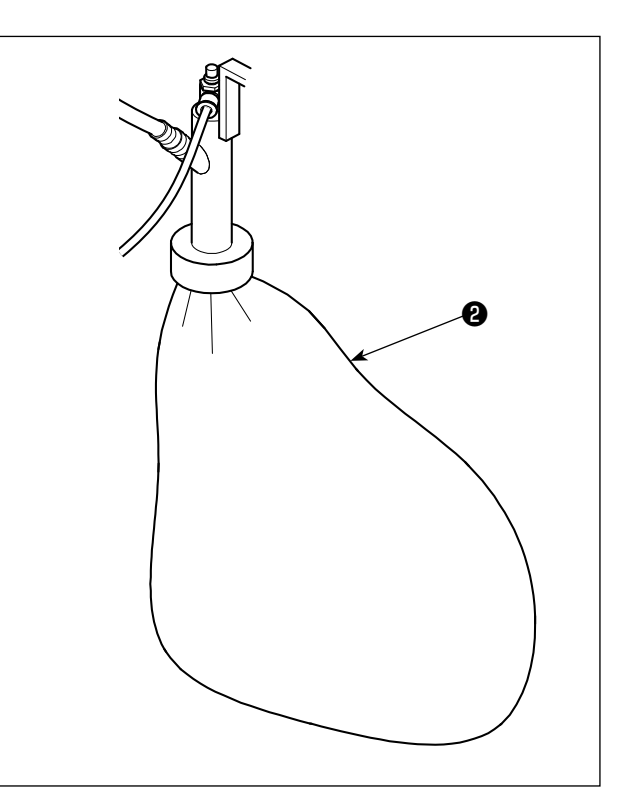

Torba ❷ iplik atıklarıyla dolduğunda torbayı boşaltın.

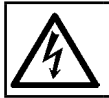

**UYARI : Elektrik çarpması tehlikesini önlemek için gücü kapalı konuma getirin ve kontrol panelini açmak için yaklaşık beş dakika bekleyin.**

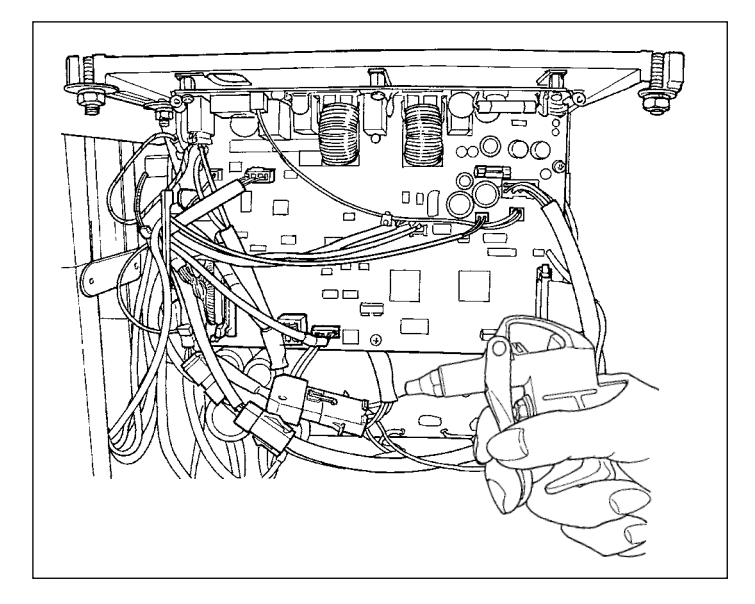

En azından ayda bir kez, elektrik kutusunu açın; dikiş makinesiyle birlikte verilen havalı tabancayı kullanarak elektrik kutusunun içindeki kablolara ve benzeri parçalara yapışan tozu giderin.

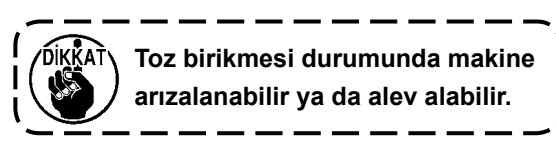

# **6-5. Sigortanın Değiştirilmesi**

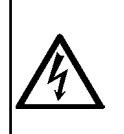

**UYARI : 1. Elektrik çarpması tehlikesini önlemek için gücü kapalı konuma getirin ve kontrol panelini açmak için yaklaşık beş dakika bekleyin.**

**2. Gücü mutlaka kapalı konuma getirdikten sonra kontrol panelini açın. Ardından belirtilen kapasitede yeni bir sigorta ile değiştirin.**

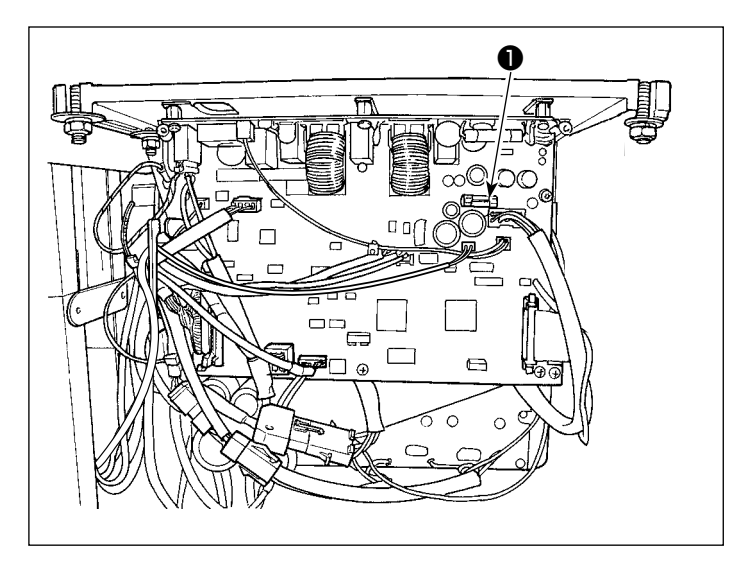

Makinede aşağıdaki tek tip sigorta kullanılır : ANA PWB

**●85V güc besleme koruması için** 5A (zaman geciktirme sigortası)